# **VALENTIN MEREUȚĂ**

## **BAZELE PROIECTĂRII PARAMETRICE AUTODESK INVENTOR 2015**

# **VALENTIN MEREUŢĂ**

# BAZELE PROIECTĂRII PARAMETRICE AUTODESK INVENTOR 2015

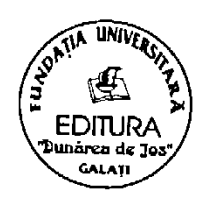

# **EDITURA FUNDAŢIEI UNIVERSITARE "Dunărea de Jos" – GALAŢI – 2015**

# **UNIVERSITATEA DUNĂREA DE JOS GALAȚI**

**Facultatea de Inginerie**

Editura Fundației Universitare "Dunărea de Jos" din Galați **Este acreditată CNCSIS**

 **©Editura Fundaţiei Universitare**

**www.editura.ugal.ro**

 **"Dunărea de Jos", Galaţi, 2015 [editura@ugal.](mailto:editura@ugal)ro Director, prof. dr. Cosma Tudose ISBN 978-973-627-554-8**

## **Cuprins**

<span id="page-3-0"></span>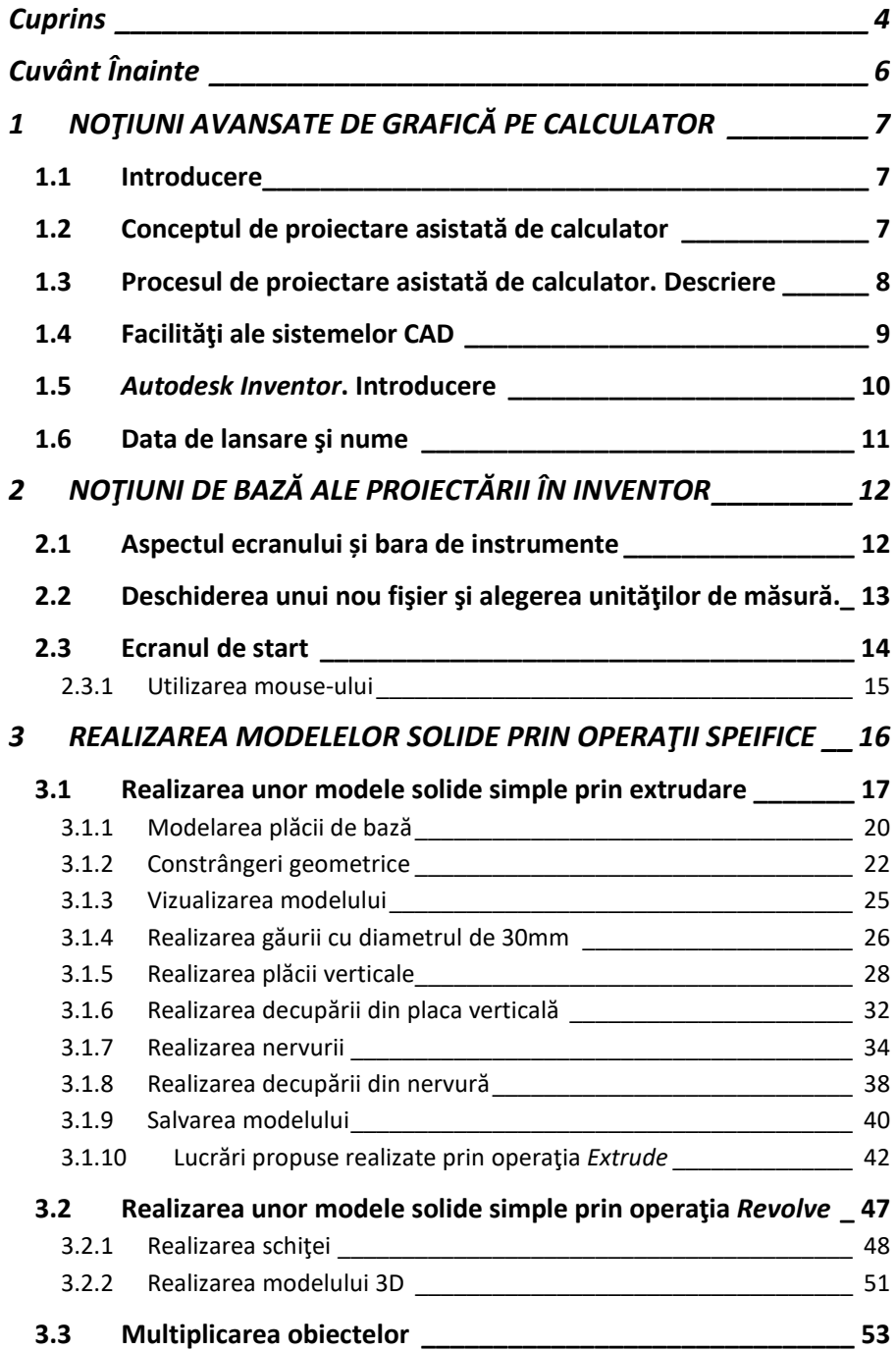

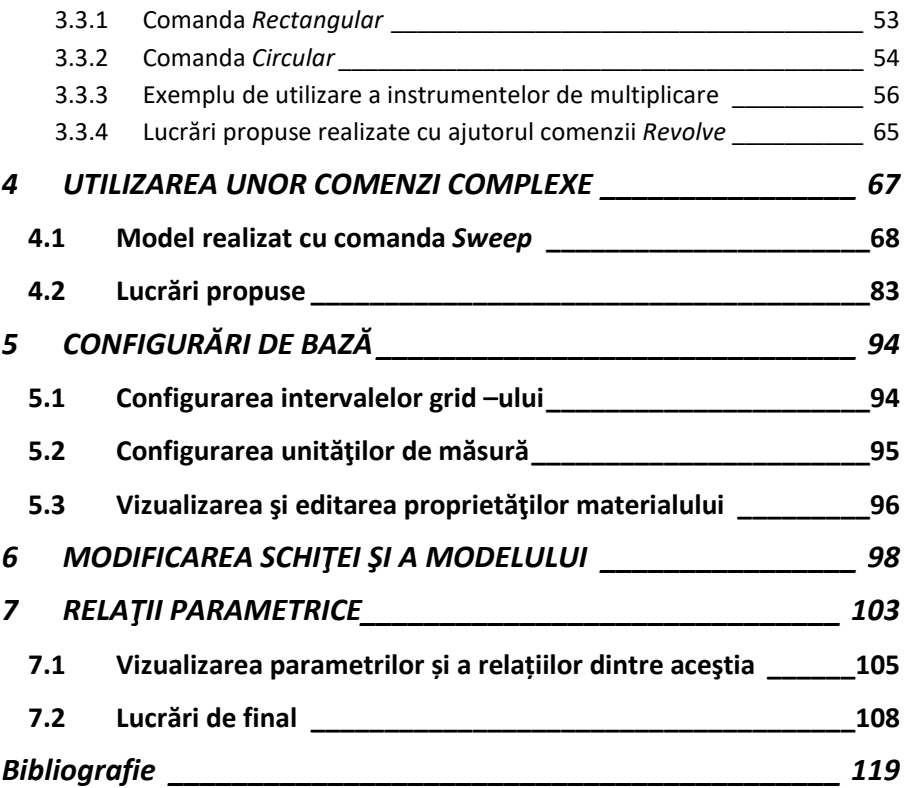

### **Cuvânt Înainte**

<span id="page-5-0"></span>Scopul principal al Proiectării parametrice cu *Autodesk Inventor 2015* este de a introduce noţiuni de modelare solidă şi modelare parametrică.

Această lucrare are ca scop iniţierea studenţilor în tainele proiectării asistate de calculator utilizând *Autodesk Inventor 2015* ca instrument de modelare, capitolele prezentând pas cu pas tehnica realizării modelelor solide de bază, prin diferite metode de execuție.

În lucrare sunt prezentate o serie de aplicaţii care au ca scop iniţierea utilizatorilor CAD în modelarea cu *Autodesk Inventor 2015*, fiind util şi celor care au folosit versiuni mai vechi ale software-ului. Premisa de bază a acestei lucrări este aceea că realizarea mai multor modele utilizând *Autodesk Inventor*, conduce la o mai bună cunoaştere a software-ului. În acest sens, fiecare aplicație introduce un nou set de comenzi și concepte, bazându-se pe aplicaţiile anterioare.

Această lucrare nu încearcă să acopere toate facilităţile oferite de *Autodesk Inventor 2015*, oferind doar baza modelării cu acest soft.

*Autorul*

#### <span id="page-6-0"></span>**1 NOŢIUNI AVANSATE DE GRAFICĂ PE CALCULATOR**

#### <span id="page-6-1"></span>**1.1 Introducere**

În contextul evoluţiei resurselor hard şi soft din ultimii ani are loc şi o dezvoltare implicită a proiectării asistate de calculator.

În prezent activitatea de proiectare nu mai poate fi concepută fără utilizarea calculatorului şi a programelor de modelare şi simulare.

Proiectarea asistată de calculator poate fi considerată ca o transformare a informaţiilor care caracterizează obiectul proiectat cu ajutorul experienţei acumulate despre proiectarea obiectelor în informaţie finală concretizată sub forma unor documente care reprezintă rezultatele proiectării.

Conform standardelor "*proiectare se numeşte procesul de concepere a descrierilor necesare creării unui obiect neexistent (a algoritmului de funcţionare, algoritmului procesului) şi care se realizează prin transformarea descrierii iniţiale (temei de execuţie), prin optimizarea parametrilor obiectului şi a algoritmului de funcţionare, prin înlăturarea incorectitudinilor descrierii iniţiale şi prin elaborarea consecutivă a descrierilor obiectului detaliat în diferite limbaje pentru diferite etape ale procesului de proiectare*".

#### <span id="page-6-2"></span>**1.2 Conceptul de proiectare asistată de calculator**

Proiectarea asistată de calculator, "*Computer-Aided Design*" – *CAD*, poate fi definită ca un proces de utilizare a unui sistem informatic, într-un domeniu larg de activități, pentru a asista ingineri, arhitecți și alte categorii profesionale în activitățile lor de proiectare, analiză și optimizare [1].

În prezent sunt utilizaţi şi alţi termeni care conţin cuvintele de bază "*Computer-Aided Design*":

*CADD* "Computer Aided Design and Drafting/(Drawing)", utilizarea sistemelor informatice în procesul de proiectare pentru realizarea desenelor (documentaţiei).

*CAID* "Computer Aided Industrial Design", procesul în care proiectantul sau inginerul creează desene sau modele care definesc un produs înaintea fabricării.

*CAAD* "Computer Aided Arhitectural Design", utilizarea sistemului informatic, de către arhitecţi în activităţile de proiectare.

După proiectarea asistată de calculator, CAD, a unui produs şi uneori după utilizarea *Ingineriei asistată de calculator, (CAE "Computer Aided Engineering"),* se poate trece la realizarea acestuia prin controlarea maşinii-unelte cu ajutorul calculatorului [2].

Fabricarea asistată de calculator CAM "*Computer Aided Manufacturing*" înseamnă utilizarea software-ului de calculator pentru a controla maşini-unelte și a utilajelor conexe în procesul de fabricație a pieselor [3].

*Ingineria asistată de calculator CAE "Computer Aided Engineering"*, cuprinde activităţi inginereşti în care sistemele de procesare a datelor sunt folosite în scopul îndeplinirii functiilor esentiale ca de ex: analize ingineresti (calcule de rezistentă, calcule privind proprietăţile de masă), optimizarea fabricaţiei şi realizarea calculelor economice [4].

#### <span id="page-7-0"></span>**1.3 Procesul de proiectare asistată de calculator. Descriere**

Proiectarea asistată de calculator, în domeniul ingineriei, este practicată în maniere diferite în funcție de cerințele impuse de beneficiar astfel că la un nivel simplu aceasta poate fi realizată folosind doar pachetul 2D, iar pentru o analiză mai complexă a pieselor se trece la modelarea parametrică tridimensională.

În prezent se folosesc două tipuri de proiectare tridimensională:

- proiectarea de "jos în sus" în care elementele componente sunt create folosind modelarea solidă, după care sunt asamblate într-o reprezentare tridimensională a produsului final. Ansamblele astfel realizate pot fi utilizate pentru analiză, în scopul evaluării potrivirii componentelor în cadrul ansamblului şi nu în ultimul rând pentru simularea dinamică a produsului final;

- proiectarea de "sus în jos", la care se începe cu realizarea ansamblului după care se modelează elementele componente din cadrul ansamblului prin utilizarea muchiilor sau vârfurilor altor elemente, care există deja, putându-se controla forma şi mărimea unui component prin stabilirea unor relaţii geometrice cu celelalte elemente.

### **1.4 Facilităţi ale sistemelor CAD**

<span id="page-8-0"></span>Sistemele CAD prezintă o serie de facilități, dintre acestea pot fi enumerate următoarele:

- realizarea geometriei de tip wireframe;
- modelarea solidă:
- modelarea suprafețelor cu formă liberă;
- realizarea subansamblurilor și ansamblurilor care sunt colecții de modele şi/sau subansambluri;
- modificări uşoare ale proiectului, modificarea unei caracteristici duce automat la modificări atât în ansamblu cât şi în desene.
- obtinerea documentației inginerești: (desene de execuție și lista materialelor necesare pentru realizarea pieselor);
- utilizarea componentelor standardizate continute în librăria programului;
- posibilitatea realizării simulării proiectelor;
- posibilitatea importării şi exportării atât a modelelor cât şi a documentaţiei între diferite programe;
- calculul unor proprietăți ale modelului (volum, moment de inerție etc.); Cele mai utilizate programe în proiectarea asistată de calculator sunt:
- *Autodesk AutoCAD;*
- *Autodesk Inventor;*
- *SolidWorks;*
- *SolidEdge;*
- *Catia;*
- *Pro/Engineer;*
- *Unigrapfics;*

#### <span id="page-9-0"></span>**1.5** *Autodesk Inventor***. Introducere**

*Autodesk Inventor* este un soft de modelare parametrică 3D, produs de compania de software cu sediul în SUA, *Autodesk*, fiind cel mai bine vândut soft pentru proiectare mecanică de peste şapte ani consecutiv datorită abordării creative de simplificare şi accelerare a procesului din faza de conceptie până în faza de producție.

Spre deosebire de *AutoCAD*, *Inventor* se bazează pe tehnici avansate de modelare parametrică, folosind o abordare pe care *Autodesk* o numește "design funcțional".

Utilizatorii programului Inventor încep prin proiectarea unor componente ale ansamblului numite "părți". Aceste componente pot fi utilizate pentru realizarea unor subansambluri sau pot fi proiectate în contextul unui ansamblu.

*Inventorul* fiind un modelator parametric, nu trebuie să fie confundat cu programele CAD tradiționale, acesta fiind utilizat pentru proiectarea unor produse noi. În timp ce în programele CAD non-parametrice dimensiunile sunt bazate pe geometrie, un modelator parametric permite ca geometria să fie determinată de dimensiunile impuse. În cazul în care dimensiunile sunt modificate, geometria modelului respective se actualizează automat în funcție de noua dimensiune. *Inventor* are, de asemenea, instrumente pentru crearea de componentelor din tablă, permite realizarea ansamblurilor sudate și începând cu versiunea 10, un modul pentru redarea animată a modelelor numit *Inventor Studio*.

Componentele de bază realizate în *Inventor* sunt "părțile". Acestea se realizează prin transformarea unor schiţe 2D în solide. Modelarea solidă se realizează urmând trei etape: realizarea schiței 2D; aplicarea constrângerilor dimensionale și geometrice și transformarea schiţei 2D în model solid.

Cel mai important aspect al acestei modelări este că toate schițele și transformările 3D pot fi editate ulterior, fără a reface întreaga parte. Acest sistem de modelare este mult mai intuitiv decât într-un sistem de modelare mai vechi, în care, dacă se doreşte schimbarea unei dimensiuni de bază, de obicei, se șterge modelul și se începe unul nou.

,,Părțile" astfel obţinute sunt apoi utilizate pentru realizarea unor "ansambluri". Ansamblurile pot fi compuse din "părți" și alte componente din librărie. "Părțile" sunt unite prin impunerea unor constrângeri între suprafețe, margini, puncte și axe. Această metodă de modelare permite crearea unor ansambluri foarte mari, complexe, unele

proiecte putând avea mai multe subansambluri. *Inventor* utilizează formate de fișiere specifice pentru părți (.IPT), ansambluri (.IAM) şi desene (.IDW sau .DWG).

Formatul de fișier DWG poate fi, de asemenea, importat/exportat.

#### **1.6 Data de lansare şi nume**

<span id="page-10-0"></span>Prima versiune, *Inventor* 1, a apărut în anul 1999, și până în prezent au fost lansate 20 versiuni, uneori câte două sau chiar trei pe an, versiunea actuală fiind *Inventor* 2015. Începând cu versiunea lansată în Aprilie 2007 (*Inventor* 2008) s-a trecut la denumirea suitelor în funcție de an.

Primele versiuni ale programului *Autodesk Inventor* au fost dezvoltate cu un nume de cod luat de la un autovehicul celebru. Începând cu *Inventor11* toate versiunile au ca nume de cod, numele unui inventator celebru sau al unui om de știință:

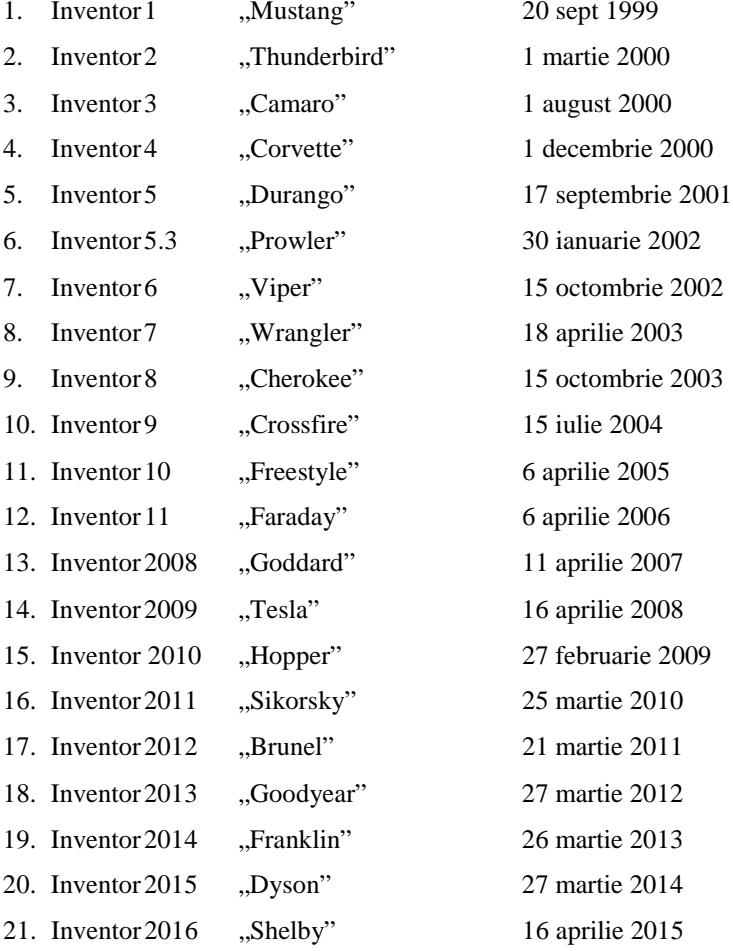

### <span id="page-11-0"></span>**2 NOŢIUNI DE BAZĂ ALE PROIECTĂRII ÎN INVENTOR**

*Autodesk Inventor* este compus din mai multe module de aplicații software (aceste module sunt numite aplicații), toate având în schimb o bază de date comună. În acest capitol se pune accentul pe modelarea solidă utilizată în procesul de proiectare.

Rularea programului depinde de tipul şi de configurarea sistemului utilizat. Cu cele mai multe sisteme Windows, se poate selecta *Autodesk Inventor* din meniul *Start* sau se poate selecta pictograma *Autodesk Inventor* de pe desktop.

#### **2.1 Aspectul ecranului și bara de instrumente**

<span id="page-11-1"></span>Odată ce programul este încărcat, se deschide fereastra *Autodesk Inventor* pe ecran, cu opțiunile barei de instrumente activate.

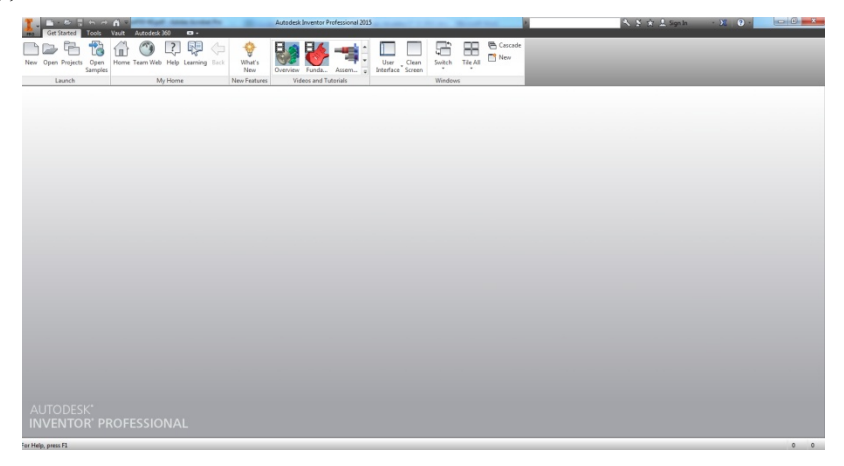

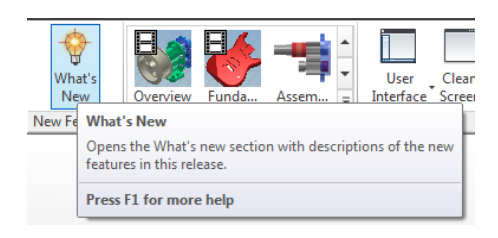

Se poate reține faptul că în bara de instrumente se găsesc informații utile în ceea ce privește utilizarea software-ului *Inventor*. Dacă se face clic pe *What's New*, va fi realizată conexiunea la internet şi se pot afla care sunt noutăţile incluse în această versiune de *Autodesk Inventor*.

Tot aici sunt prezentate o serie de tutoriale video în care sunt prezentate o serie de aplicatii de bază în ceea ce priveşte modelarea solidă cu *Autodesk Inventor*

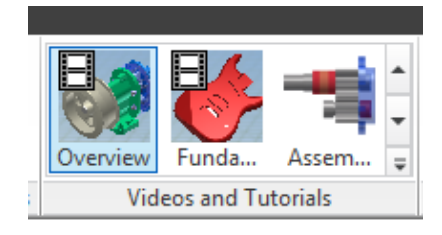

#### **2.2 Deschiderea unui nou fişier şi alegerea unităţilor de măsură.**

<span id="page-12-0"></span>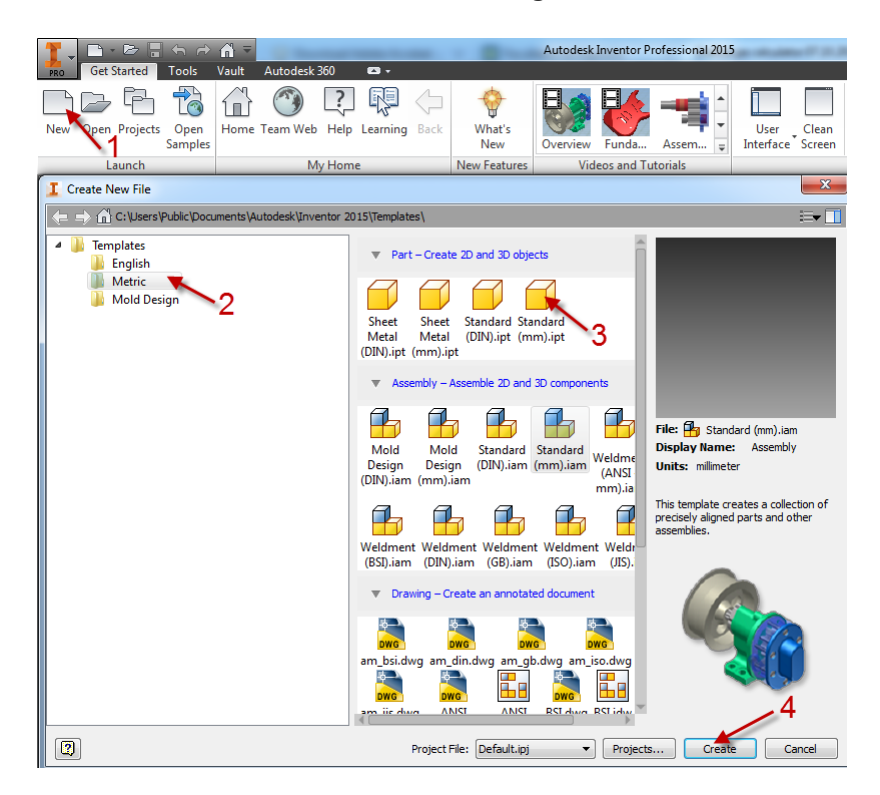

Atunci când se începe o nouă sesiune de lucru se deschide un nou fișier CAD şi primul lucru care ar trebui făcut este alegerea unităților de măsură utilizate. În continuare, pentru realizarea unei părţi, se alege sistemul metric, prin selectarea pictogramei *Standard (mm).ipt*, ca în figură.

Celelalte pictograme sunt template-uri pentru diferite tipuri de modelare. Tipul de fișier *.idw* este pentru realizarea desenelor de execuţie, tipul de fișier *.iam* este ytilizat pentru realizarea ansamblurilor, iar tipul de fișier *.ipn* pentru realizarea animaţiei unui ansamblu.

Pentru a accepta opţiunile selectate, se face clic pe *Create*, în caseta de dialog *Create New File*.

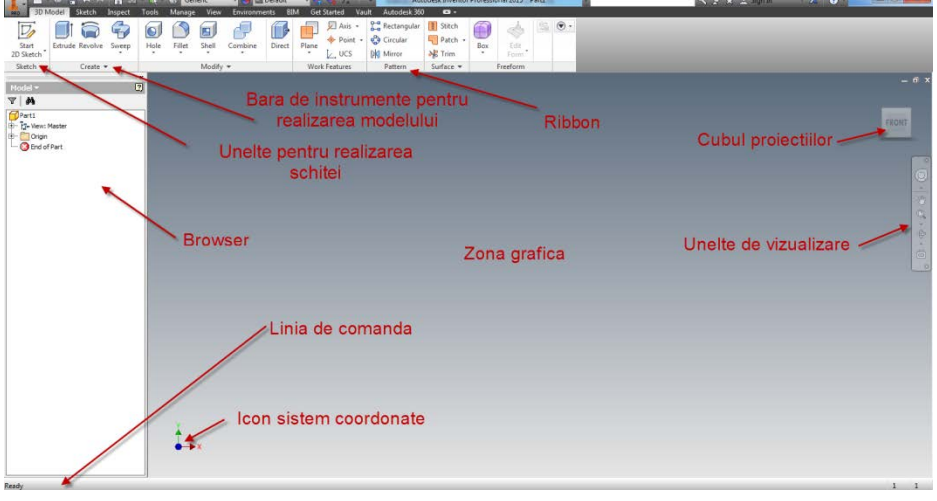

#### <span id="page-13-0"></span>**2.3 Ecranul de start**

Ecranul de start implicit al programului conține: bara de instrumente standard, bara de instrumente pentru realizarea schiţei, bara de instrumente pentru transformarea schiţei în model 3D, zona de desenare, *browser* etc.

*Ribbonul* este o caracteristică nouă începând cu versiunea *Autodesk Inventor* 2011 şi este compusă dintr-o serie de panouri de instrumente, oferind o paletă compactă cu toate instrumentele necesare pentru a realiza modelul. Săgeata verticală de lângă orice pictogramă indică comenzi suplimentare care sunt disponibile pe panoul extins, acesta putând fi accesat făcând clic pe săgeata verticală.

Meniul de aplicaţii din colțul din stânga sus al ferestrei principale conține instrumente pentru toate operațiile ce pot fi făcute cu fişierele, cum ar fi deschidere, salvare, export, printare etc.

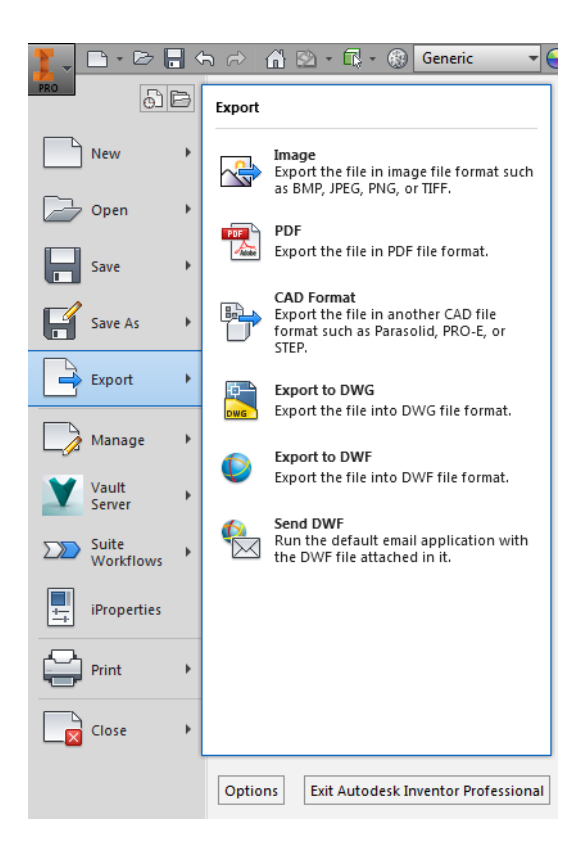

#### <span id="page-14-0"></span>**2.3.1 Utilizarea mouse-ului**

În procesul de învățare a utilizării programului *Autodesk Inventor*, este important să se înțeleagă funcțiile de bază ale butoanelor mouse-ului.

- Butonul din stânga al mouse-ului este folosit pentru cele mai multe operații, cum ar fi selectarea meniurilor și pictogramelor, sau pentru realizarea elementelor grafice.

- Butonul din dreapta al mouse-ului este folosit pentru a activa opțiuni suplimentare disponibile. Software-ul utilizează, de asemenea, butonul din dreapta al mouse-ului la fel ca tasta *Enter*, și este adesea folosit pentru a accepta setarea implicită la o comandă sau pentru a încheia un proces.

- Butonul mouse-ului din mijloc poate fi folosit pentru *Pan* (se ține apăsat butonul și se trage mouse-ul) sau *Zoom* (se roteşte roata).

# <span id="page-15-0"></span>**3 REALIZAREA MODELELOR SOLIDE PRIN OPERAŢII SPECIFICE**

Unul din progresele marcante în ceea ce priveşte modelarea solidă a fost dezvoltarea metodei *Constructive Solid Geometry (CSG)*, în anii 1980, care descrie modelul solid şi combinaţiile solidelor primitive pentru realizarea acestuia. Primitivele de bază utilizate în constructia formelor complexe includ de obicei prisma dreptunghiulară, cilindrul, conul, sfera şi torul.

Două obiecte solide pot fi combinate într-unul singur în diferite moduri, folosind operații cunoscute sub numele de operații booleene. Există trei operații booleene de bază: *Join* (Unirea), *Cut* (Diferența), și *Intersect* (Intersecţia). Operația *Join* combină cele două solide într-un singur solid. Operația *Cut* scade volumul unui obiect solid din alt solid. Operațiunea *Intersect* păstrează volumul comun ambelor obiecte solide.

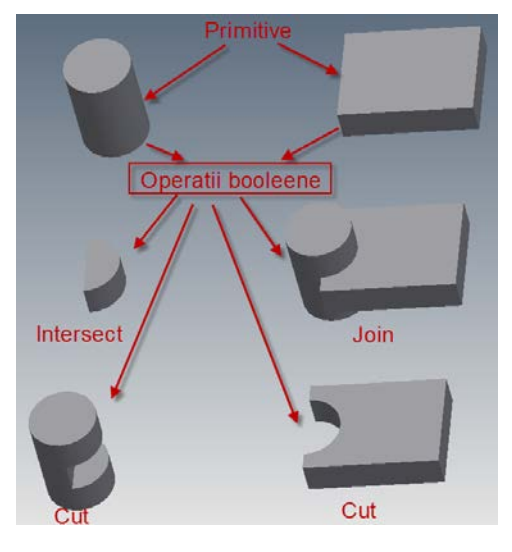

Tehnica de modelare parametrică permite modificarea caracteristicilor geometrice ale modelului în orice moment al proiectării prin redefinirea unor dimensiuni. Modelarea parametrica se realizează prin identificarea și crearea unor caracteristici cheie ale proiectului cu ajutorul software-ului.

Variabilele de proiectare, descrise în schițe pot fi definite ca relații parametrice ce pot fi apoi utilizate pentru a modifica rapid şi a actualiza proiectul. Se poate menţiona faptul că software-ul ține permanent legătura între parte, ansamblu și desene, astfel că o

16

modificare adusă unei părţi a unui ansamblu se va actualiza automat în ansamblu şi în desenele ce au în componenţă acea parte.

*Procesul de modelare parametrică implică următoarele etape:*

- 1. Realizarea unei schițe, în funcție de datele de proiectare;
- 2. Aplicarea constrângerilor geometrice şi dimensionale schiței;
- 3. Transformarea schiţei 2D în model 3D aplicând uneltele specifice modelării solide;
- 4. Realizarea desenelor de ansamblu și de execuție.

#### <span id="page-16-0"></span>**3.1 Realizarea unor modele solide simple prin extrudare**

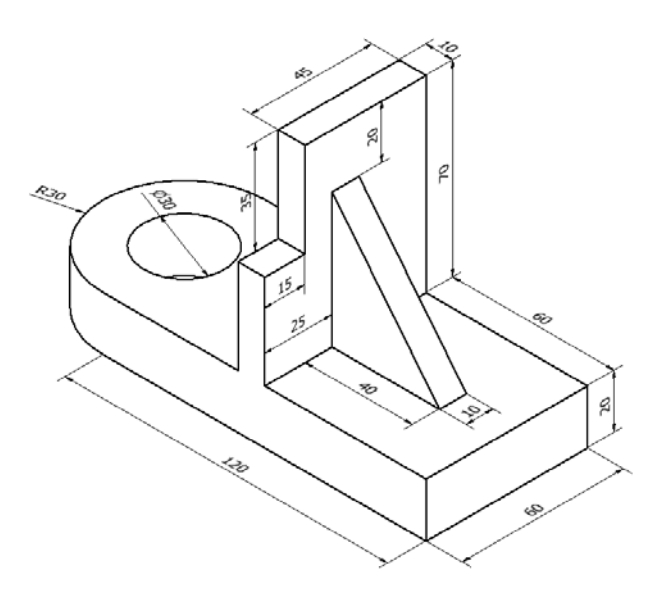

Modelele solide obţinute, prin extrudare, au la bază generarea de contururi plane, închise, cărora li se asociază a treia dimensiune. Este cea mai utilizată operaţie de realizarea a modelelor solide.

Realizarea modelului începe prin deschiderea unui nou fişier şi selectarea unui *Template*, urmând secvenţa:

*New → Metric → Standard mm.(ipt) → Create;*

Se activează iconul *Start 2D Sketch* făcând click stânga pe butonul mouse-ului.

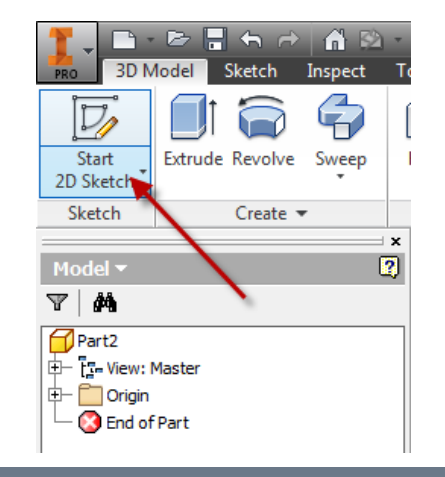

Se mută cursorul, în zona grafică, pe marginea planului pe care se doreşte să se lucreze (aici planul XY). Când planul XY este evidențiat, se face clic stânga o dată pentru a selecta planul pentru realizarea schiţei.

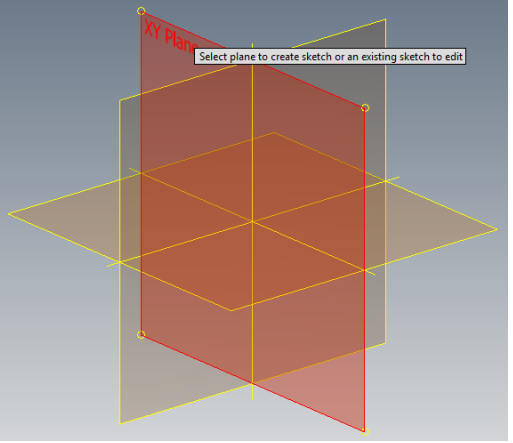

Planul pe care se realizează schiţa este locul în care sunt create desene bidimensionale. Se reține faptul că se poate realiza schiţa pe oricare din cele trei plane de referinţă.

Se observă faptul că după selectarea planului de lucru se activează comenzile pentru realizarea schiţei.

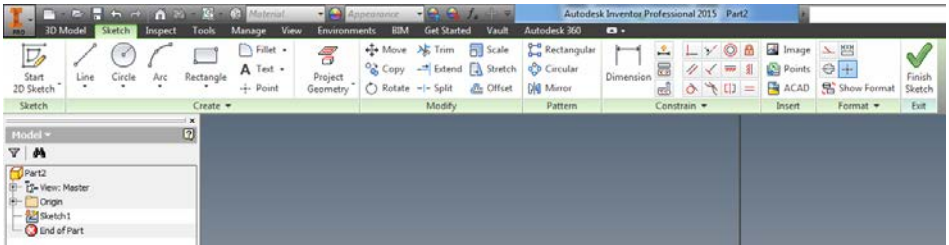

Modelarea se realizează prin parcurgerea succesivă a etapelor:

- 1. Realizarea schitei după datele de proiectare;
- 2. Aplicarea constrângerilor geometrice și dimensionale schitei;

Transformarea schitei 2D în model 3D cu ajutorul comenzilor specifice modelării solide

În timpul etapei de proiectare a unui model, în general, nu se cunosc precis toate dimensiunile, cu toate acestea cele mai multe sisteme CAD convenționale cer utilizatorului să introducă dimensiunile precise pentru toate entitățile geometrice care definesc desenul. Cu ajutorul modelării parametrice, se poate utiliza calculatorul pentru a realiza designul unui model încă din faza de proiectare inițială. Cu *Autodesk Inventor*, se poate folosi calculatorul ca un *Sketchpad* electronic pentru a ajuta utilizatorul să se concentreze pe realizarea formelor şi dimensiunilor necesare proiectării. Această abordare este principalul avantaj al modelării parametrice faţă de metodele clasice de proiectare.

Schiţa realizată iniţial, nu este precisă, în ceea ce priveşte atât dimensiunile cât şi forma exactă. În *Autodesk Inventor* se realizează iniţial o schiţă care seamănă cu forma dorită, nefiind necesar ca aceasta să se realizeze la scară sau să aibă dimensiuni precise. Pentru definitivarea schiţei *Inventorul* oferă multe instrumente utile în finalizarea schiţei. De exemplu, entitățile geometrice, cum ar fi liniile sunt setate automat orizontale și verticale.

Cu toate facilităţile oferite de soft pentru realizarea cât mai uşoară a unei schiţe este bine să se respecte câteva indicaţii:

- *Realizarea unei schiţe proporţionale cu forma dorită;*
- *Iniţial se realizează schiţa fără teşituri şi racordări, acestea putând fi uşor plasate la final;*
- *În cazul trasării unor linii sub un unghi apropiat de 90 de grade este bine ca iniţial acesta să fie mai mic, urmând să fie apoi modificat cu ajutorul constrângerilor, astfel încât Inventorul să nu presupună că acesta este un unghi drept;*
- *Se recomandă ca geometria creată să nu se intersecteze;*
- *Pentru transformarea schiţei în volum 3D este necesar ca aceasta să formeze o regiune închisă.*

#### <span id="page-19-0"></span>**3.1.1 Modelarea plăcii de bază**

#### *Etapa I. Realizarea schiţei*

9

Project

Geometry

Pentru uşurinţa realizării schiţei se va poziţiona aceasta în centrul sistemului de coordonate prin activarea comenzii *Project Geometry* şi selectarea axelor din *Browser.*

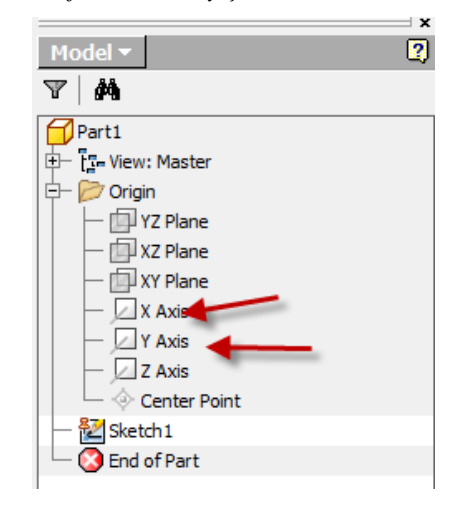

Se realizează schiţa cu ajutorul comenzii *Line*.

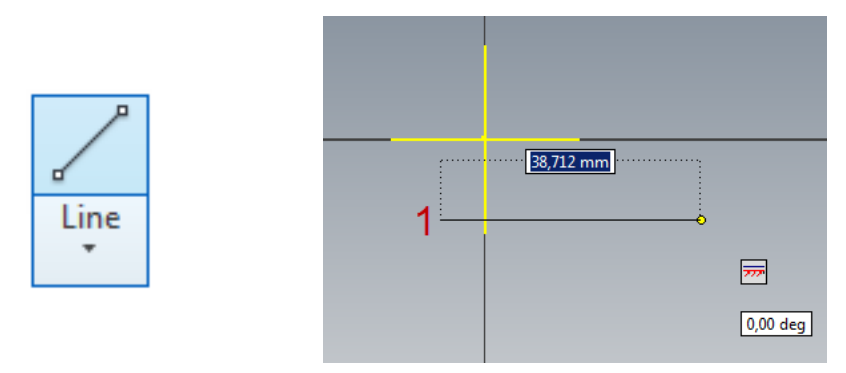

Dacă se mută cursorul pe pictograma *Line* se observă că utilizând această comandă se pot realiza atât linii cât şi arcuri de cerc tangente la aceste linii. Se selectează pictograma făcând click o dată pe butonul din stânga al mouse-ului, având ca efect activarea comenzii pentru realizarea liniei. Se indică punctul de pornire (1), făcând click stânga în zona grafică sub axa Z.

*Observaţie: Cursorul îşi schimbă forma de la săgeată la o cruciuliţă după activarea unei comenzi.*

*Pe măsură ce se deplasează cursorul grafic, se activează un afișaj lângă cursor şi comentarii în linia de comandă, în partea de jos a ferestrei. Afișajul oferă locația cursorului, lungimea liniei, și unghiul liniei măsurat față de orizontală. Dacă se mută cursorul în jur se observă diferite simboluri care apar în zona de lucru.*

Afişajul care apare lângă cursor este o opţiune nouă introdusă în versiunile noi ale programului fiind denumită *intrare dinamică*. *Intrarea dinamică* poate fi utilizată pentru introducerea valorilor exacte, dar utilizarea sa este limitată în modelarea parametrică.

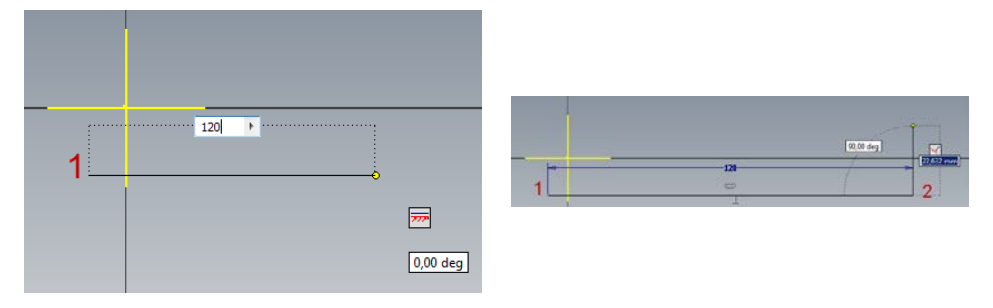

Se mută cursorul spre partea dreapta a zonei grafice și se realizează o linie orizontală după cum se arată mai jos (punctul 2). În caseta de lângă cursor se introduce valoarea lungimii liniei, aici 120mm. Se mai observă apariţia unor simboluri ce indică constrângerile geometrice, se indică faptul că linia trasată este orizontală.

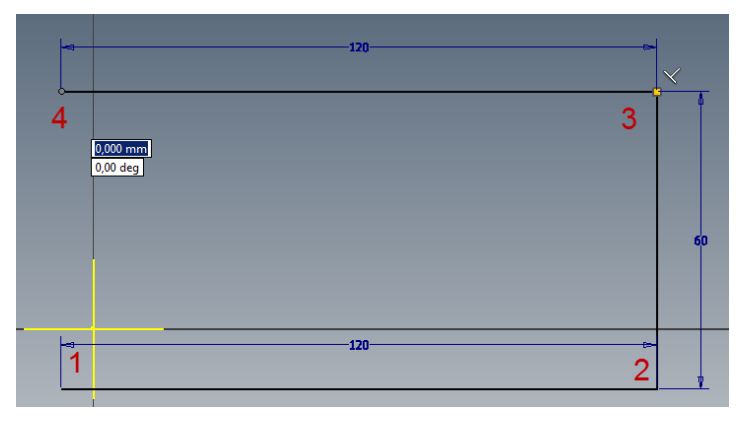

Pentru continuarea conturului schiței se definesc punctele 3 și 4, conform figurilor, cele două linii având 60mm şi respectiv 120mm.

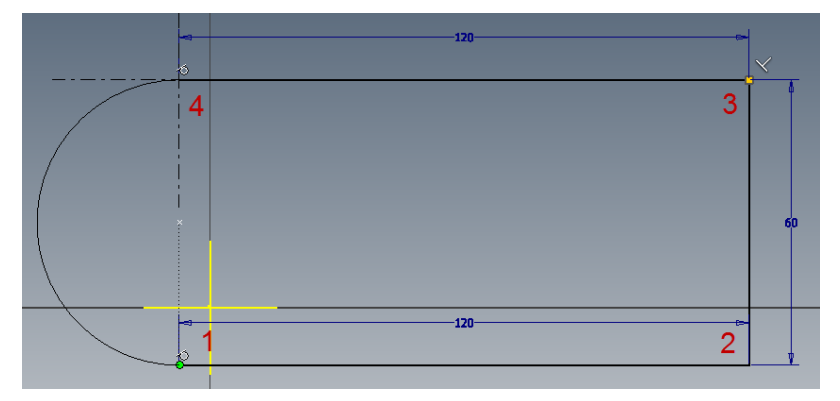

La mutarea cursorului pentru realizarea celor două puncte se observă şi constrângerile geometrice care definesc relaţiile dintre linii realizate.

Pentru finalizarea schiței se ține click stânga apăsat și se trasează cu mouse-ul un arc de cerc conform figurii. Se închide arcul de cerc doar atunci când la capătul liniei apare un punct galben care indică faptul că există o coincidenţă între punctul de început (1) şi capătul arcului de cerc şi apar şi constrângerile geometrice care indică faptul că arcul de cerc este tangent la cele două linii.

#### <span id="page-21-0"></span>**3.1.2 Constrângeri geometrice**

*Autodesk Inventor* afişează diverse simboluri pentru a vă arăta existenţa anumitor constrângeri: coincidenţe, perpendicularitate, tangențe etc. Aceste constrângeri sunt folosite pentru a impune anumite restricţii schiţei. Dacă se doreşte eliminarea constrângerilor în timpul realizării schiţei, se ține apăsată tasta [Ctrl] creând în același timp schița.

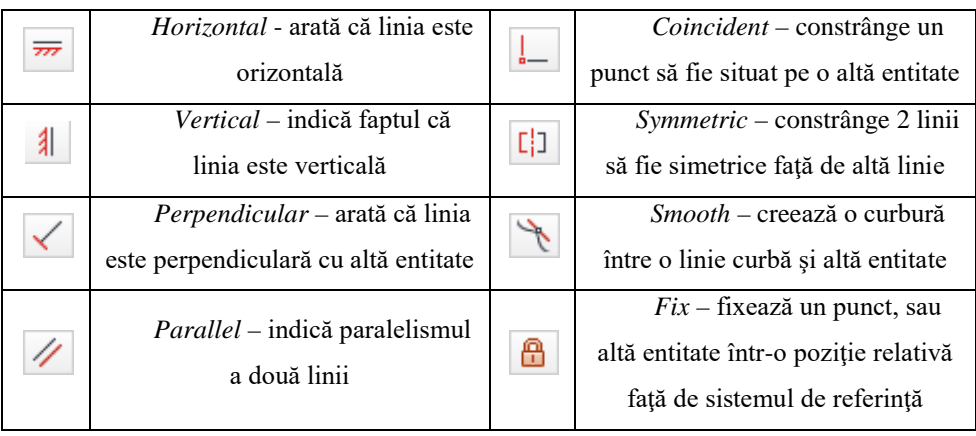

*Constrângeri realizate în Inventor:*

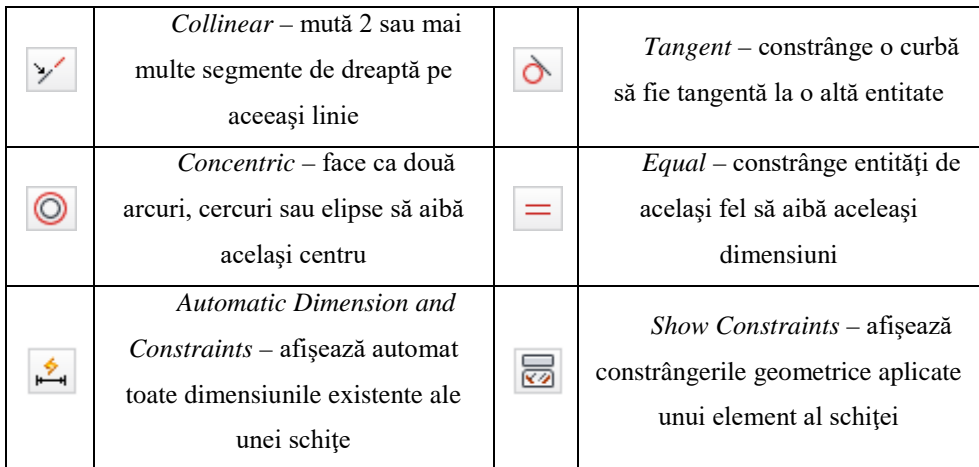

Centrarea schiţei se face cu ajutorul constrângerilor. Se va utiliza constrângerea *Symmetric* pentru aşezarea simetrică a schiţei faţă de axa X şi *Coincident* pentru fixarea centrului arcului de cerc în centrul sistemului de referinţă.

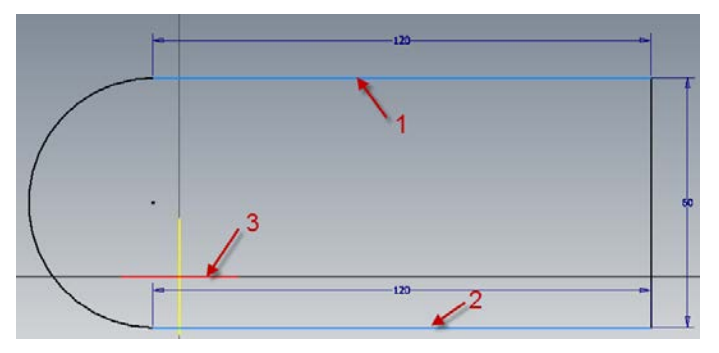

Se face click pe pictograma *Symmetric*, după care se selectează pe rând liniile şi axa X conform figurii. Indicaţii despre ordinea de selectare sunt arătate şi în *Linia de comandă*.

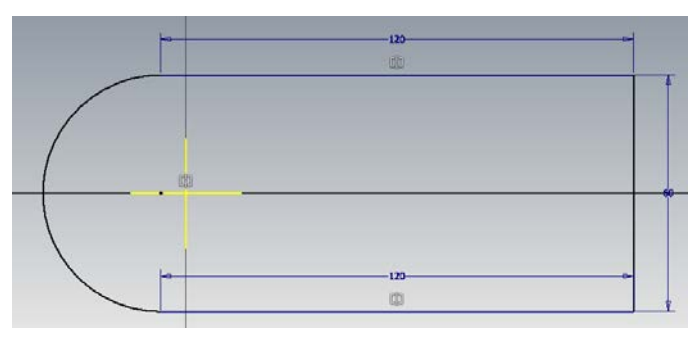

Pentru fixarea centrului arcului de cerc în centrul sistemului de coordonate se lansează constrângerea *Coincident* şi apoi se selectează pe rând centrul cercului şi axa Y. Schita în final va arăta astfel:

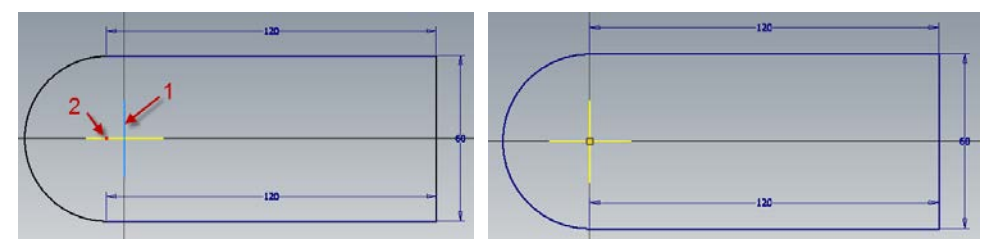

#### *Etapa II. Transformarea schiţei în model 3D*

Pentru trecerea la comenzile de transformare a schiţei în model 3D, se indică faptul că schiţa este finalizată şi se apasă pe pictograma *Finish Sketch*.

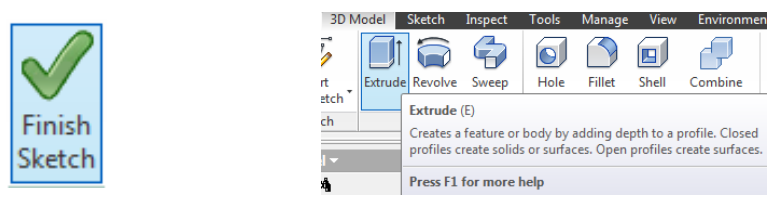

Extrudarea unui profil 2D este una dintre cele mai utilizate metode pentru a realiza piese 3D. Se pot extruda fețe plane de-a lungul unei direcţii şi se poate preciza, de asemenea, o valoare de extrudare cât și direcția în care se dorește să se realizeze aceasta, existând şi posibilitatea extrudării în ambele sensuri, la versiunile noi ale *Inventorului* există posibilitatea extrudării atât simetrice cât şi asimetrice faţă de un plan.

Pentru modelul realizat se introduce valoarea de 20mm pentru extrudare şi se finalizează comanda.

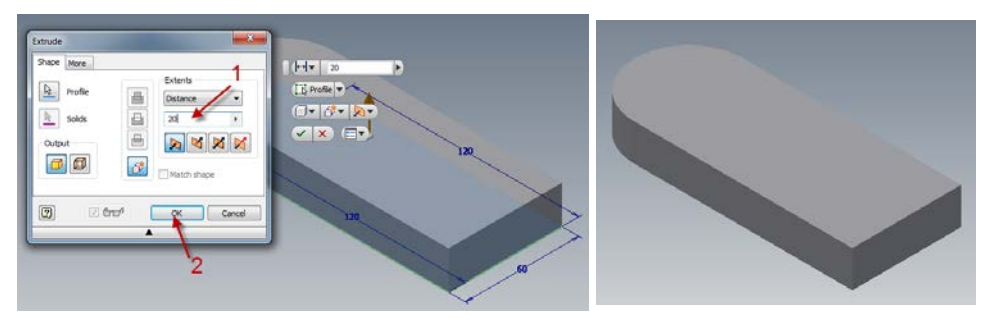

*Observaţie: După finalizarea comenzii se remarcă faptul că toate dimensiunile au dispărut din zona grafică, însă toate definițiile parametrice sunt stocate în baza de date ale Inventorului ele putând fi afișate și editate în orice moment.*

#### <span id="page-24-0"></span>**3.1.3 Vizualizarea modelului**

*Autodesk Inventor* oferă mai multe moduri de a afișa vederile tridimensionale ale modelului. Sunt disponibile mai multe opțiuni care permit vizualizarea rapidă a modificărilor aduse modelului. Dacă se apasă tasta funcțională *F6* o dată se ajustează în mod automat mărimea modelului pe ecran și indiferent de poziţia modelului acesta va reveni la poziţia izometrică.

*Se reține faptul că cele mai multe dintre comenzile legate de vizualizare pot fi accesate cu ajutorul uneltelor de vizualizare din partea dreaptă a ferestrei grafice.*

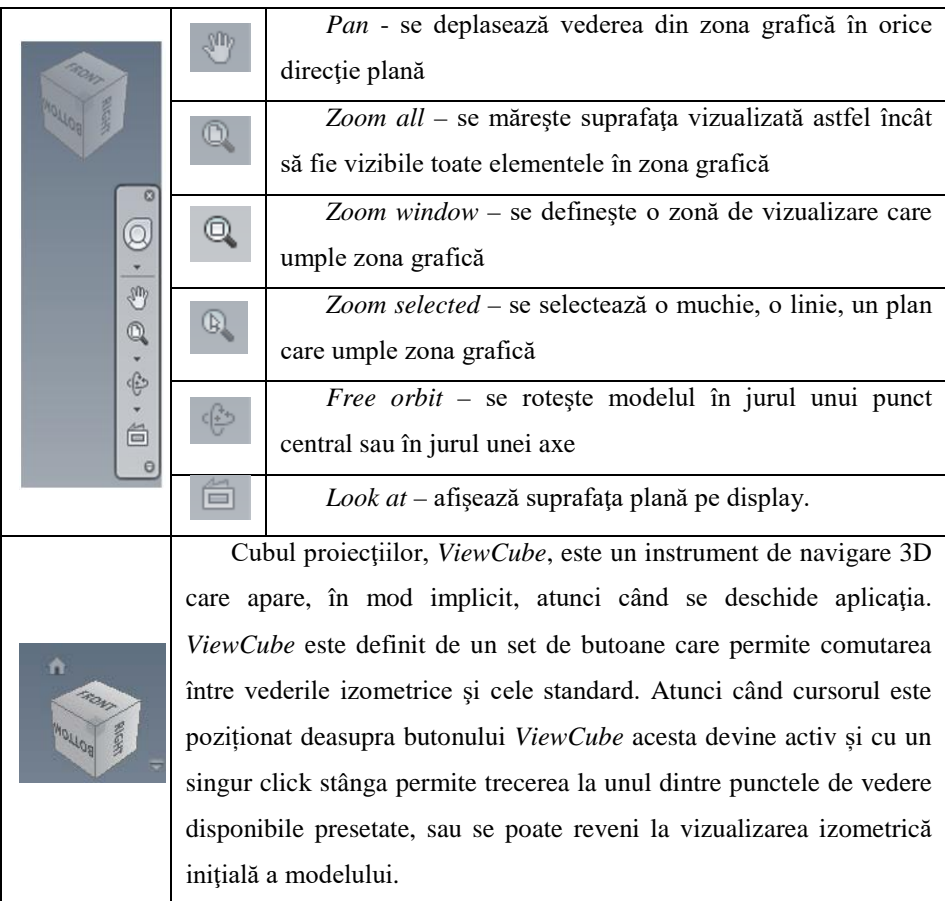

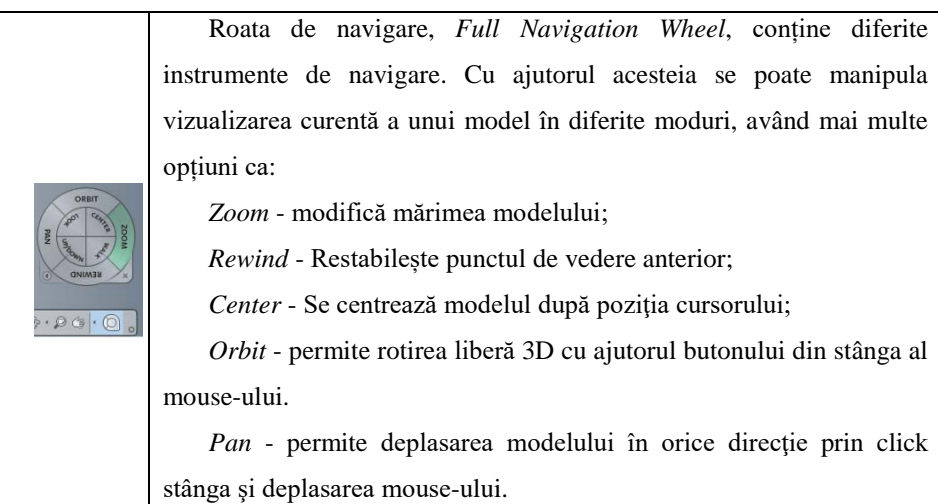

#### <span id="page-25-0"></span>**3.1.4 Realizarea găurii cu diametrul de 30mm**

După cum se poate observa în această etapă a modelării comenzile pentru realizarea schiţei sunt inactive. Pentru activarea acestora se indică ca plan al schiţei o faţă plană, prin activarea comenzii, *Start 2D Sketch*, apoi se face click pe suprafaţa superioară a plăcii.

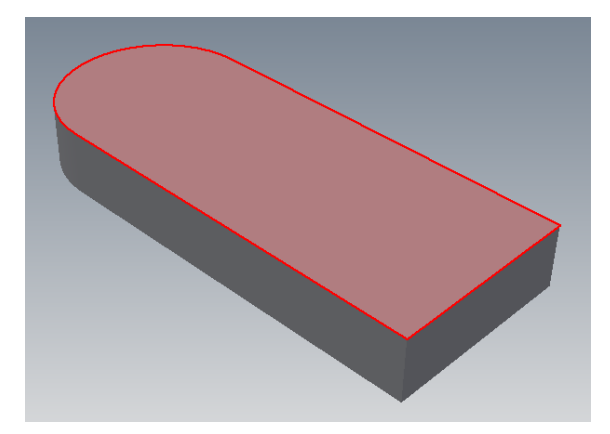

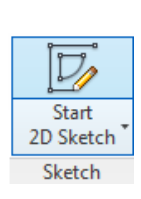

Se observă faptul că s-au activat comenzile pentru realizarea unei noi schiţe. Pentru realizarea găurii, se realizează un cerc concentric cu arcul de cerc creat pe prima schiţă şi care va avea diametrul de 30 mm.

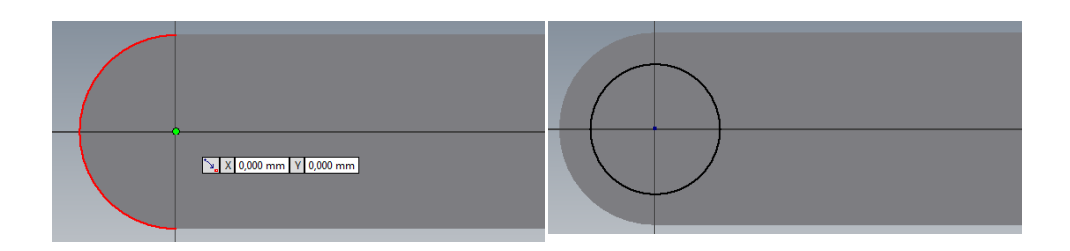

De această dată nu se introduce diametrul cercului ci se va modifica dimensiunea după construcţia acestuia.

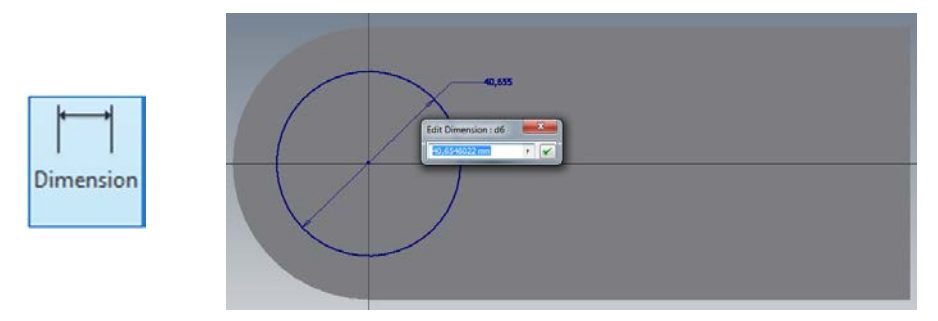

După realizarea cercului se activează comanda *Dimension*, apoi se selectează cercul construit anterior. Se observă că iniţial diametrul acestuia are o anumită valoare ce se poate modifica prin indicarea valorii dorite. Automat prin confirmarea valorii introduse cercul îşi modifică diametrul.

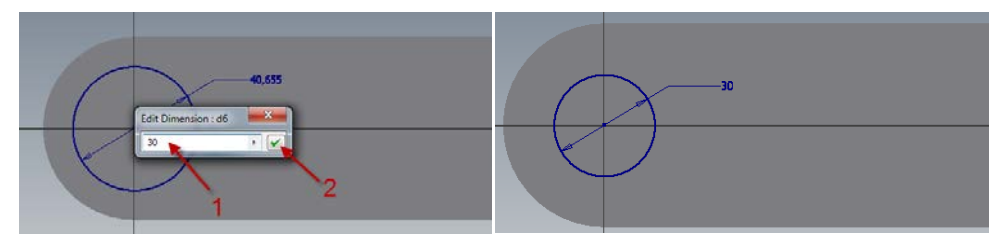

După finalizarea schiţei se trece la etapa a II a aceea de realizare a găurii. La fel ca şi la realizarea primei părţi a modelului se apasă pe pictograma *Finish Sketch*, apoi se activează comanda de extrudare.

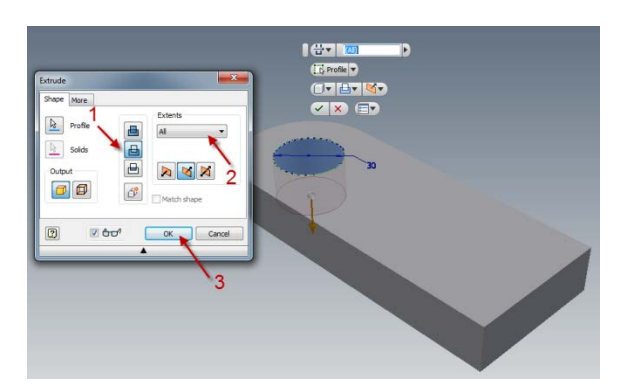

De această dată după selectarea suprafeţei ce se doreşte a fi extrudată (suprafaţa definită de cercul cu ϕ 30), dacă aceasta nu se selectează automat, se indică faptul că se doreşte o extrudare cu tăiere a întregului model.

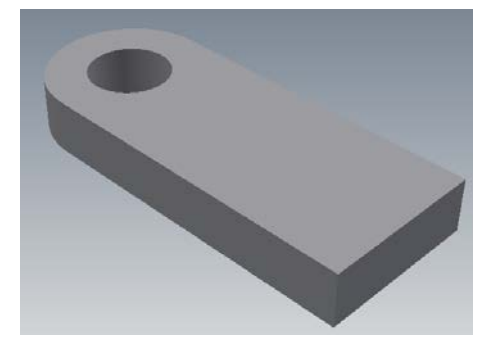

*Observaţie: În general nu este necesar să se indice direcţia de extrudare deoarece aceasta este intuită de program astfel încât să se poată realiza decuparea.*

#### <span id="page-27-0"></span>**3.1.5 Realizarea plăcii verticale**

Pentru continuarea modelului planul de lucru se va stabili pe suprafaţa superioară a plăcii, se activează comanda *Start 2D Sketch*, apoi se face click pe suprafaţa superioară a modelului.

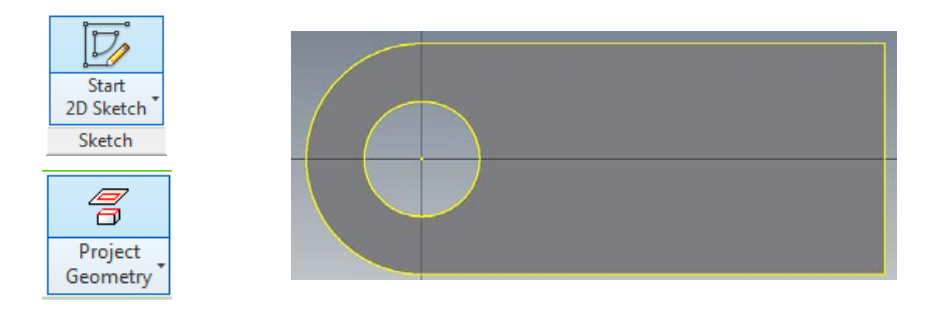

Se utilizează comanda *Project Geometry*, care are ca efect proiectarea muchiilor, nodurilor sau a altor curbe ale modelului pe planul curent de lucru. După lansarea comenzii se selectează fata modelului și se observă evidentierea conturului modelului.

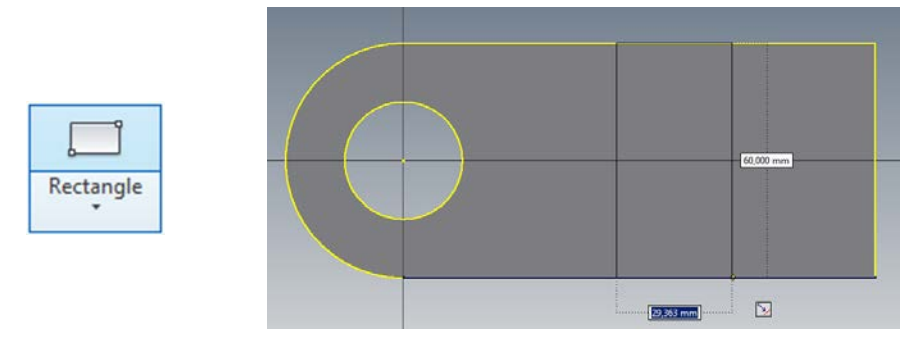

Se realizează un dreptunghi prin indicarea a două colţuri diagonal opuse, cu ajutorul comenzii *Rectangle,* fără a se indica iniţial o valoare pentru lăţimea dreptunghiului.

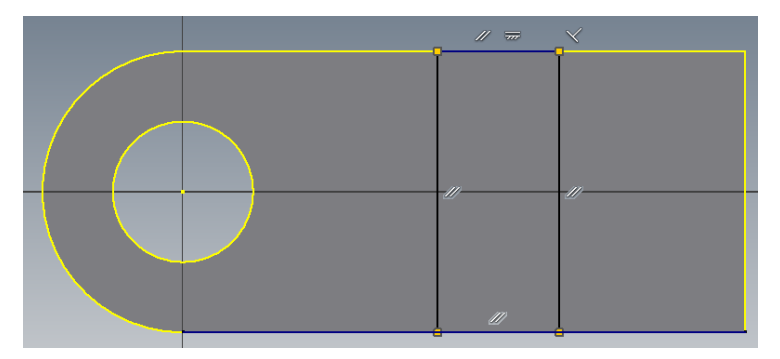

*Observaţie: Indicarea celor două colţuri se va face pe conturul activat anterior.*

Se pot observa constrângerile geometrice existente după realizarea dreptunghiului, paralelismul dintre laturi, perpendicularitatea dintre două laturi apropiate şi faptul că toate colţurile dreptunghiului sunt situate pe conturul plăcii realizate anterior.

Se trece la dimensionarea distanţei dintre cele două laturi, prin activarea comenzii *Dimension* și indicarea pe rând a celor două laturi și a distanței dintre ele.

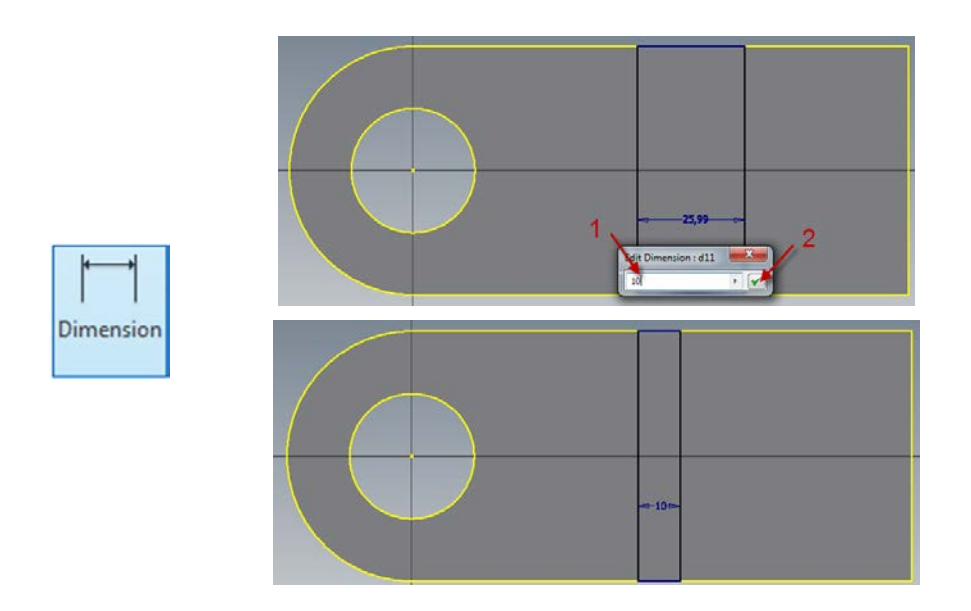

Se poziţionează dreptunghiul la o distanţă de 60mm faţă de latura din dreapta a plăcii tot cu ajutorul comenzii *Dimension*.

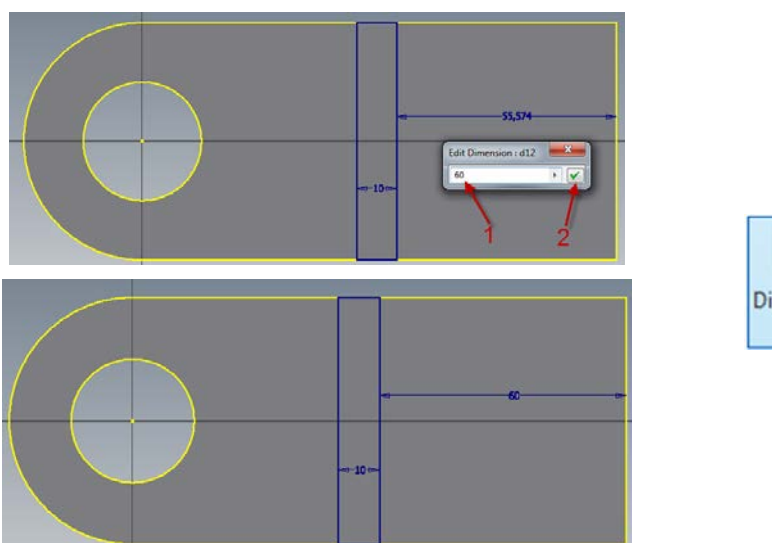

Dimension

Se finalizează schiţa prin activarea comenzii *Finish Sketch.* 

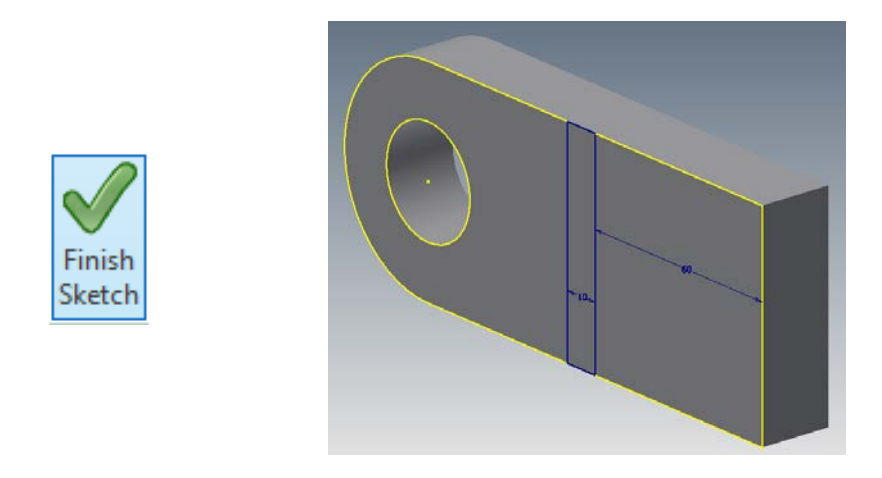

Se trece la transformarea schiţei în model 3D prin extrudare prin indicarea profilului, distanţei şi a sensului de extrudare.

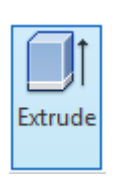

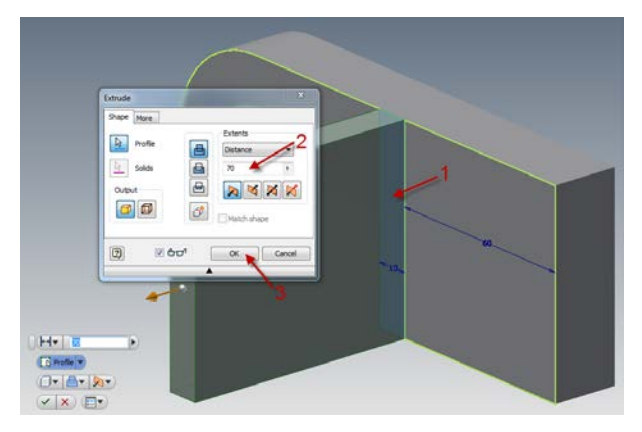

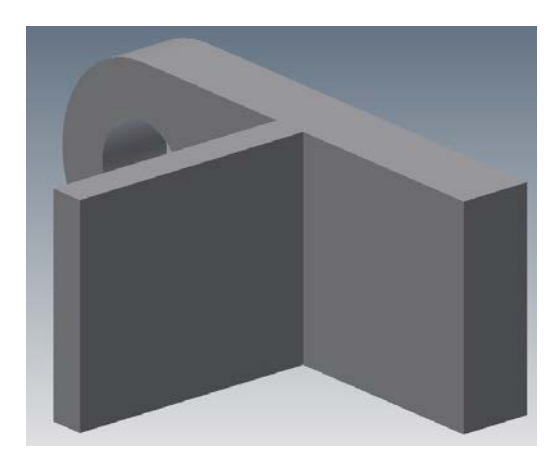

#### <span id="page-31-0"></span>**3.1.6 Realizarea decupării din placa verticală**

Pentru realizarea decupării colţului plăcii verticale se activează din nou comanda *Start 2D Sketch* indicându-se de această dată ca plan al schiţei una din suprafeţele plăcii verticale, realizată anterior.

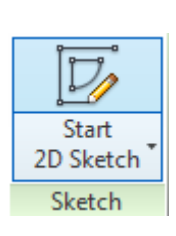

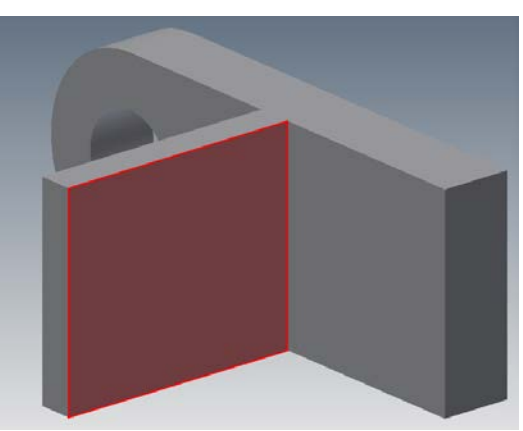

Cu ajutorul cubului proiecţiilor se poziţionează modelul conform figurii.

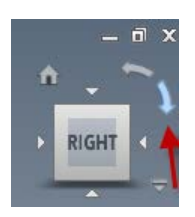

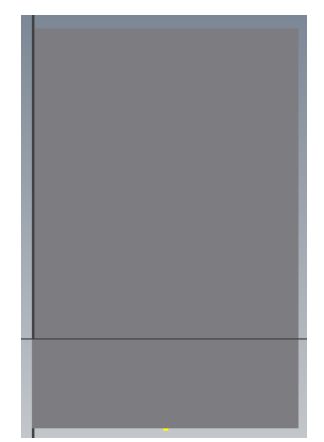

Se utilizează comanda *Project Geometry*, pentru proiectarea conturului plăcii verticale pe planul schiţei.

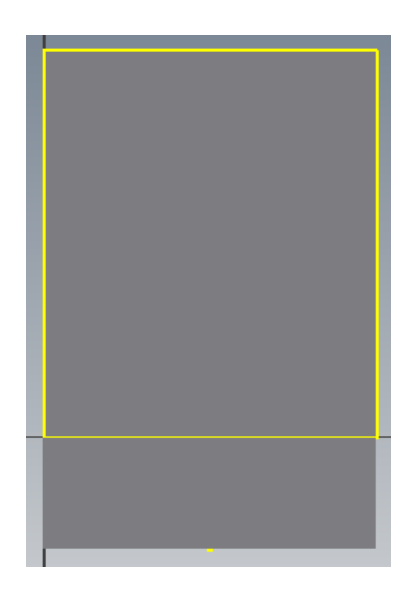

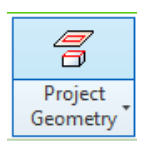

Cu ajutorul comenzii *Line*, se trasează două linii, în colţul din stânga al schiţei şi se dimensionează conform figurilor.

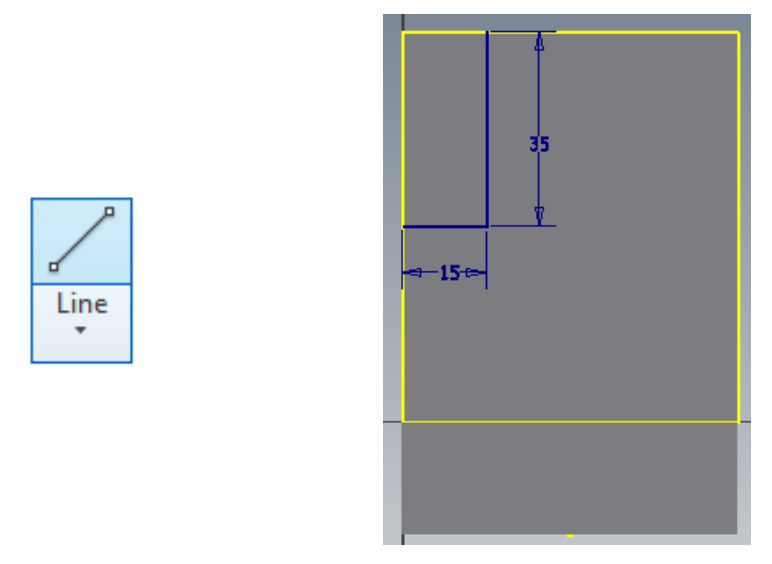

Se finalizează schiţa prin activarea comenzii *Finish Sketch*, după care cu ajutorul comenzii *Extrude* se decupează coltul din stânga al modelului. Pentru aceasta se va indica profilul ce trebuie extrudat, faptul că operaţia de extrudare se va face prin decupare şi că aceasta se va realiza pe toată lungimea.

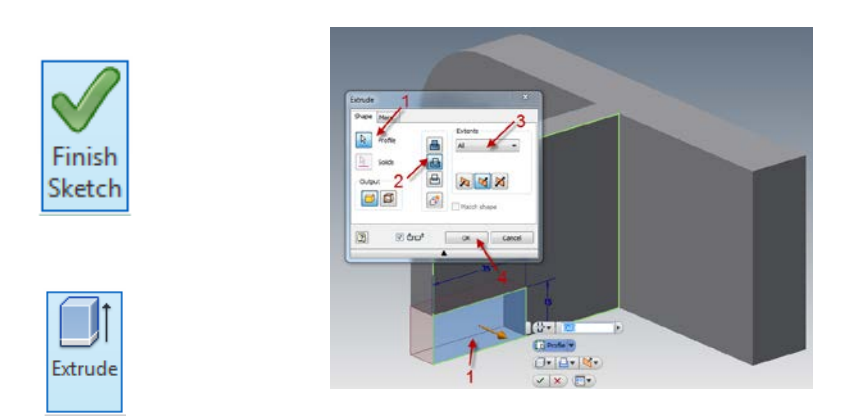

Se poziţionează modelul izometric prin activarea butonului *Home* al cubului proiecţiilor.

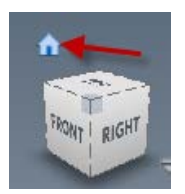

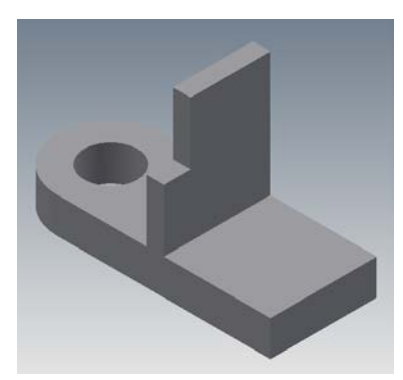

#### <span id="page-33-0"></span>**3.1.7 Realizarea nervurii**

Se continuă modelarea solidului prin indicarea ca plan al schiţei partea din dreapta a plăcii de bază.

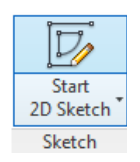

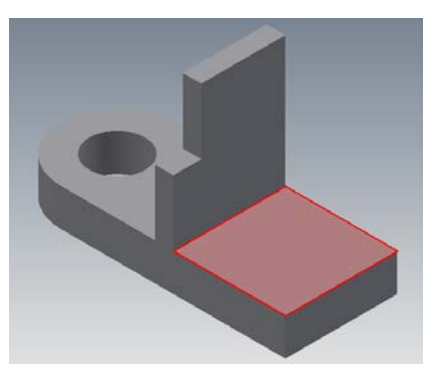

Cu ajutorul comenzii *Project Geometry* se activează, pe planul de lucru, conturul dreptunghiular din dreapta al plăcii de bază.

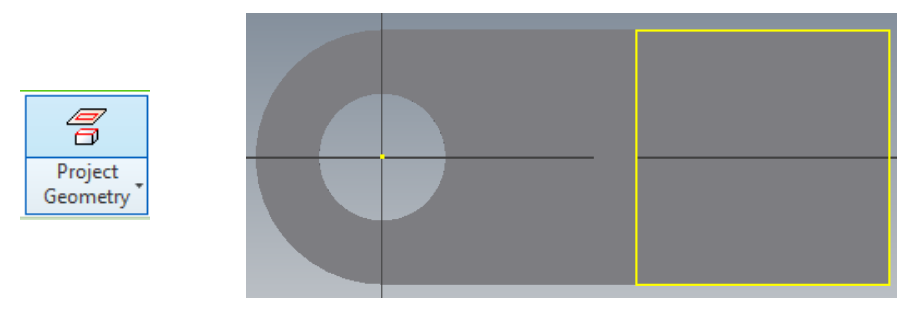

Se trasează un contur dreptunghiular, cu ajutorul comenzii *Rectangle*, prin indicarea a două colţuri diagonal opuse din care unul trebuie să fie situat pe linia din stânga a schiţei.

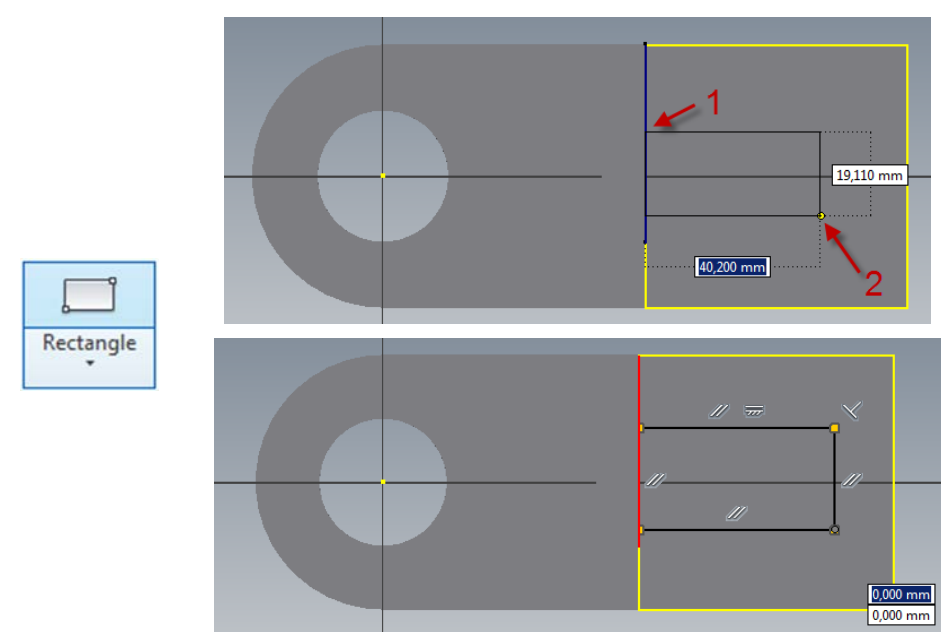

Se dimensionează şi se centrează schiţa cu ajutorul comenzii *Dimension*, după indicaţiile din figurile următoare.

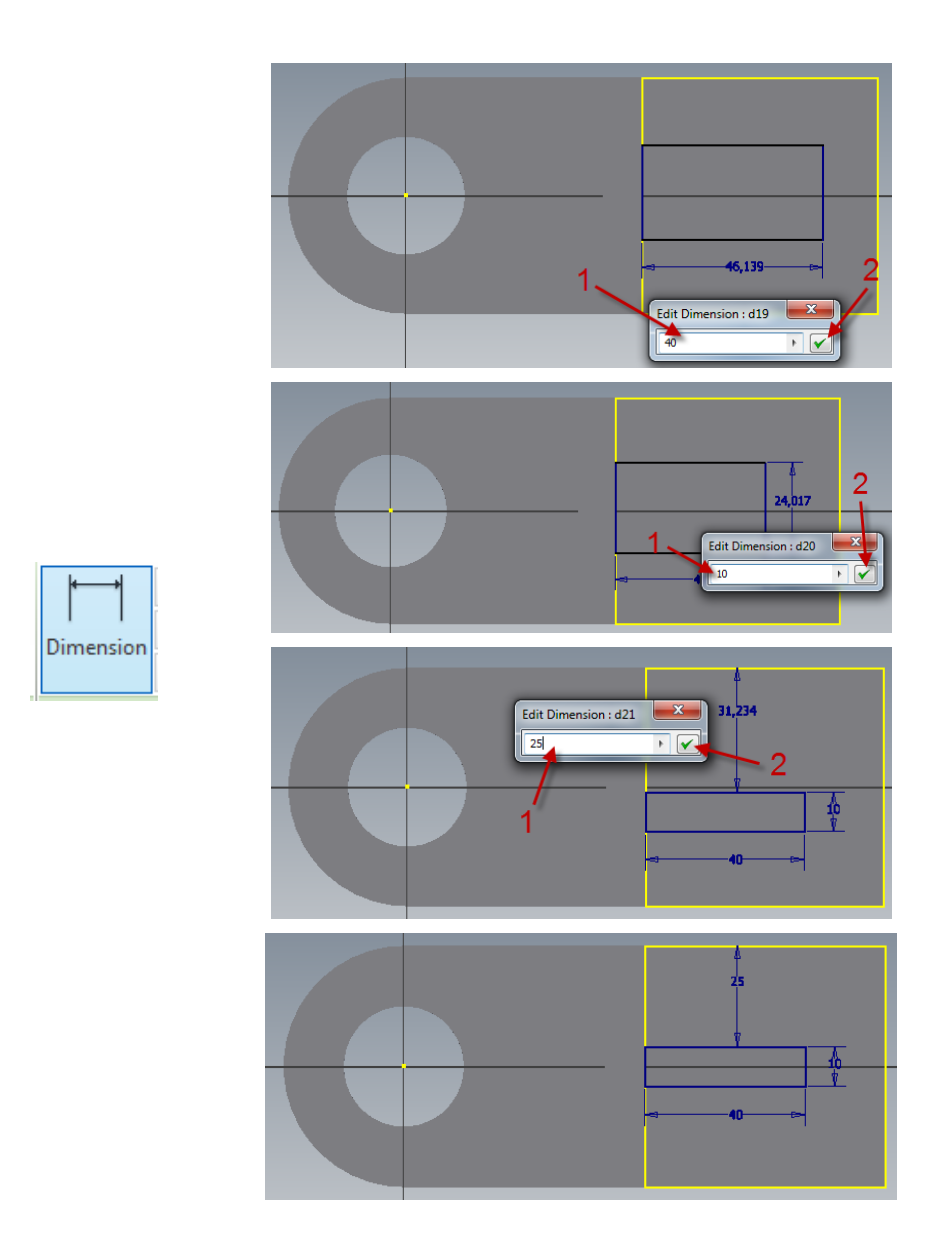

După finalizarea schiţei prin comanda *Finish Sketch* se va extruda regiunea dreptunghiulară cu respectarea indicaţiilor din figură.
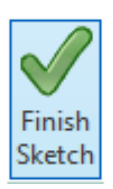

Extrude

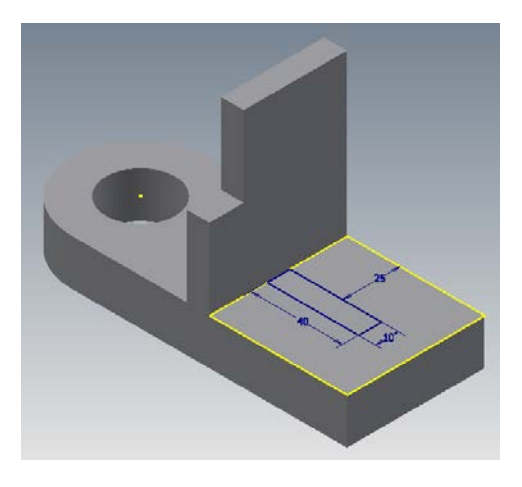

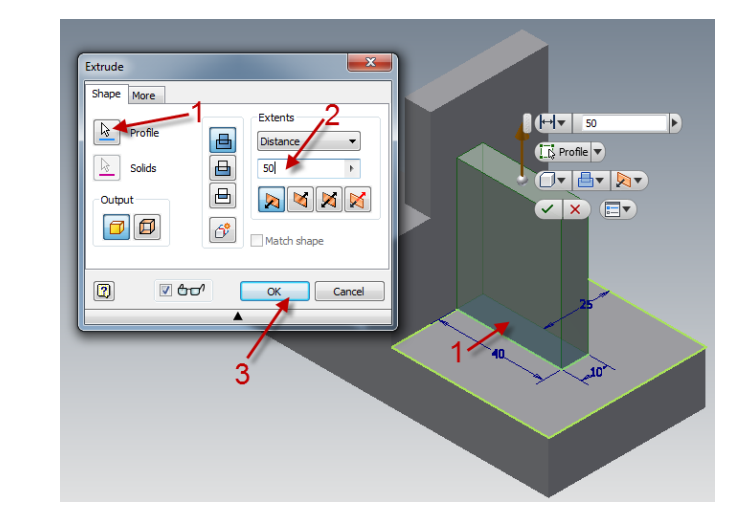

După această operaţie modelul va arăta ca în figura următoare.

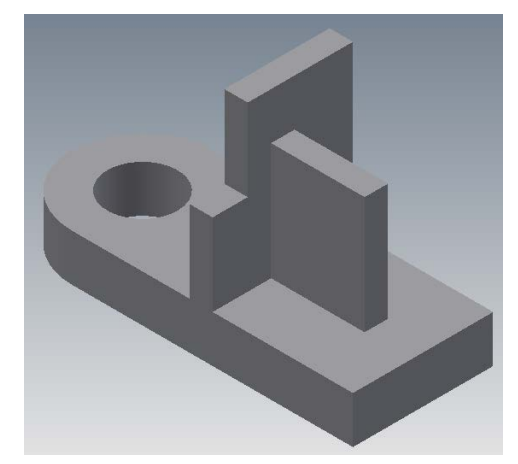

## **3.1.8 Realizarea decupării din nervură**

Pentru continuarea modelării ca plan al schiței se va considera o față a nervurii modelate anterior prin activarea comenzii *Start 2D Sketck*.

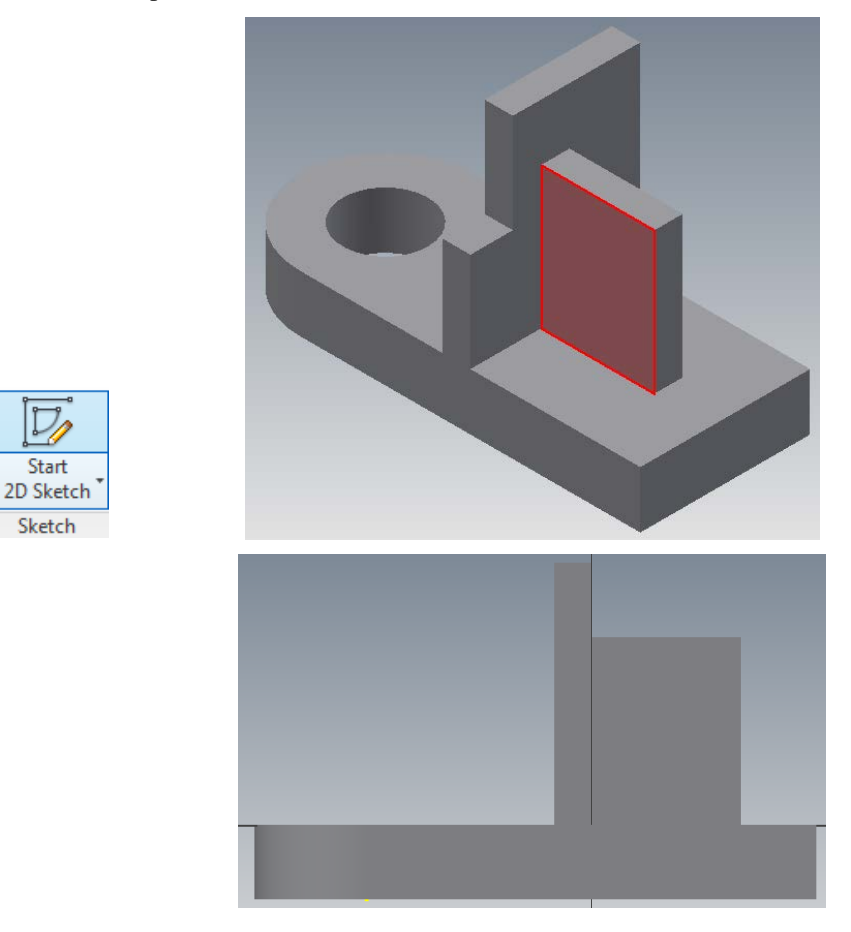

Pentru evidenţierea conturului nervurii în planul de lucru se activează comanda *Project Geometry* şi se indică faţa nervurii pe care se va construi schiţa.

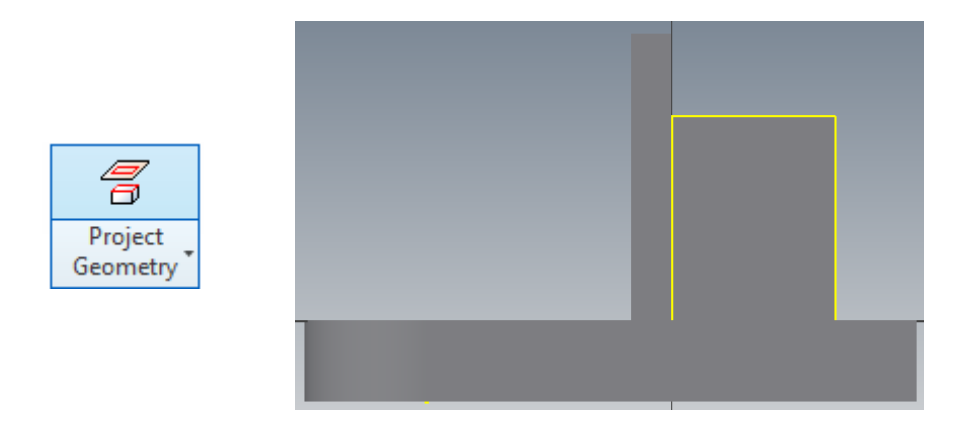

Cu ajutorul comenzii line se trasează o linie ce uneşte colţurile nervurii.

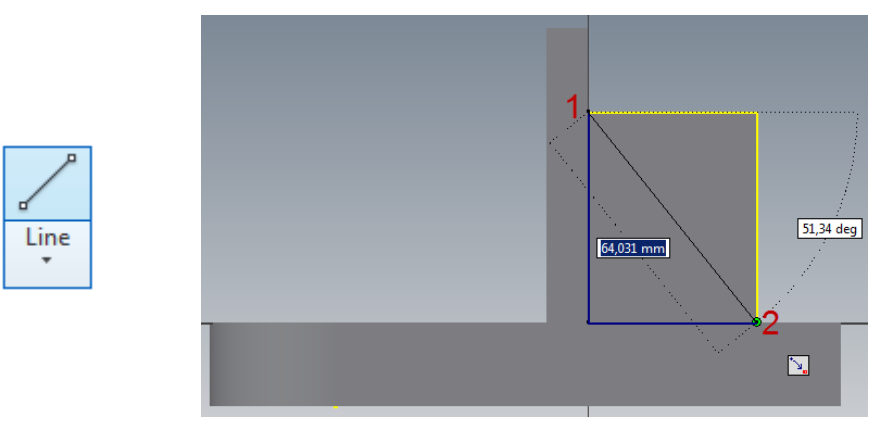

Se finalizează schiţa prin apăsarea butonului *Finish Sketch*.

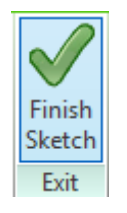

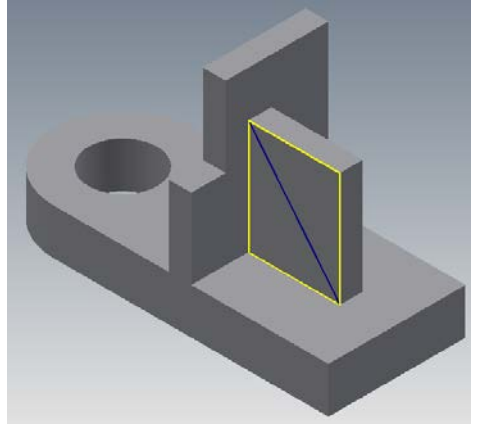

Pentru finalizarea modelului 3D se decupează partea de sus a nervurii prin operaţia de extrudare.

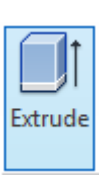

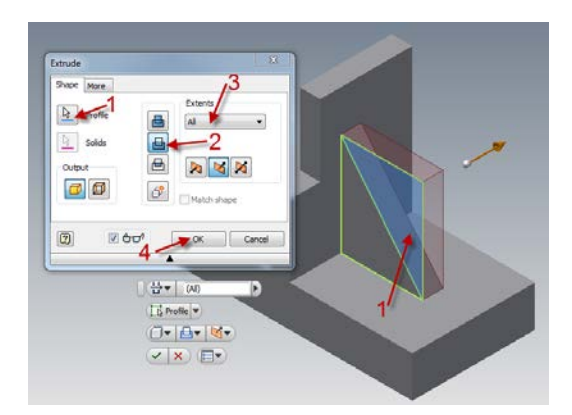

În final modelul 3D va arăta ca în figura următoare.

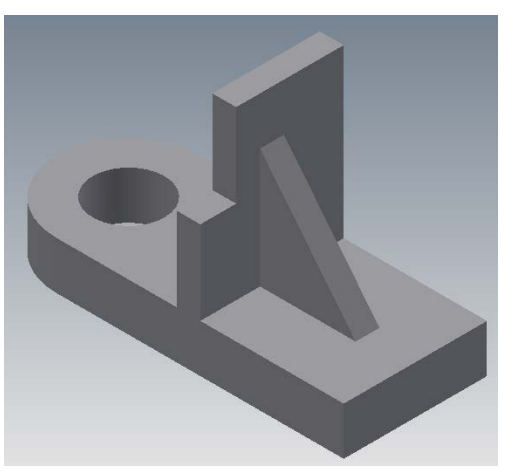

## **3.1.9 Salvarea modelului**

Salvarea modelului se poate face:

- direct din bara de instrumente

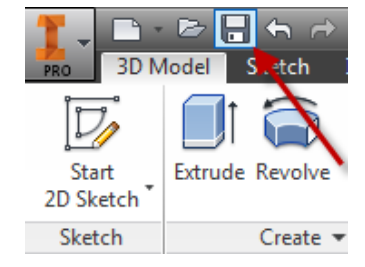

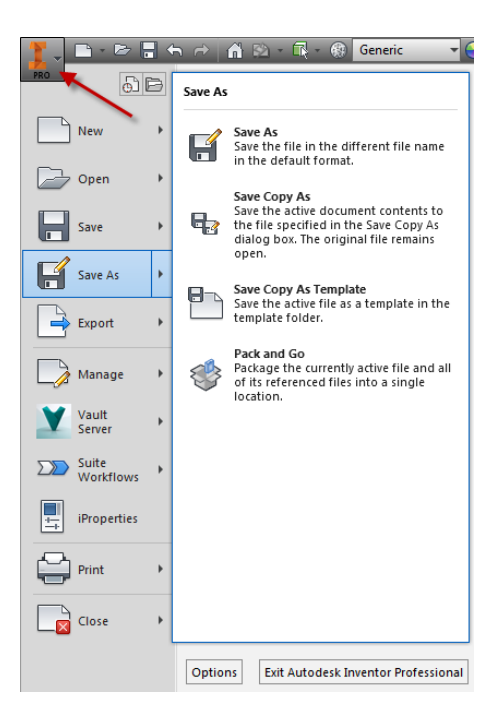

- din meniul de aplicaţii din colțul din stânga sus al ferestrei principale

- utilizând combinaţia de taste *Ctrl-S*

# a, g 10  $\phi^{20}$ Ø10strapuns

# **3.1.10 Lucrări propuse realizate prin operaţia** *Extrude*

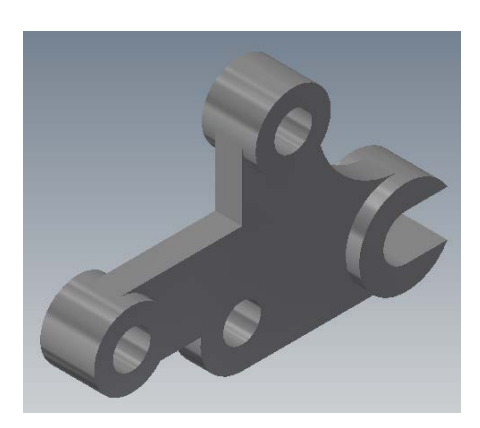

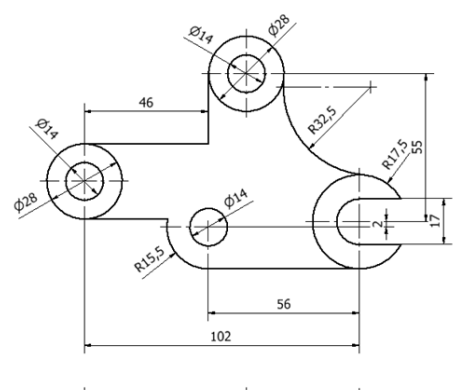

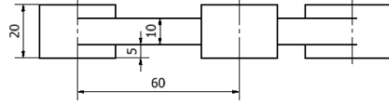

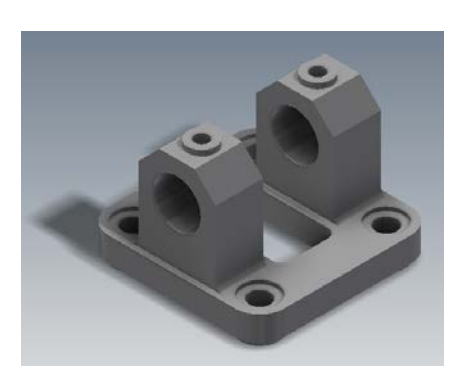

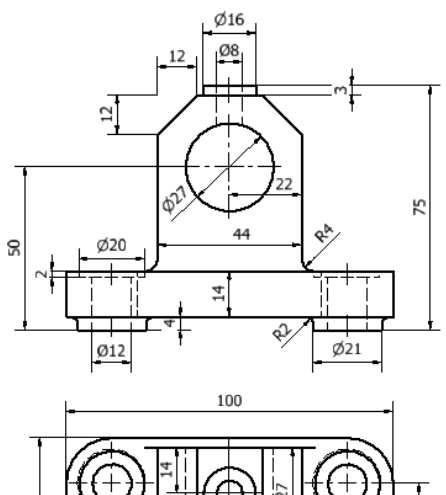

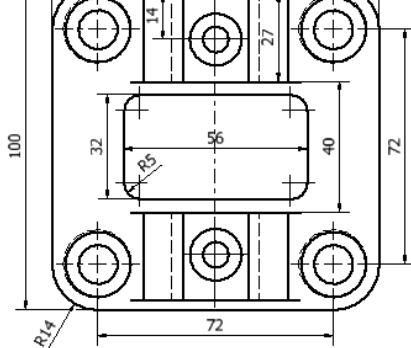

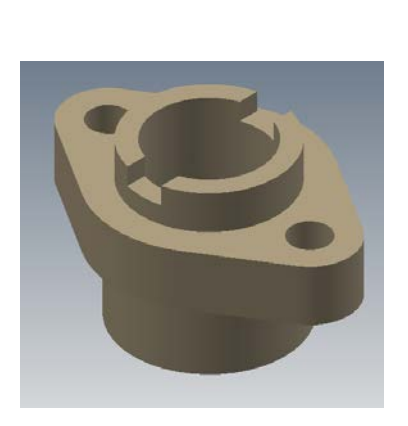

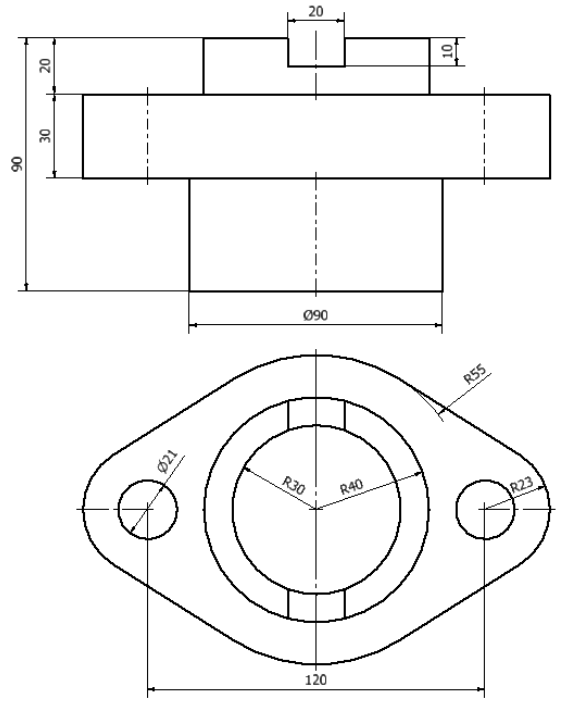

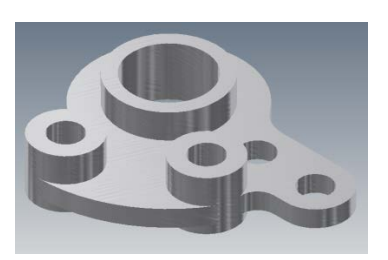

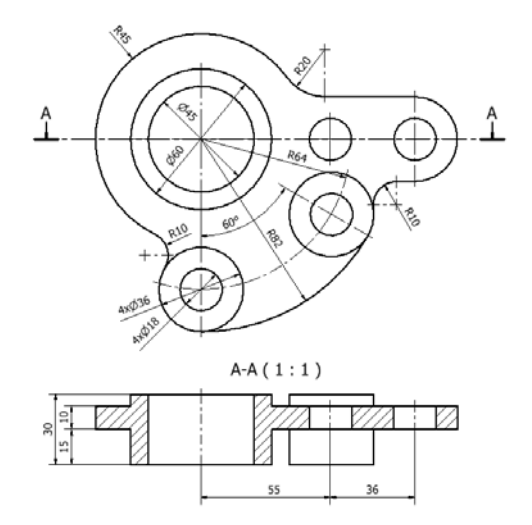

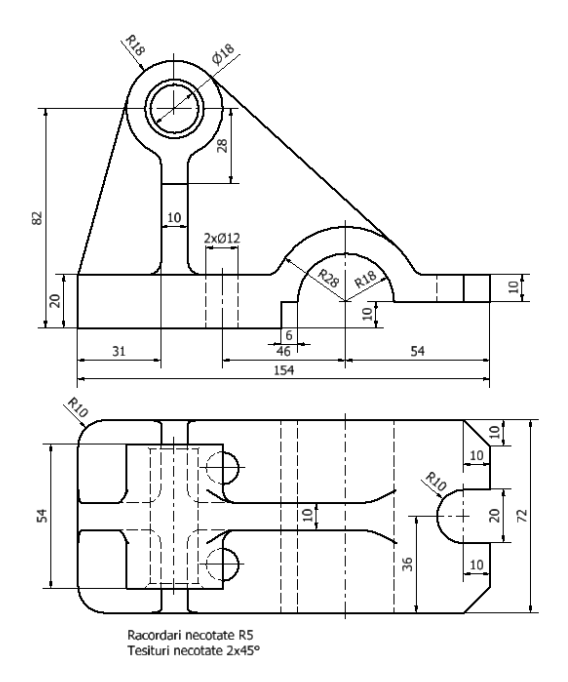

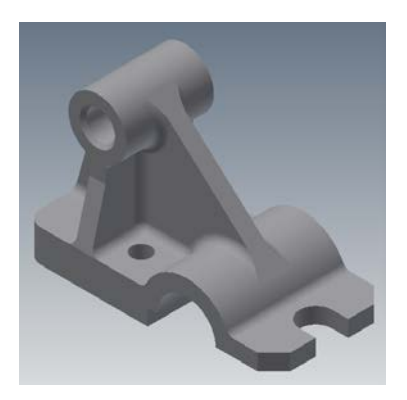

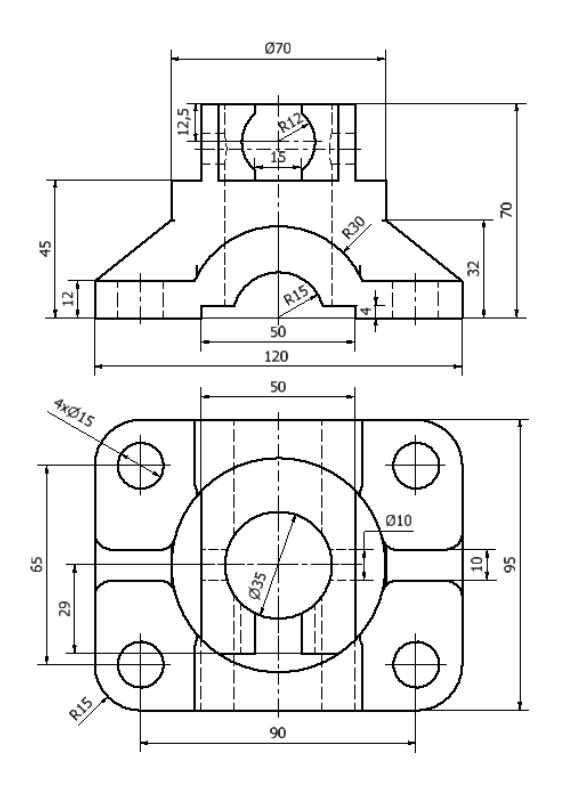

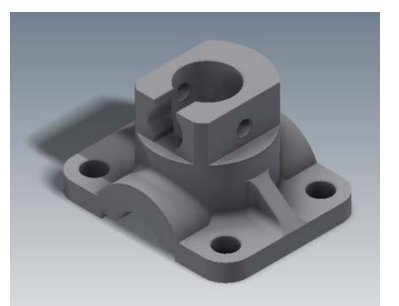

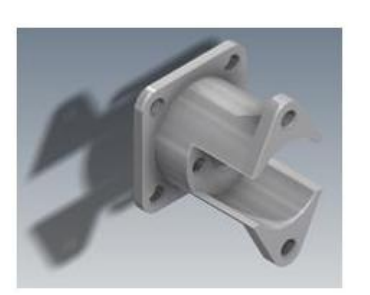

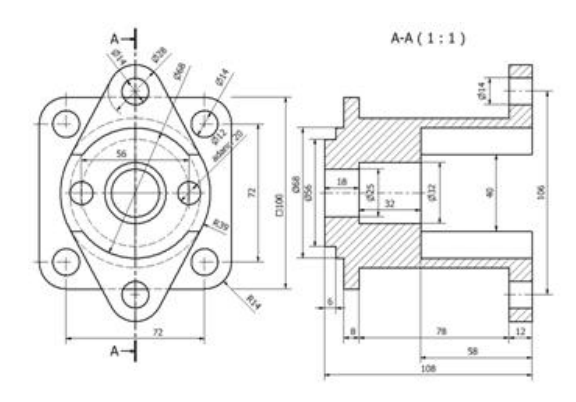

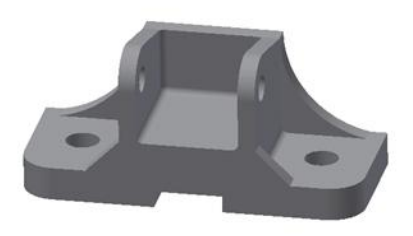

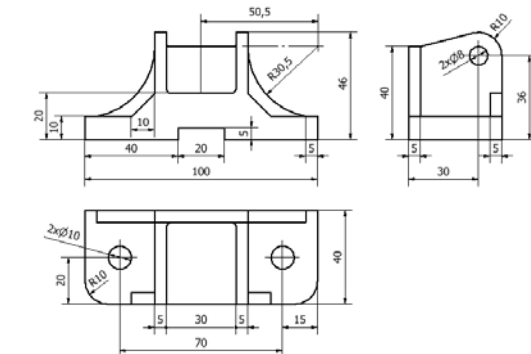

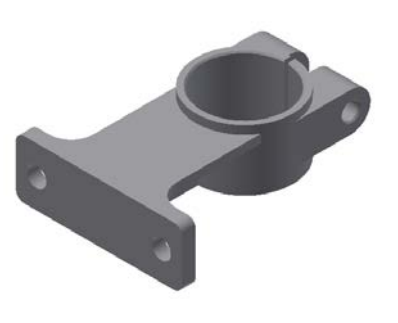

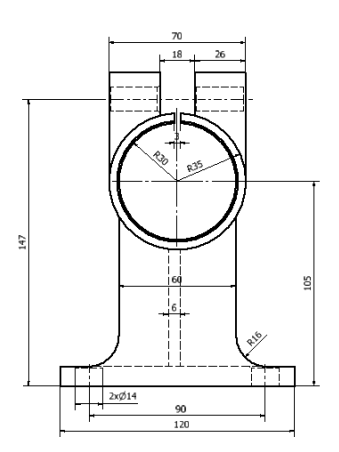

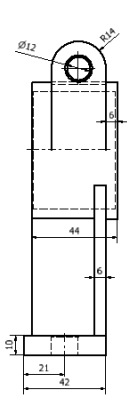

## **3.2 Realizarea unor modele solide simple prin operaţia**  *Revolve*

În modelarea parametrică, este important să se identifice și să determine caracteristicile părților componente care alcătuiesc modelul. Modelarea parametrică permite realizarea unor proiecte complexe utilizând elemente mici şi simple din punct de vedere al constructiei.

Această abordare simplifică procesul de modelare și permite proiectantului să se concentreze pe caracteristicile de design. Simetria este o caracteristică importantă, care este adesea remarcată la modele sau în desenele de executie. În *Autodesk Inventor* simetria modelelor complexe poate fi uşor realizată prin utilizarea instrumentelor oferite de soft.

Tehnica de modelare a solidelor prin extrudarea unei schițe bidimensionale de-a lungul unei linii drepte pentru a forma modele 3D, așa cum este ilustrat în capitolul anterior, este o modalitate eficientă în realizarea modelelor solide. Pentru proiectele care implică forme cilindrice, forme care sunt simetrice în jurul unei axe de rotație, se utilizează operația *Revolve*, care roteste o regiune definită de un contur plan închis în jurul unei axe obținându-se în acest fel modelul solid. Unghiul de rotație poate fi cuprins între  $0^\circ$  și  $360^\circ$ .

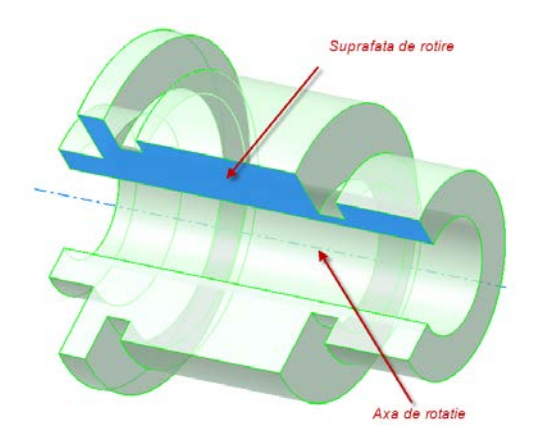

Exemplu de model solid obţinut prin rotirea unui contur plan închis în jurul unei axe de rotaţie.

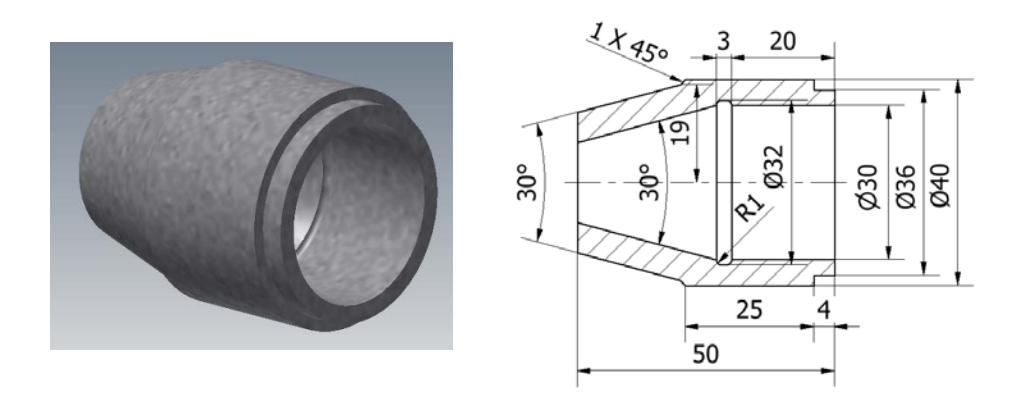

Pentru realizarea modelului se va deschide un nou fişier şi se vor alege unităţile de măsură, urmând secvența utilizată pentru modelul anterior, adică:

*New → Metric → Standard mm.(ipt) → Create*

Se activează iconul *Start 2D Sketch* cu click stânga pe butonul mouse-ului şi se alege ca plan de lucru, planul XY.

După selectarea planului de lucru se începe procesul de modelare urmând aceleaşi etape ca şi la modelul anterior, adică:

- 1. Realizarea schiței după datele de proiectare;
- 2. Aplicarea constrângerilor geometrice şi dimensionale schiței;
- 3. Transformarea schiţei 2D în model 3D cu ajutorul comenzilor specifice modelării solide.

#### **3.2.1 Realizarea schiţei**

Cu ajutorul comenzii *Line* se trasează conturul ce urmează a fi rotit şi axa de simetrie. Înainte de trasarea axei se va activa butonul *Centerline*.

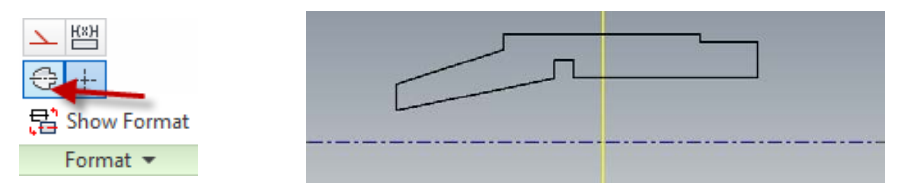

Se trece la cea de-a doua etapă în care se face constrângerea dimensională a schiței. Pentru aceasta se activează comanda *Dimension* și se va ține cont că pentru indicarea diametrelor nu se va face dimensionarea dintre două puncte ci se vor selecta succesiv linia schiţei şi axa de simetrie.

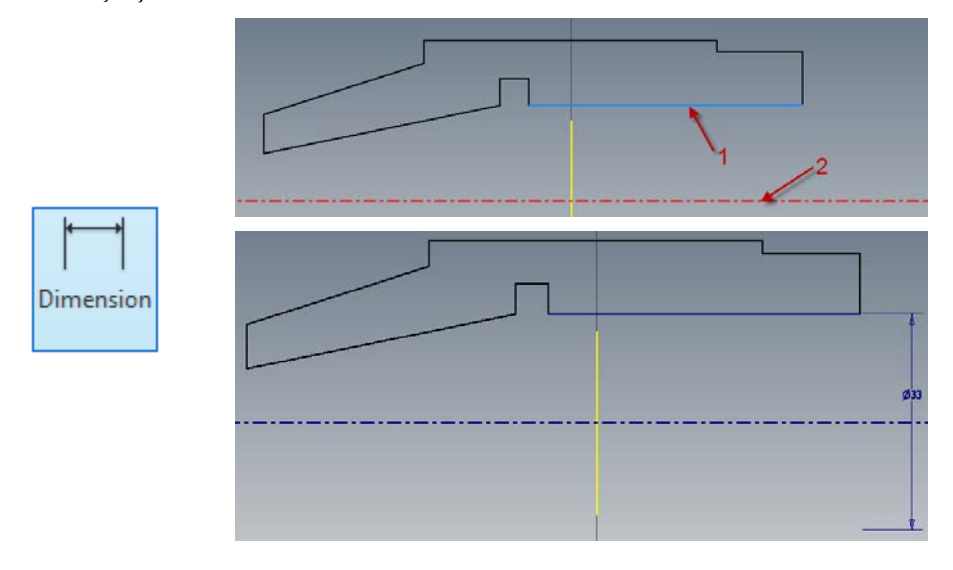

Se procedează asemănător pentru celelalte diametre, după care se trece la dimensionarea lungimii tronsoanelor.

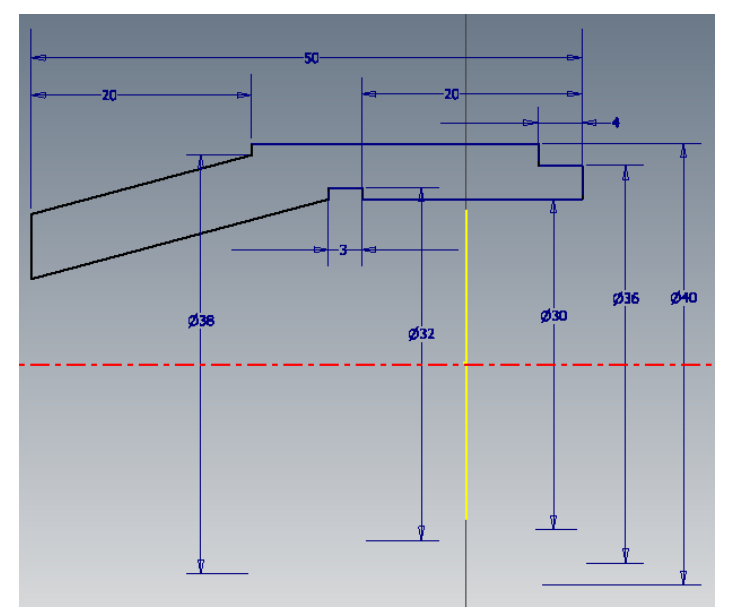

Pentru realizarea unor constrângeri unghiulare se procedează asemănător, se selectează pe rând liniile dar de această dată se va indica unghiul dintre ele.

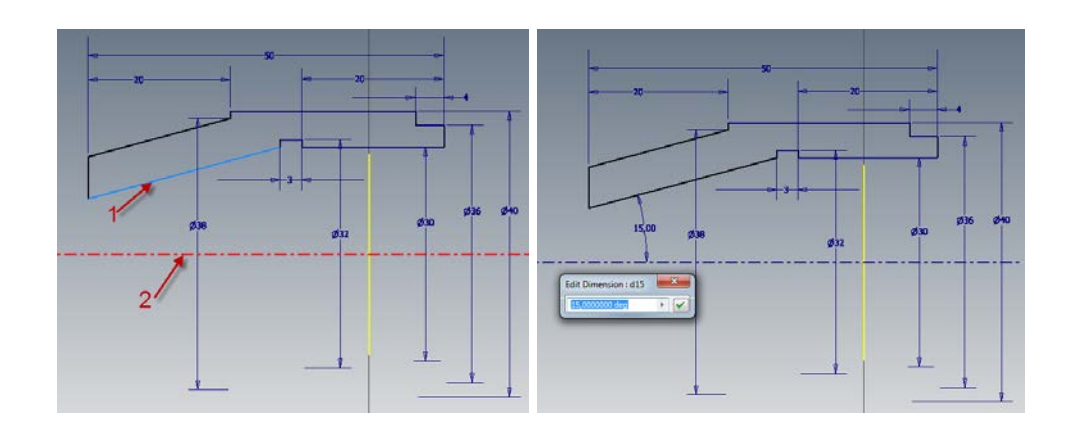

În final schiţa va arăta astfel:

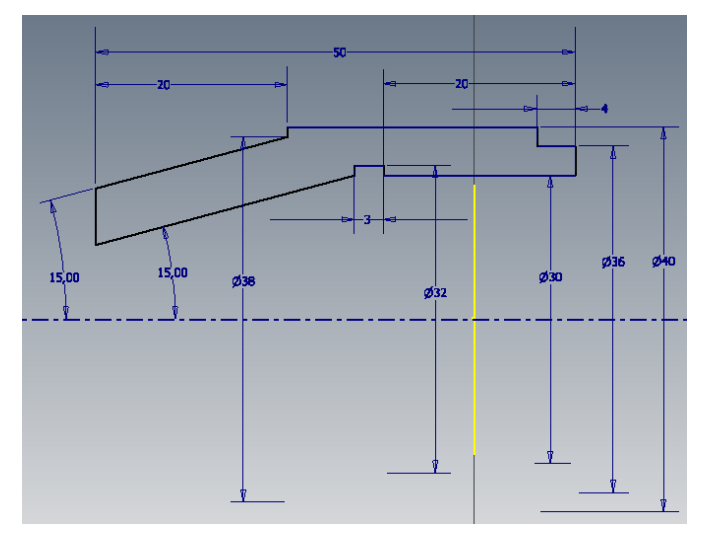

Pentru realizarea racordărilor se va lansa comanda *Fillet*, după care la apariţia casetei de dialog se indică valoarea razei de racordare şi se selectează pe rând liniile între care se realizează racordarea sau se indică punctul de intersecţie a celor două linii şi acestea se selectează automat.

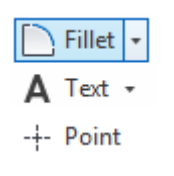

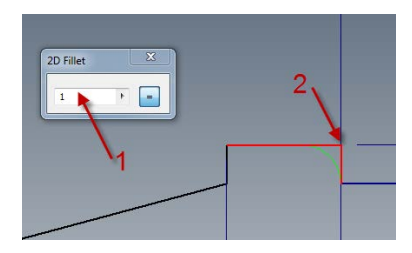

Pentru realizarea teşiturilor se procedează astfel: se lansează comanda *Chamfer* după care se indică tipul datelor de intrare, (aici se va specifica distanţa pe care se face teşitura şi unghiul), apoi se selectează muchiile teşturii.

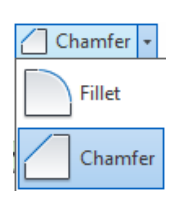

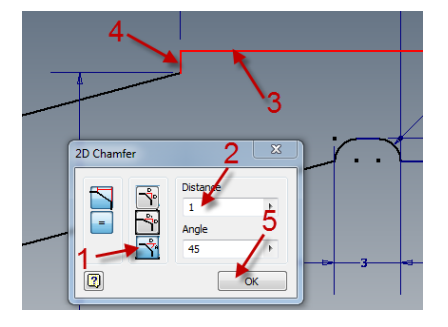

În final schiţa va arăta astfel:

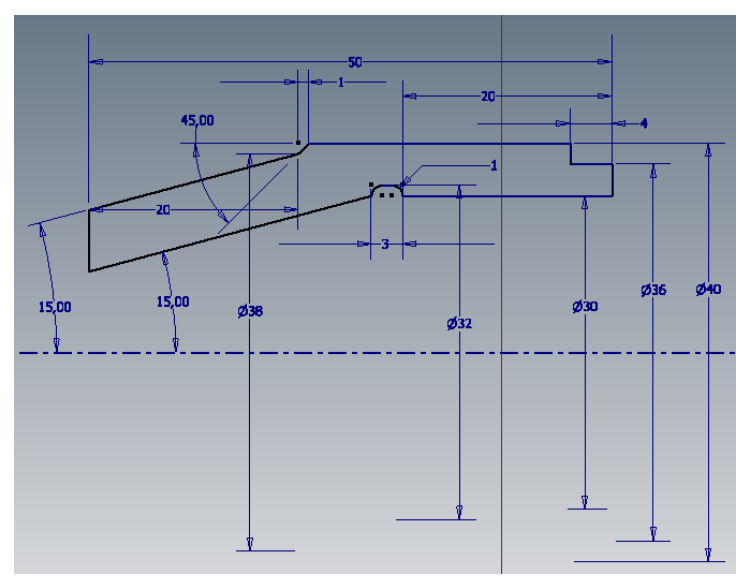

## **3.2.2 Realizarea modelului 3D**

După indicarea finalizării schiţei, prin apăsarea butonului *Finish Sketch*, se lansează comanda *Revolve*.

Revolve

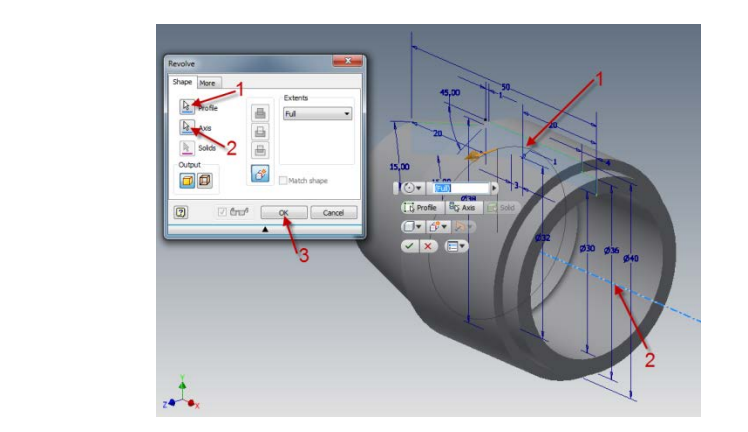

Se observă faptul că rotirea conturului în jurul axei se realizează automat, acest lucru este posibil din cauza existenței unui singur profil și a unei singure axe de simetrie, în situaţia în care există mai multe contururi trebuie să se indice pe rând acesta şi axa în jurul căreia se face rotirea.

Modelul solid rezultat în urma operaţiei *Revolve*.

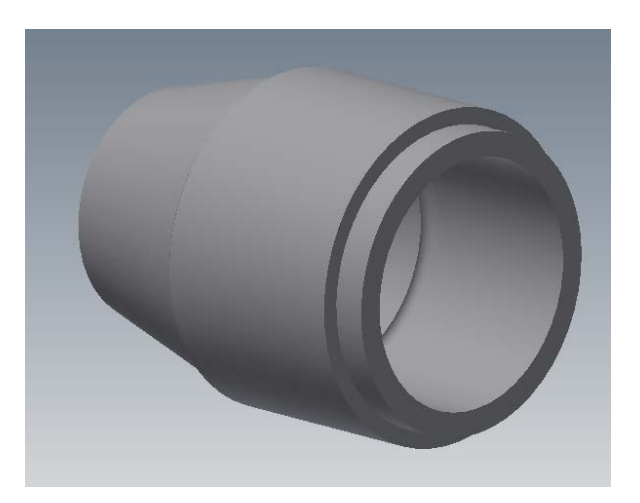

#### **3.3 Multiplicarea obiectelor**

Pentru realizarea mai rapidă a schiţei cât şi a modelelor 3D se pot utiliza comenzi pentru multiplicarea entităţilor. Pe lângă comenzile uzuale pentru multiplicare, *Copy* (Copiere) şi *Mirror* (Copiere în oglindă), în *Autodesk Inventor* se mai folosesc *Rectangular* (realizarea unei matrice pătratică) şi *Circular* (matrice circulară).

#### **3.3.1 Comanda** *Rectangular*

Multiplică una sau mai multe entități, după una sau două direcții, putându-se specifica numărul de linii, coloane și distanța dintre acestea. Multiplicarea entităților se poate realiza atât în planul schiţei cât şi în modul de lucru 3D.

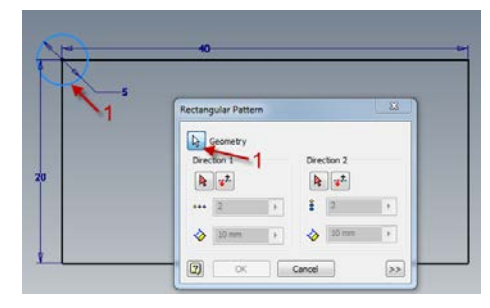

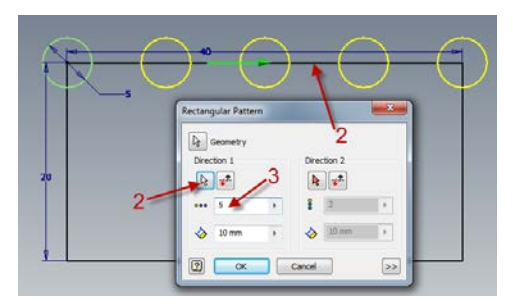

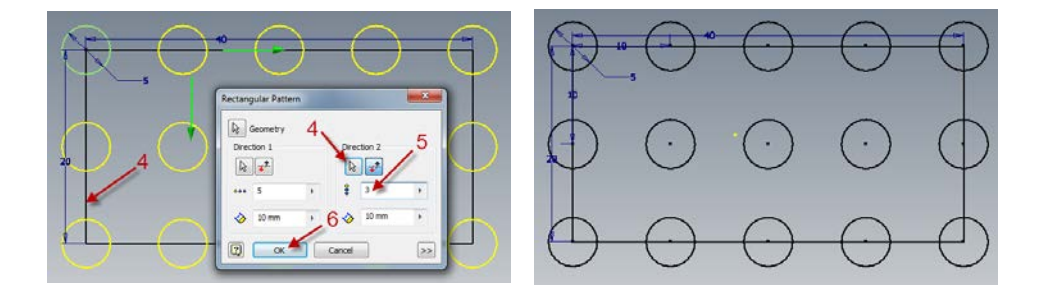

În planul schiţei multiplicarea, după lansarea comenzii *Rectangular*, se realizează astfel:

- 1. se selectează entitatea ce urmează a fi multiplicată;

- 2. se face click pe săgeata de la *Direction 1* şi se selectează o linie ce indică prima direcție de multiplicare;

- 3. se indică numărul de entităţi (numărul de coloane) şi distanţa dintre ele;

- 4. se face click pe săgeata de la *Direction 2* şi se selectează linia ce indică a doua directie de multiplicare;

- 5. se indică numărul de entităţi (numărul de linii) şi distanţa dintre ele;
- 6. se finalizează comanda.

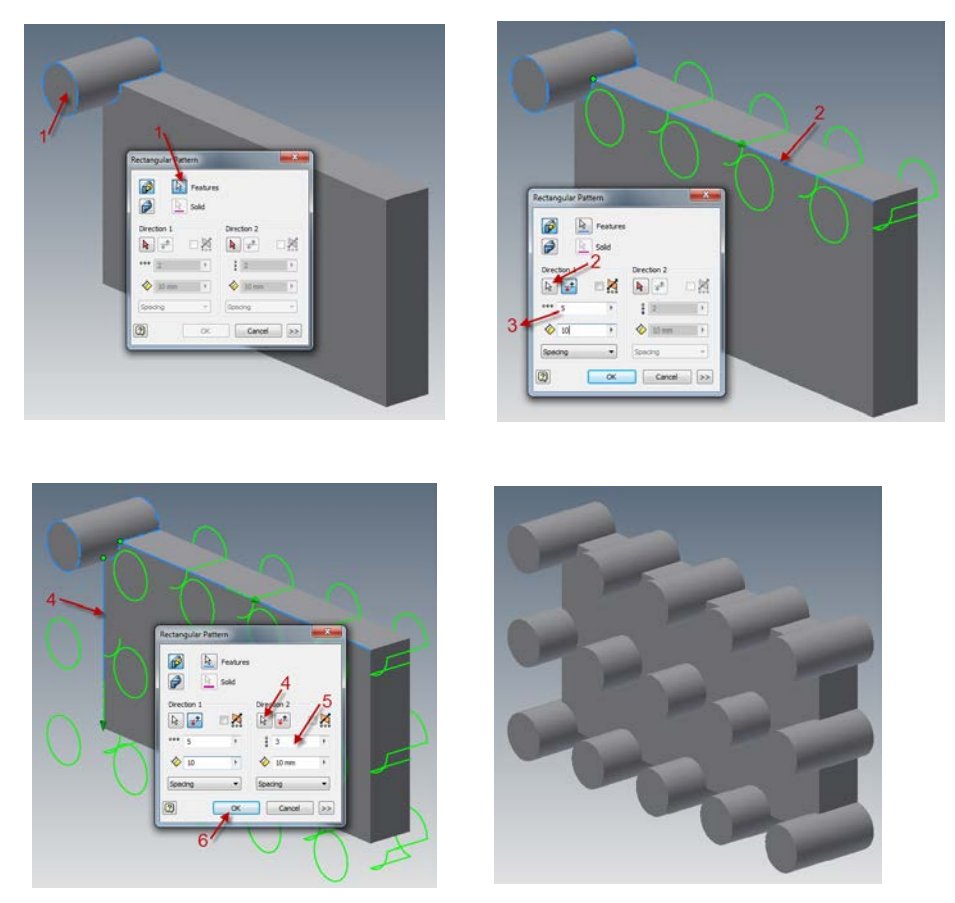

Exemplu de multiplicare rectangulară a unor entităţi în spaţiul de lucru 3D.

## **3.3.2 Comanda** *Circular*

Comanda *Circular* creează copii multiple ale unui obiect, într-o reţea de dispunere polară.

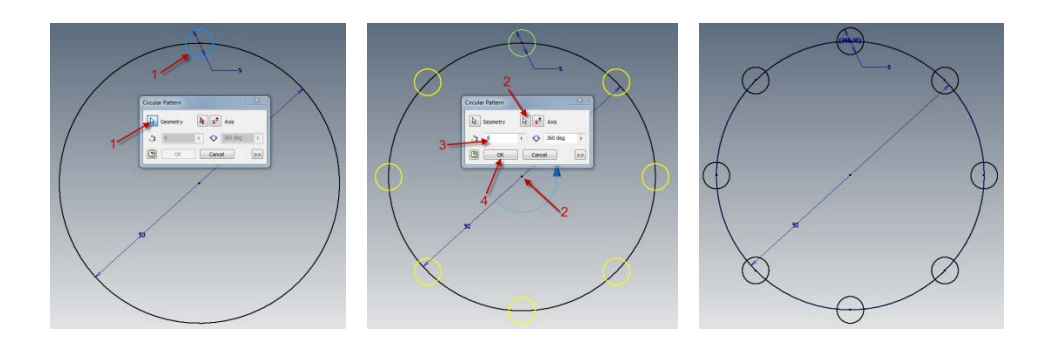

În cazul multiplicării circulare în planul schiţei, după lansarea comenzii *Circular*, se procedează astfel:

- 1. se selectează entitatea ce urmează a fi multiplicată;
- 2. se indică centrul de rotaţie;

- 3. se indică numărul de entităţi si unghiul pe care sunt dispuse acestea, care poate fi cuprins între  $0-360^\circ$ .

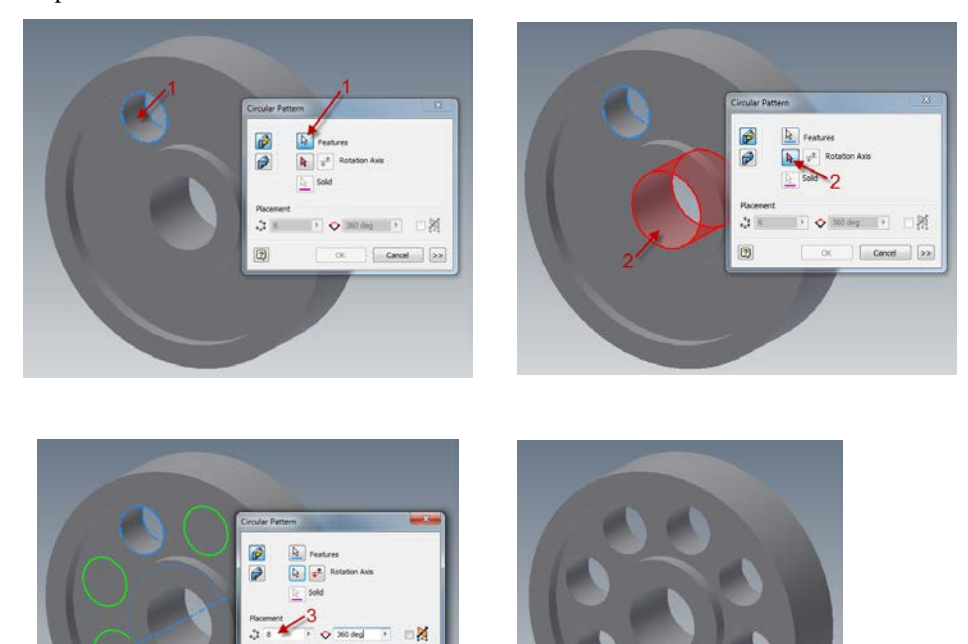

Utilizarea comenzii *Circular* în spaţiul de lucru 3D.

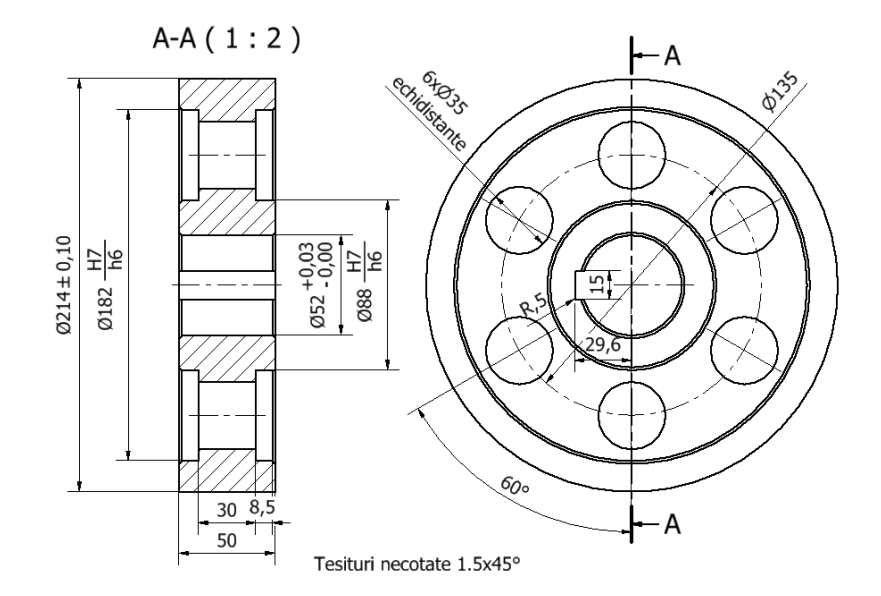

#### **3.3.3 Exemplu de utilizare a instrumentelor de multiplicare**

Realizarea modelului începe prin deschiderea unui nou fişier şi selectarea unui *Template*, urmând secvenţa:

*New → Metric → Standard mm.(ipt) → Create;*

Se alege, după activarea iconului *Start 2D Sketch*, planul XY ca plan de lucru;

Modelarea se realizează prin parcurgerea succesivă a etapelor:

- 3. Realizarea schiţei după datele de proiectare;
- 4. Aplicarea constrângerilor geometrice şi dimensionale schiței;
- 5. Transformarea schiţei 2D în model 3D cu ajutorul comenzilor specifice modelării solide.

#### *Etapa I. Realizarea schiţei*

Cu ajutorul comenzii *Line* se trasează conturul ce urmează a fi rotit şi axa de simetrie. Înainte de trasarea axei se va activa butonul *Centerline*.

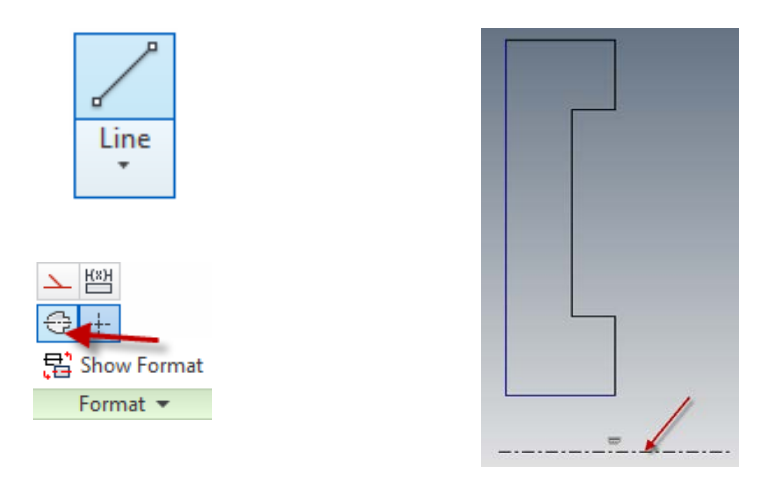

*Etapa II. Aplicarea constrângerilor geometrice şi dimensionale schiței* Cu ajutorul comenzii *Dimension* se impun schiţei constrângerile dimensionale şi geometrice conform figurii (pentru diametre se selectează pe rând linia şi axa).

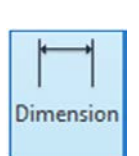

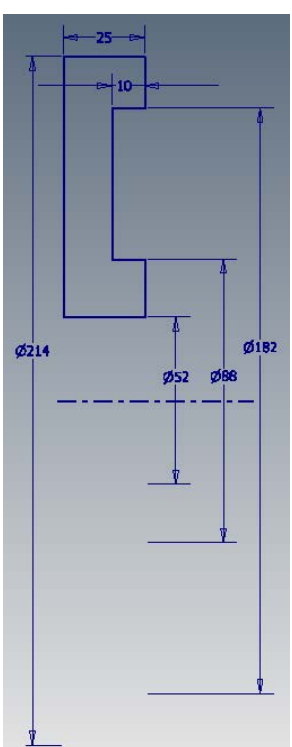

#### *Etapa III. Trecerea de la 2D la 3D*

După finalizarea schiţei, prin apăsarea butonului *Finish Sketch*, se transformă aceasta în model 3D cu ajutorul comenzii *Revolve*. Se va indica profilul realizat anterior și axa, rotirea realizându-se cu 360°.

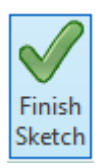

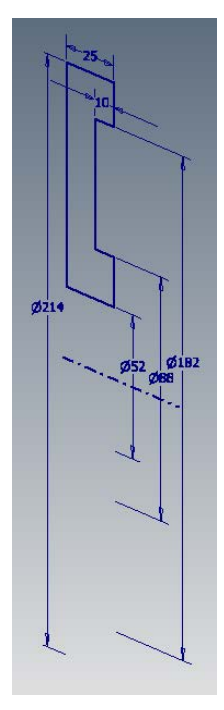

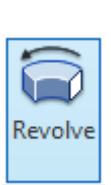

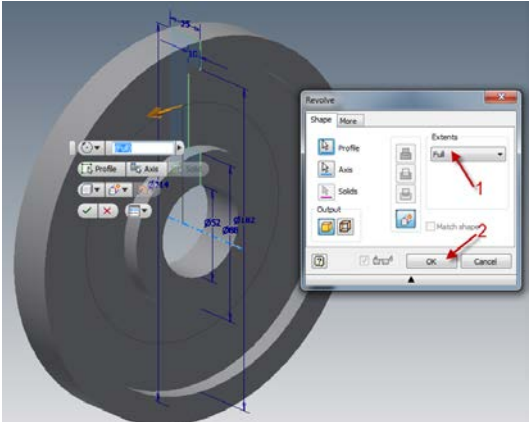

Deoarece a fost realizat doar jumătate din model, se va utiliza comanda *Mirror* pentru copierea în oglindă a acestei părţi.

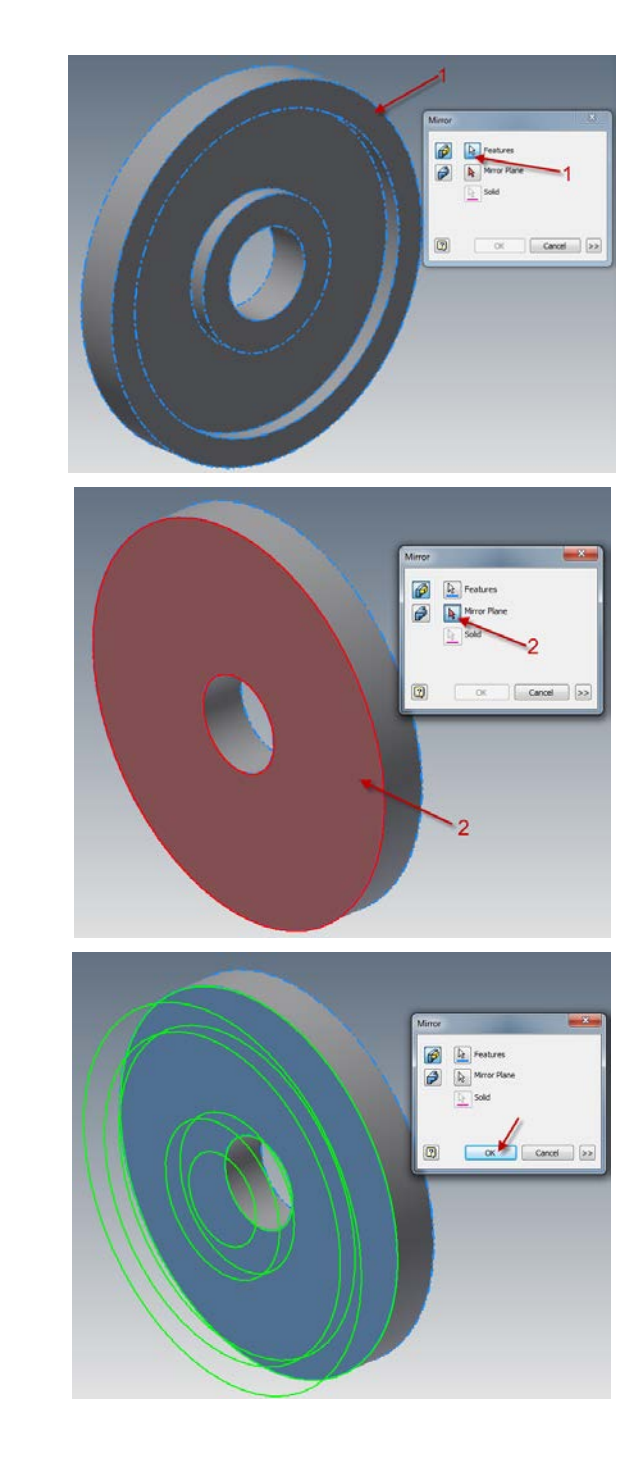

î

n-a<br><sub>a-a</sub> Rectangular **Circular** 

**DI** Mirror Pattern

Modelul după executarea comenzii Mirror va arăta ca în figura următoare:

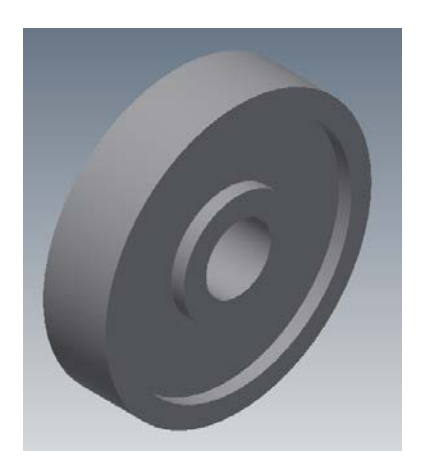

*Realizarea găurilor cu diametrul de 35mm*

*Etapa I şi II. Realizarea schiţei şi aplicarea constrângerilor geometrice şi dimensionale schiței*

Se indică ca plan al schiţei faţa interioară a roţii, după care se realizează un cerc de ϕ35 la distanţa de 67.5mm pe direcţie verticală.

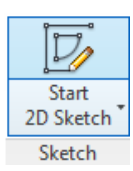

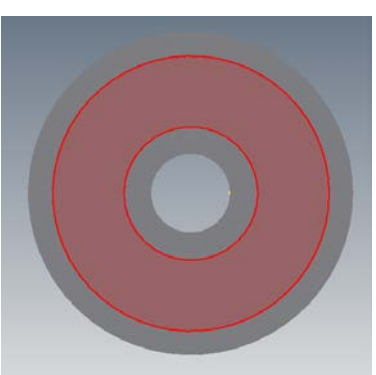

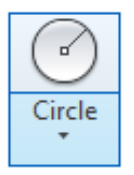

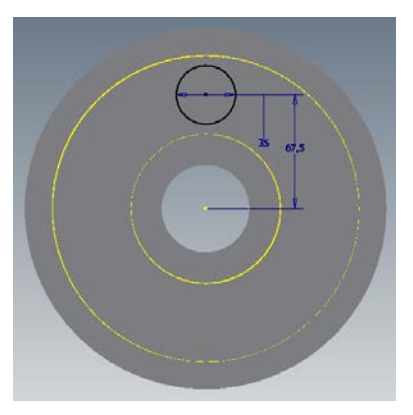

## *Etapa III. Trecerea de la 2D la 3D*

Găurile se vor realiza cu ajutorul operaţiei de extrudare. Se lansează comanda *Extrude*, se selectează ca profil cercul, şi se indică faptul că extrudarea se face cu tăiere pe toată lungimea.

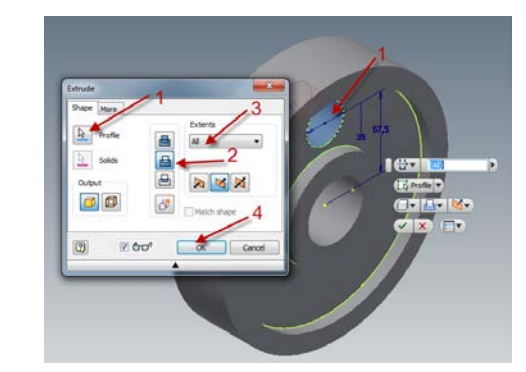

Pentru multiplicarea găurilor se lansează comanda *Circular* şi se selectează ca entitate de multiplicat, gaura realizată anterior iar ca axă de rotație suprafața circulară interioară a roţii *( se poate selecta orice suprafaţă circulară a roţii)*.

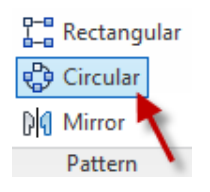

Extrude

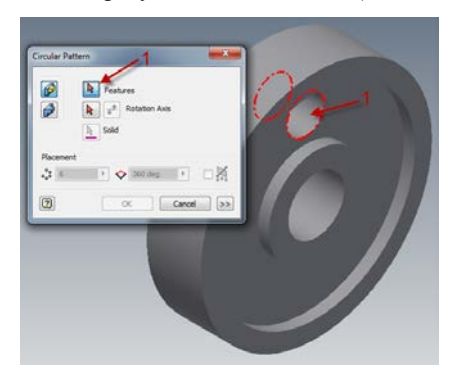

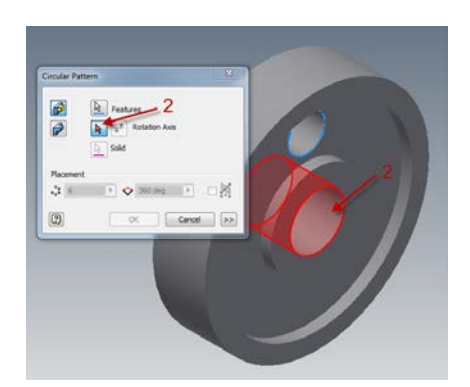

După selectarea entităţii de multiplicat şi a axei de rotaţie se activează celelalte opţiuni referitoare la numărul entităţilor şi unghiul de rotaţie.

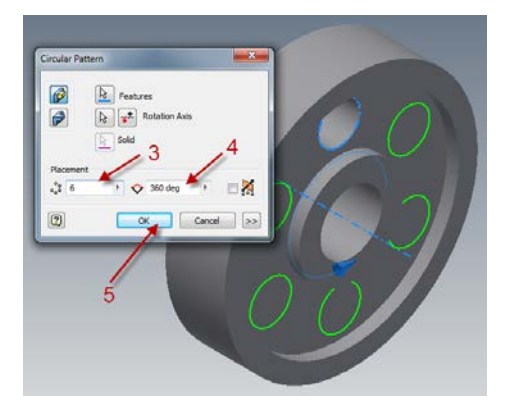

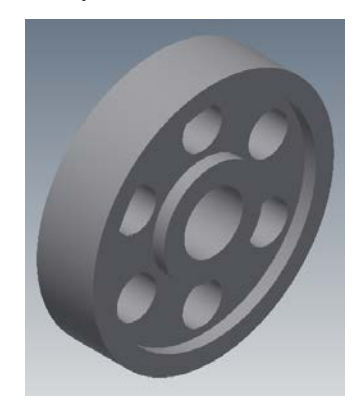

#### *Realizarea canalului de pană*

După activarea comenzii *Start 2D Sketch* se alege ca plan al schiţei faţa laterală a roţii, conform figurii.

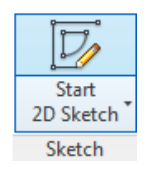

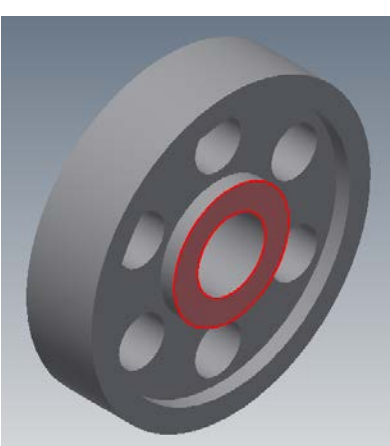

Pentru realizarea schiţei se va trasa un dreptunghi constrâns dimensional ca în figură.

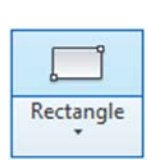

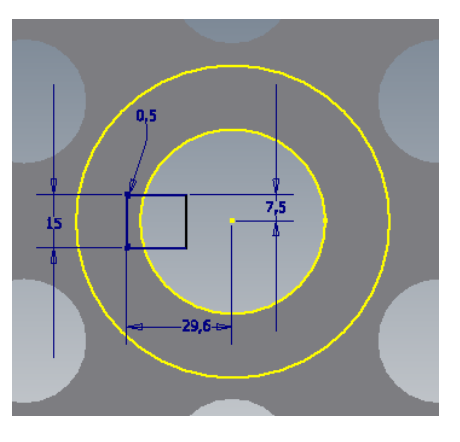

După finalizarea schiţei se va extruda cu tăiere dreptunghiul desenat anterior.

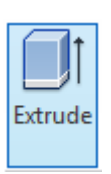

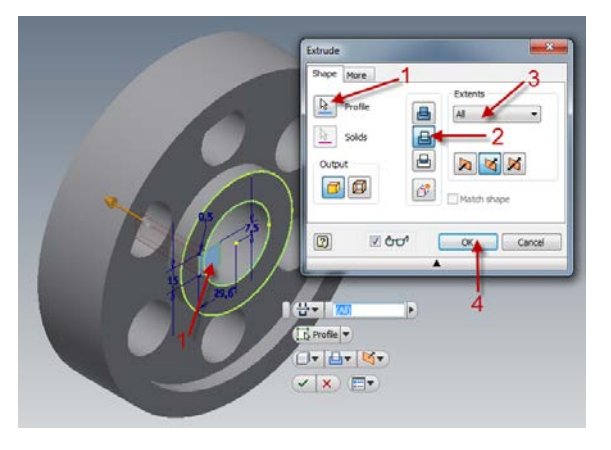

Pentru finalizarea modelului se vor teşi muchiile confom indicaţiilor din figurile următoare.

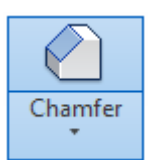

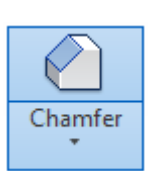

Modelul final

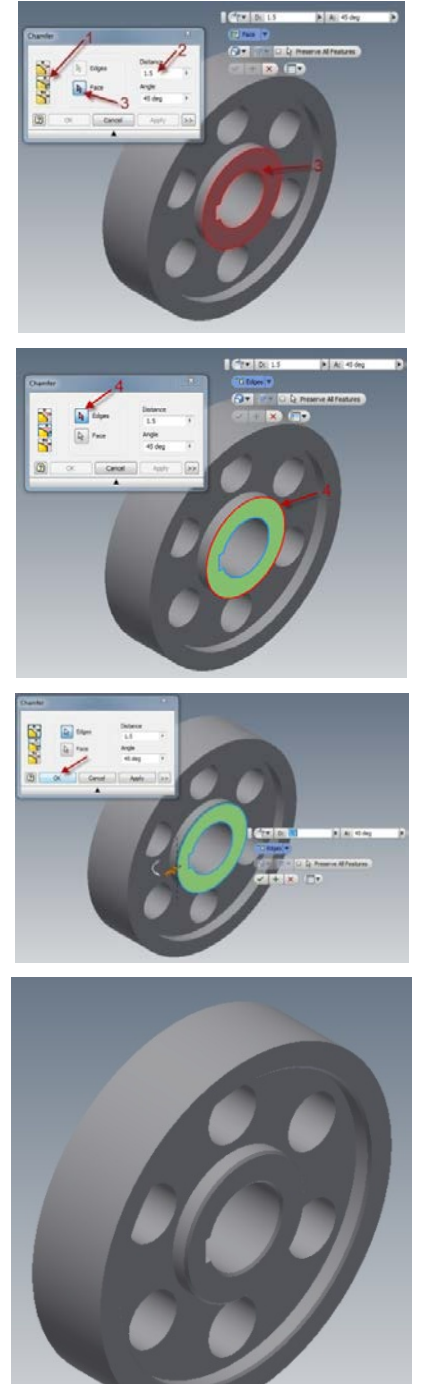

# 3.3.4 **Lucrări propuse realizate cu ajutorul comenzii** *Revolve*

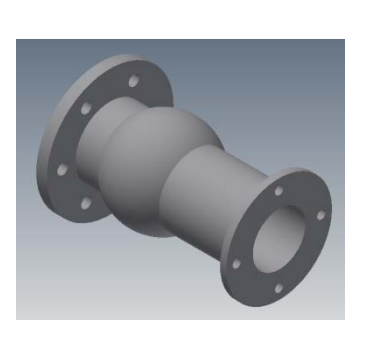

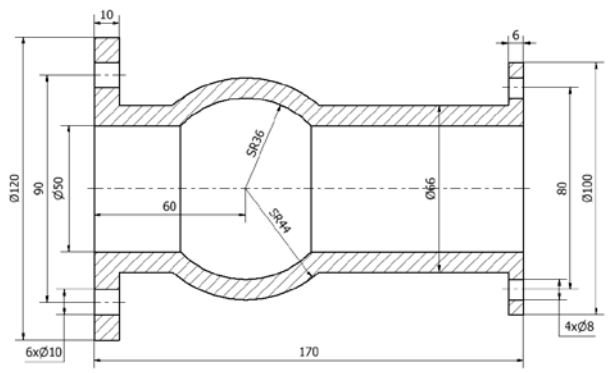

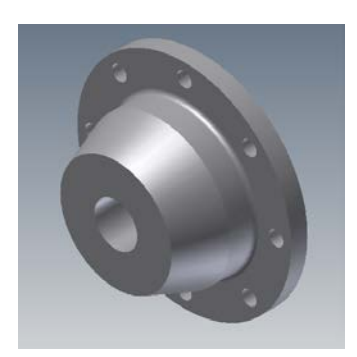

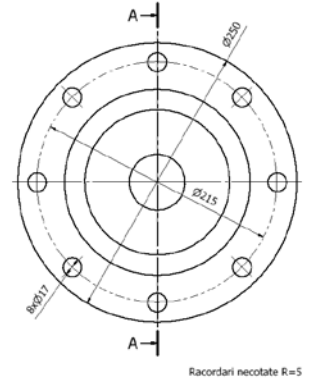

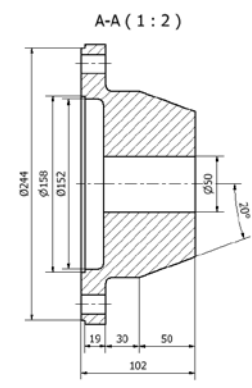

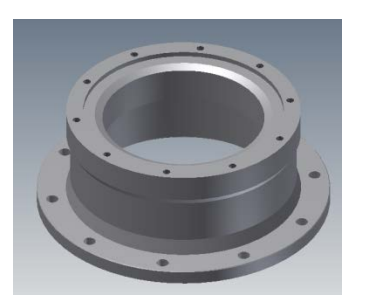

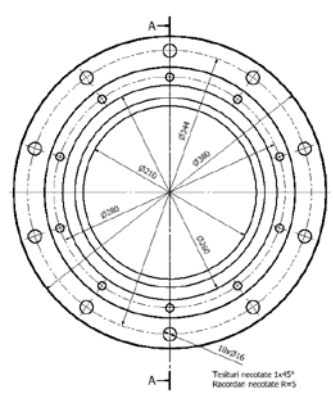

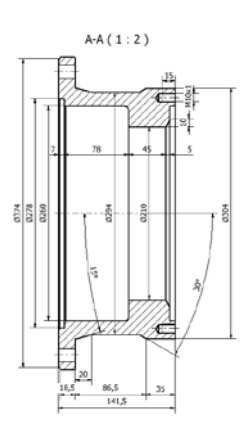

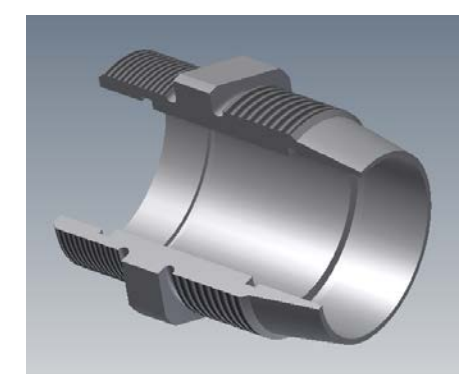

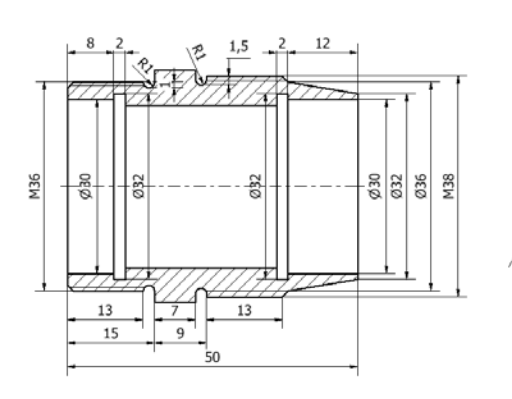

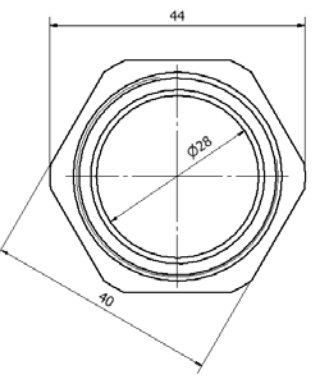

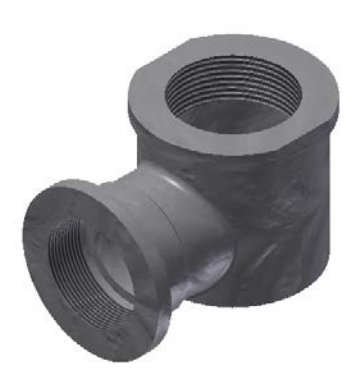

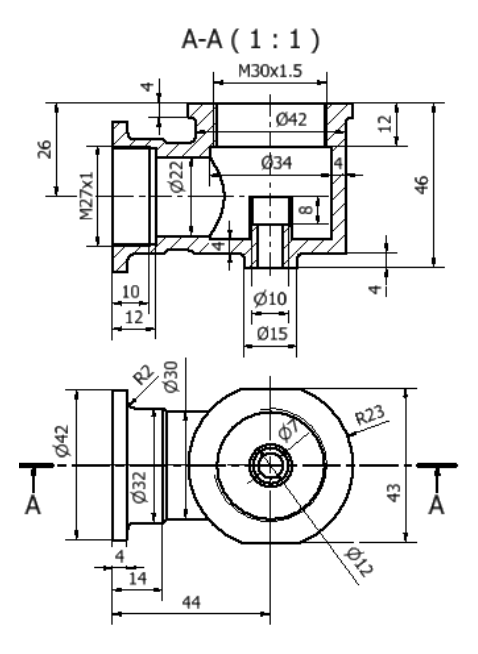

# **4 UTILIZAREA UNOR COMENZI COMPLEXE**

*Autodesk Inventorul* oferă posibilitatea realizării unor modele complexe cu ajutorul unor comenzi specifice, astfel se pot obţine forme de o complexitate ridicată prin operaţiile *Sweep* şi *Loft*.

*Obţinerea modelelor solide:*

- *prin translatarea unui profil de-a lungul unei curbe directoare (*comanda *Sweep)*

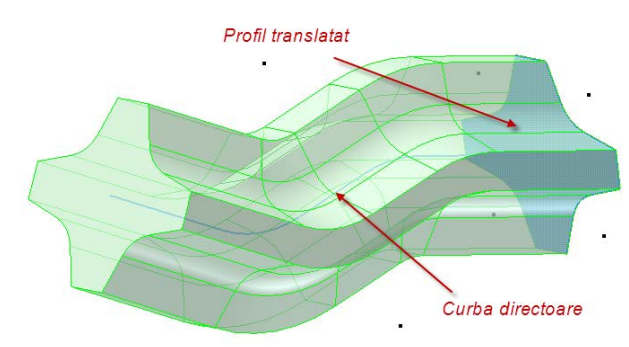

Se obţin modele complexe, prin deplasarea unui contur de-a lungul unei curbe directoare, complexitatea lor se referă atât la complexitatea geometrică cât şi la modelul matematic folosit pentru generarea lor.

Traiectoria de generare a modelului este o curbă spaţială oarecare.

- *prin unirea a două suprafeţe de-a lungul unei curbe directoare (*comanda *Loft)*

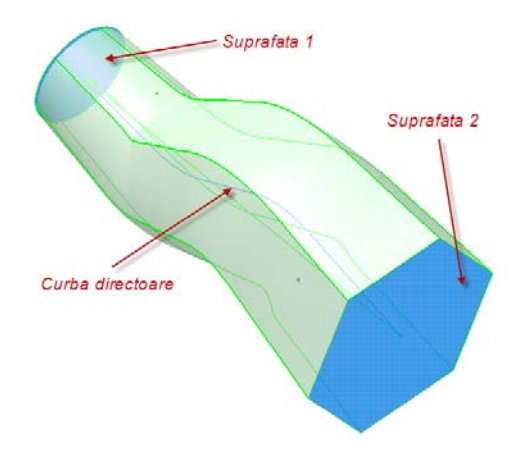

Se obţin cele mai complexe modele, atât din punct de vedere a geometriei cât şi a modelului matematic folosit, prin unirea a două suprafeţe de-a lungul unei curbe directoare.

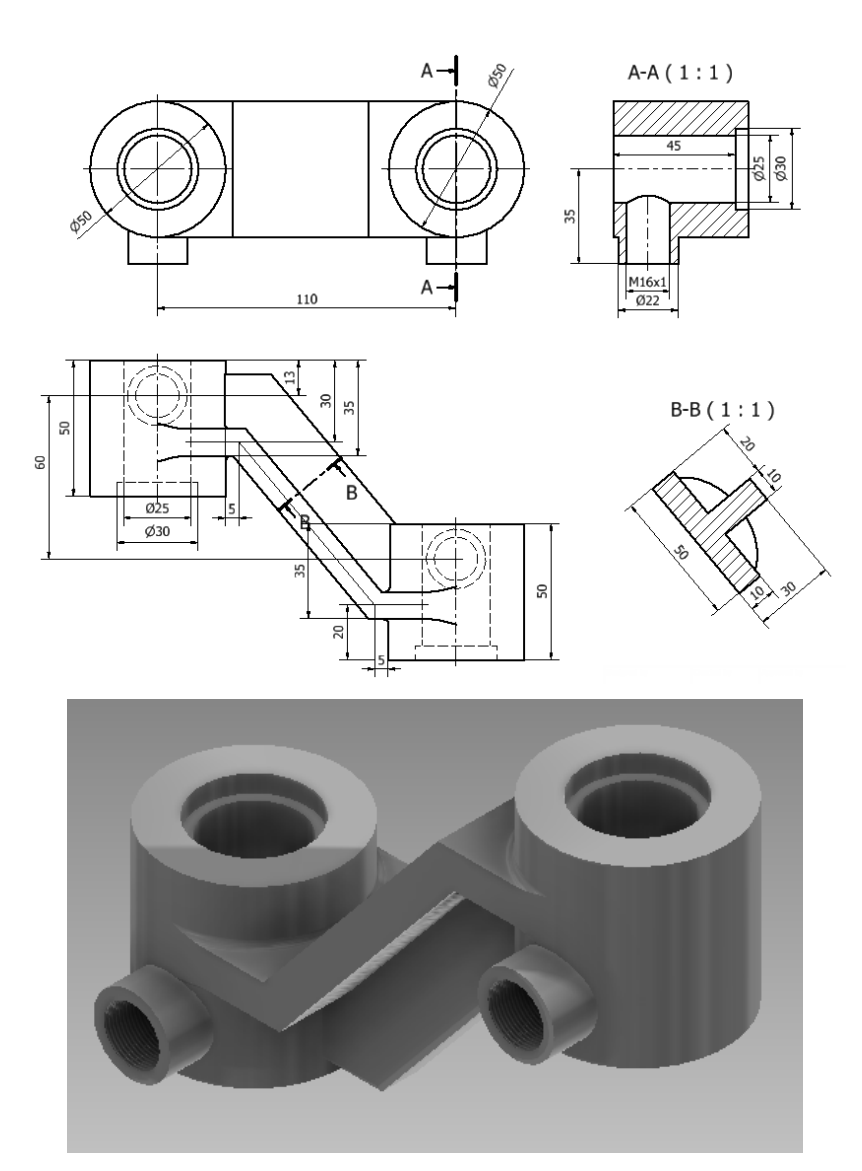

# **4.1 Model realizat cu comanda** *Sweep*

Pentru realizarea modelului se va deschide un nou fişier şi se vor alege unităţile de măsură, urmând secvenţa:

*New → Metric → Standard mm.(ipt) → Create*

Se activează iconul *Start 2D Sketch* cu click stânga pe butonul mouse-ului şi se alege ca plan de lucru, planul XY.

După selectarea planului de lucru se începe procesul de modelare urmând cele trei etape: realizarea schitei; aplicarea constrângerilor geometrice și dimensionale; transformarea schiței 2D în model 3D cu ajutorul comenzilor specifice modelării solide.

Se va realiza un cerc cu diametrul de 50mm, după care acesta se va extruda cu 50 mm de-o parte şi de alta a planului de simetrie.

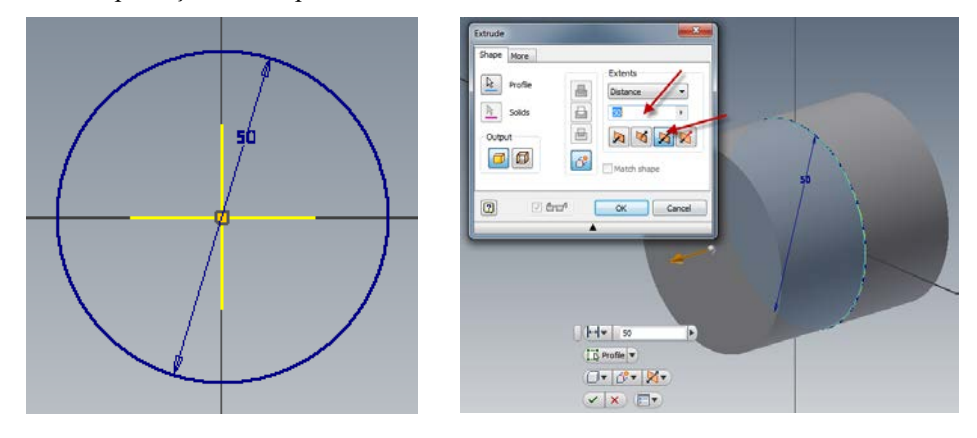

După realizarea cilindrului din *Browser* se selectează planul XY şi prin tragere se va defini un plan de lucru situat la distanţa de 60mm faţă de planul de referinţă XY.

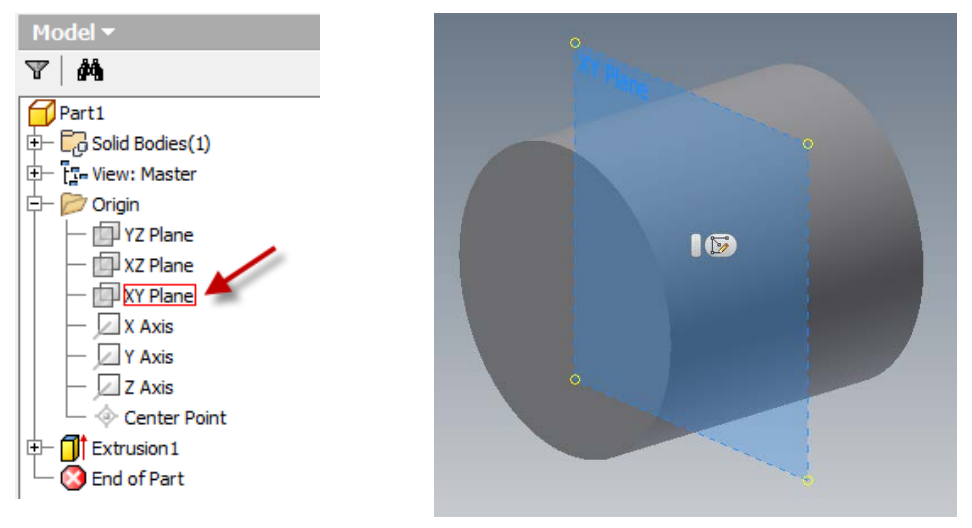

Pentru aceasta se activează comanda *Work plane*, apoi se trage de planul creat, indicându-se în caseta de dialog distanţa dintre cele două plane.

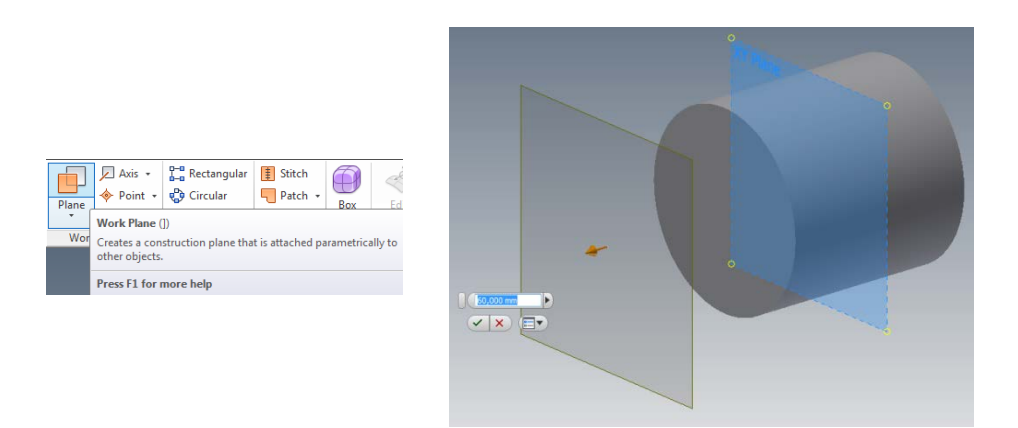

Rezultatul este prezentat în figura de mai jos.

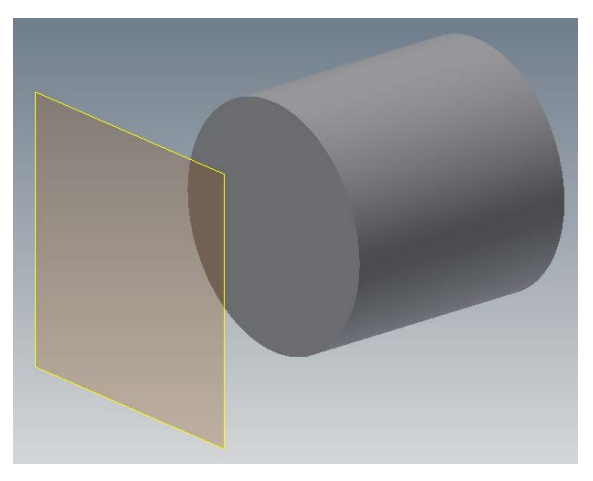

Se defineşte planul realizat ca plan al schiţei prin activarea comenzii *Start 2D Sketch*. Pentru ca planul să poată să fie selectat trebuie să se deplaseze cursorul pe unul din colţurile planului.

Se construieşte un cerc cu diametrul de 50mm, care are centrul pe aceeaşi direcţie cu centru primului cilindru, distanţa dintre centre fiind de 110mm.

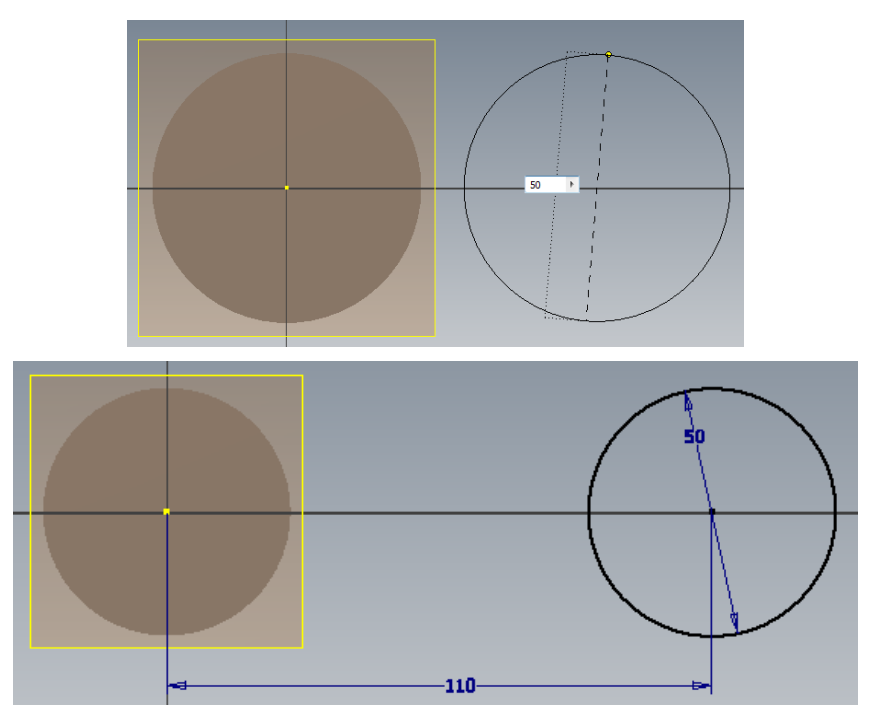

Se activează comanda *Finish Sketch* şi se realizează cel de-al doilea cilindru, prin extrudare cu 50mm, planul de lucru fiind tot plan de simetrie.

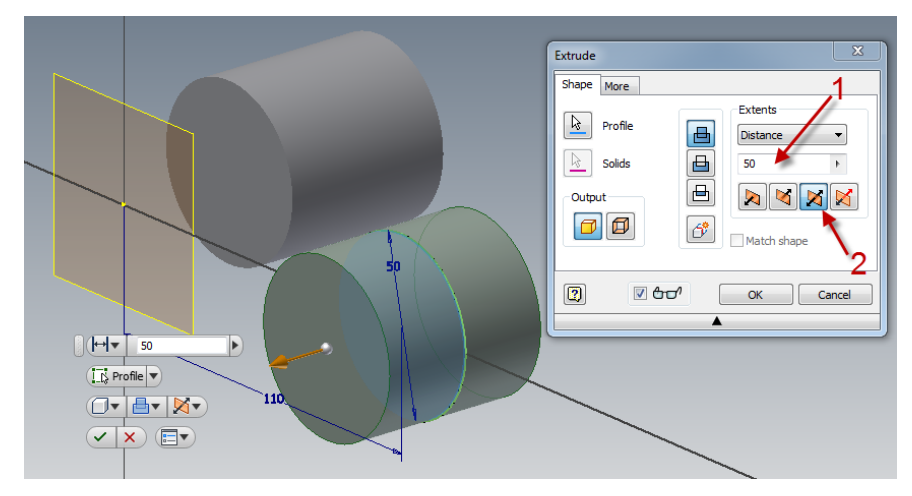

Pentru dezactivarea planului creat anterior se selectează acesta (click stânga pe unul din colţuri) şi se face click dreapta pe butonul mouse-ului apoi se debifează opţiunea *Visibility*.

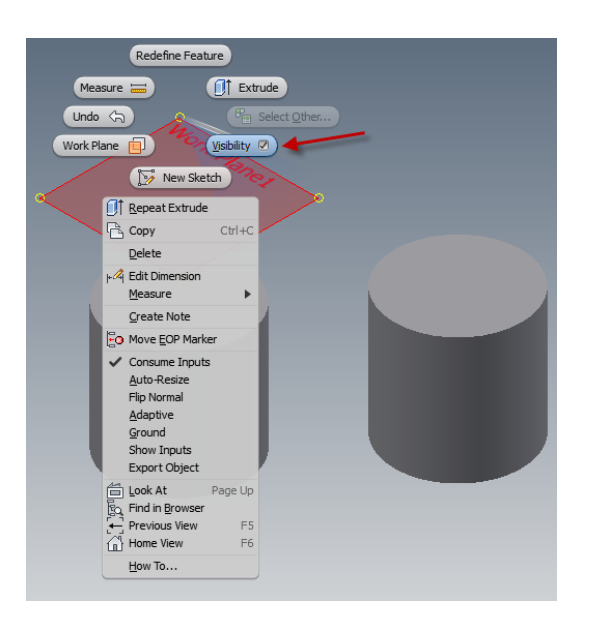

Pentru unirea celor doi cilindri cu un profil care este în secţiune transversală sub formă de "T" se folosește comanda *Sweep*, care translatează profilul "T" de-a lungul unei curbe directoare.

Pentru aceasta se va trasa pe un plan de lucru curba după care se va face translatarea și pe un alt plan profilul " $T$ ".

Pentru realizarea curbei directoare se activează planul XZ din *Browser* şi se indică acesta ca plan de lucru prin click pe butonul *Start 2D Sketch*.

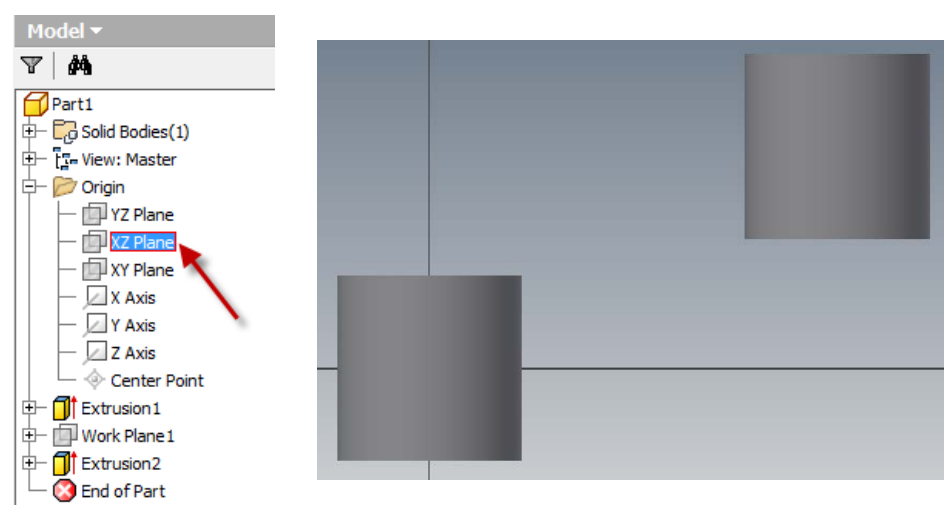
Ca efect va fi existenţa unui plan de lucru ce trece prin axele de simetrie ale celor doi cilindri.

Pentru uşurinţa lucrului pe acest plan, se îndepărtează virtual partea din faţă a celor două modele. Se face click dreapta pe butonul mouse-ului şi se activează opţiunea *Slice Graphics*. Efectul va consta în dispariţia părţii din faţă a celor doi cilindri până la terminarea schiţei.

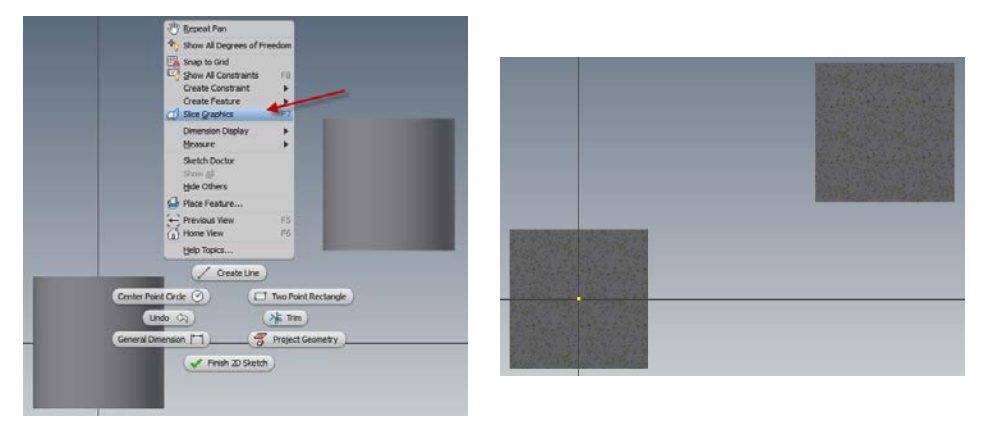

Pentru ca cele două contururi ale cilindrilor să fie vizibile în planul de lucru se activează comanda *Project Geometry* şi se selectează cei doi cilindri.

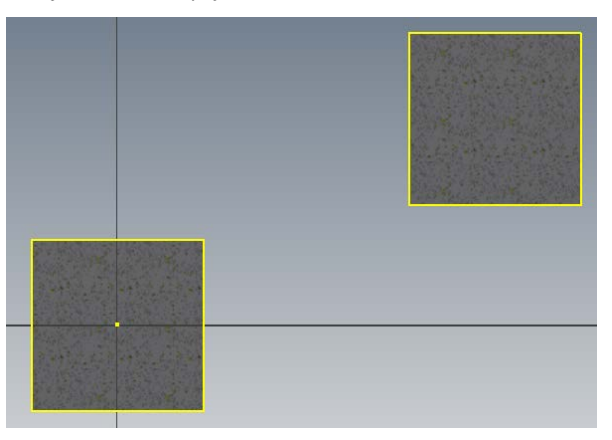

Cu ajutorul comenzii Line se va trasa curba directoare conform indicaţiilor din figură.

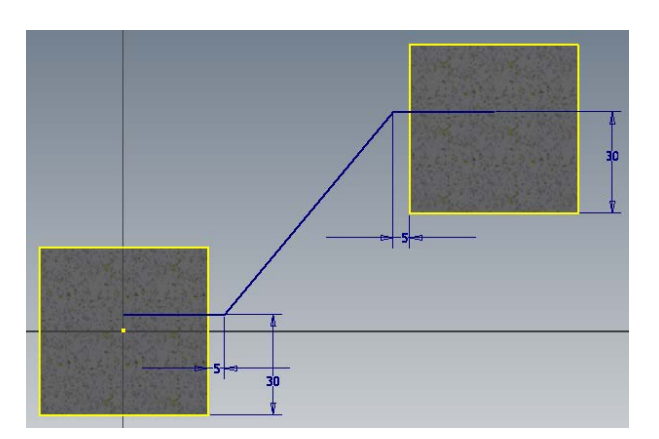

Se indică finalizarea schiţei prin apăsarea butonului *Finish Sketch*, rezultatul fiind cel din figura următoare.

Următoarea etapă va fi realizarea profilului "T". Se activează planul YZ din Browser şi se va stabili ca plan de lucru, prin activarea comenzii *Start 2D Sketch.*

Se îndepărtează virtual partea din faţă a modelului, se face click dreapta pe butonul mouse-ului şi se activează opţiunea *Slice Graphics*.

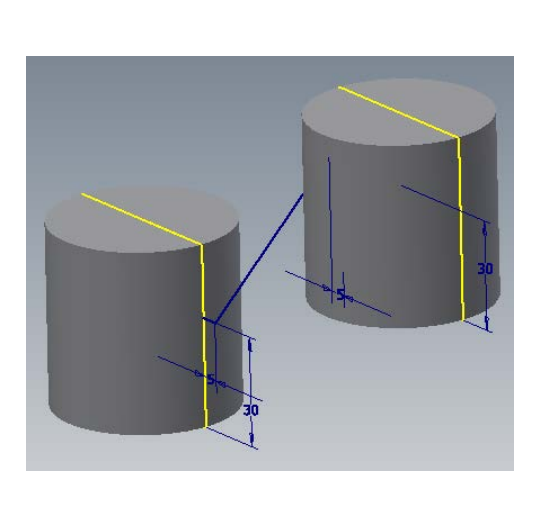

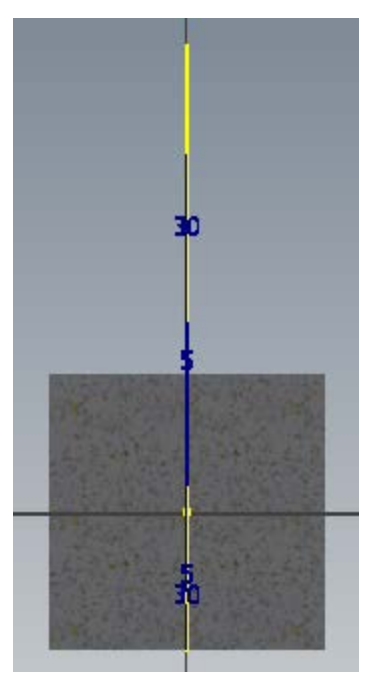

Se activează comanda *Project Geometry* şi se selectează generatoarele cilindrului, după care se realizează profilul "T" ca în figură.

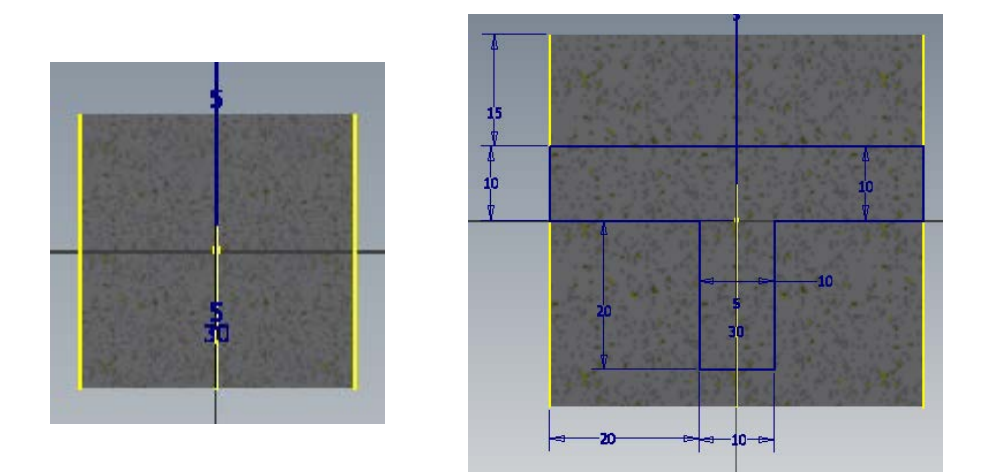

Se indică finalizarea schiţei prin apăsarea butonului *Finish Sketch*.

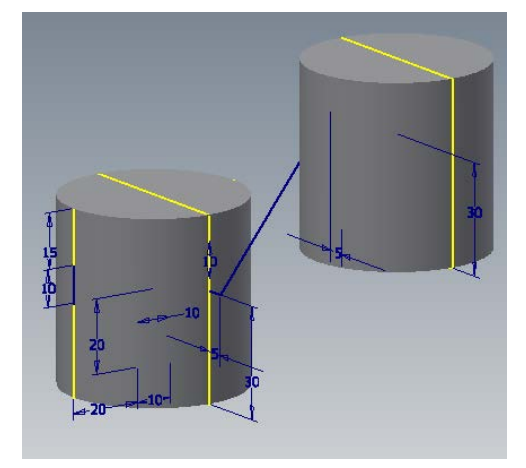

Se lansează comanda *Sweep* şi se indică calea şi profilul care urmează a fi translatat.

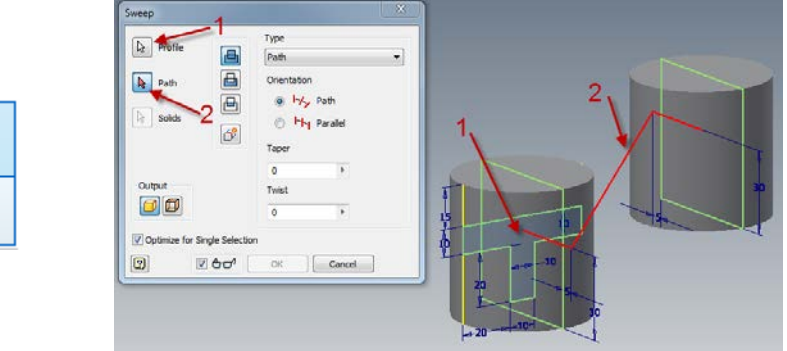

După indicarea celor două elemente se finalizează comanda, rezultatul fiind construirea profilului "T" între cei doi cilindri.

Sweep

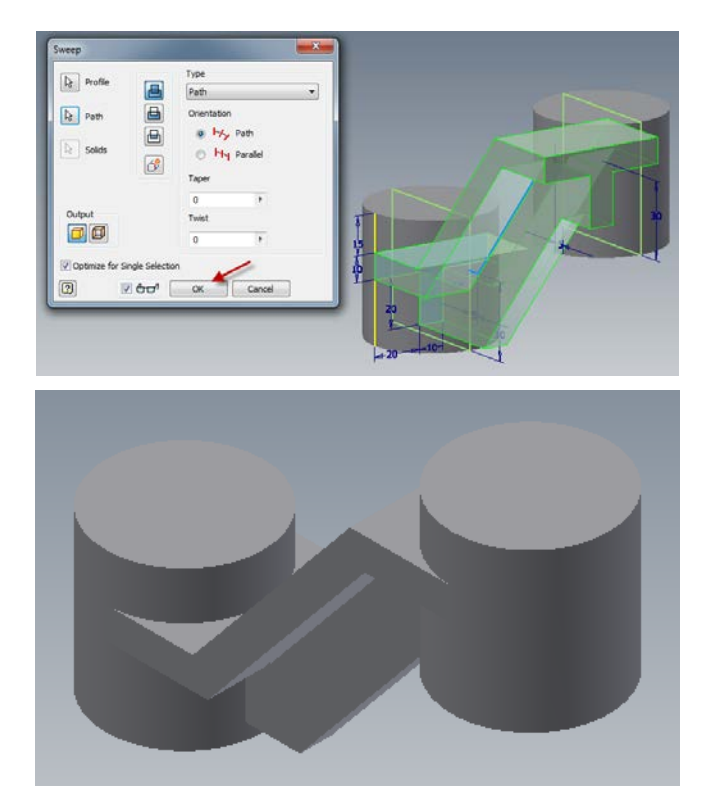

Pentru realizarea găurilor din cei doi cilindri se indică ca plan al schiţei suprafaţa superioară a cilindrului din stânga şi se construieşte un punct, comanda Point, în centrul cercului.

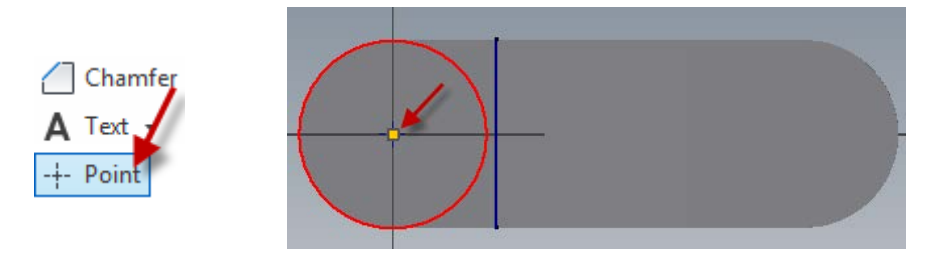

Se activează comanda *Hole*, după indicarea finalizării schiţei (*Finish Sketch)* şi se realizează o gaură în primul cilindru conform indicaţiilor din figura următoare.

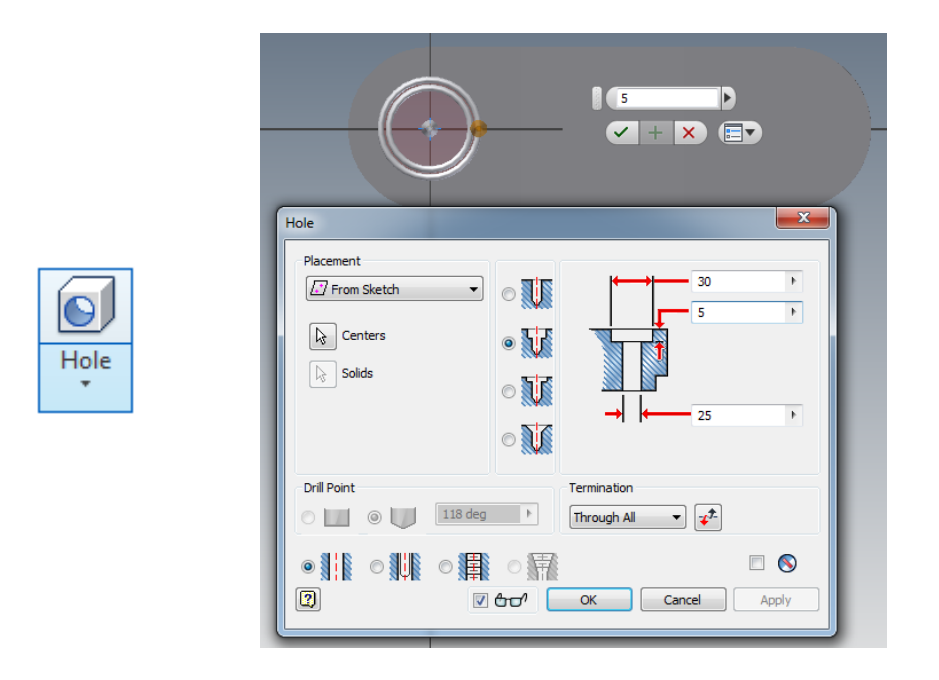

Rezultatul va fi cel din figură, realizând analog şi gaura în cel de-al doilea cilindru.

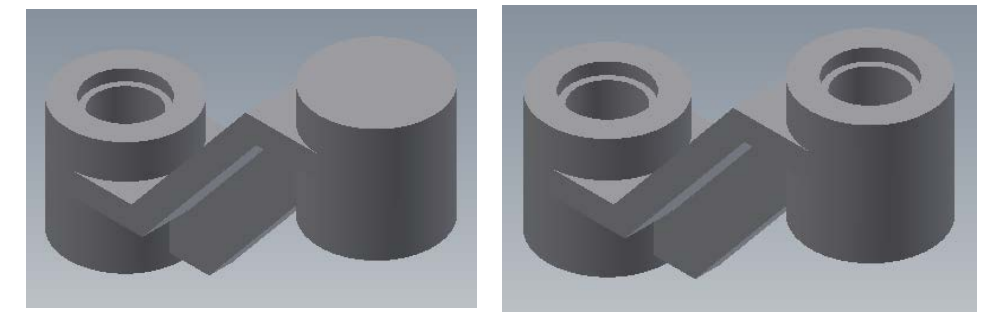

După realizarea celor două găuri din *Browser* se selectează planul XZ şi prin tragere se defineşte un plan de lucru situat la distanţa de -35mm faţă de planul de referinţă XZ.

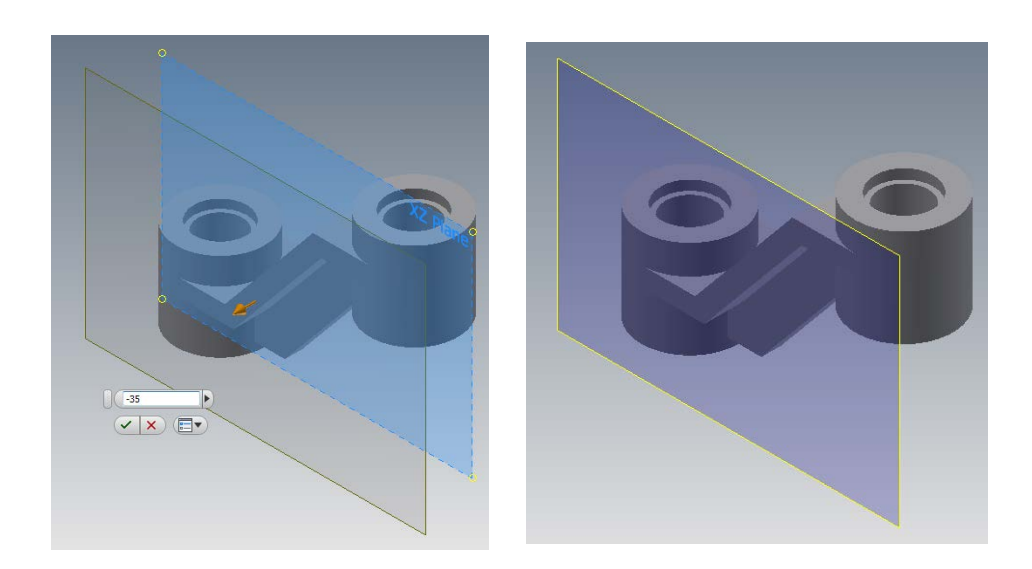

Se defineşte planul realizat ca plan al schiţei prin activarea comenzii *Start 2D Sketch*, selectarea planului realizându-se prin indicarea unui colţ al acestuia, după care cu ajutorul comenzii *Project Geometry* se activează pe planul schiţei generatoarele şi bazele cilindrilor.

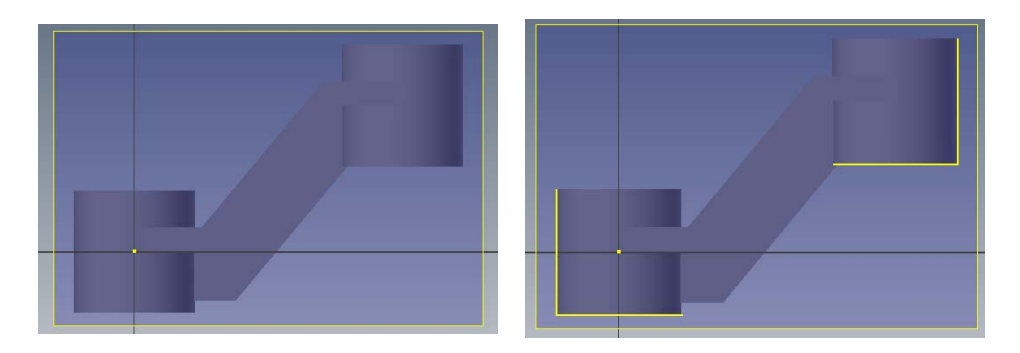

Se construiesc două cercuri cu diametrul de 22mm, fiind constrânse dimensional ca în figură.

78

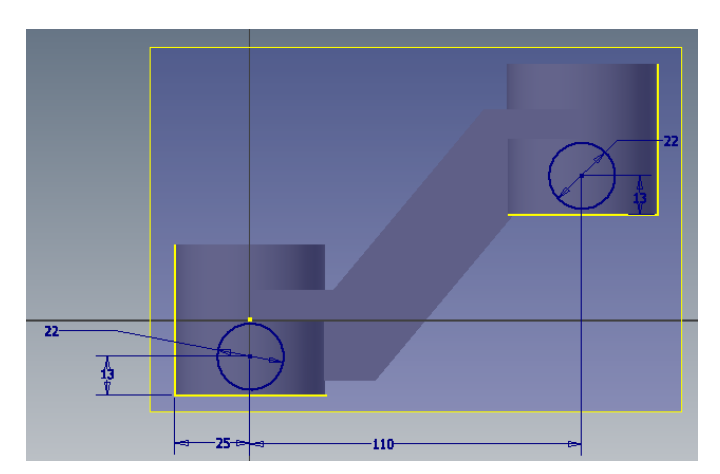

Se activează comanda *Extrude*, după indicarea finalizării schiţei (*Finish Sketch)* şi se extrudează cele două profiluri până la intersecţia cu cei doi cilindri.

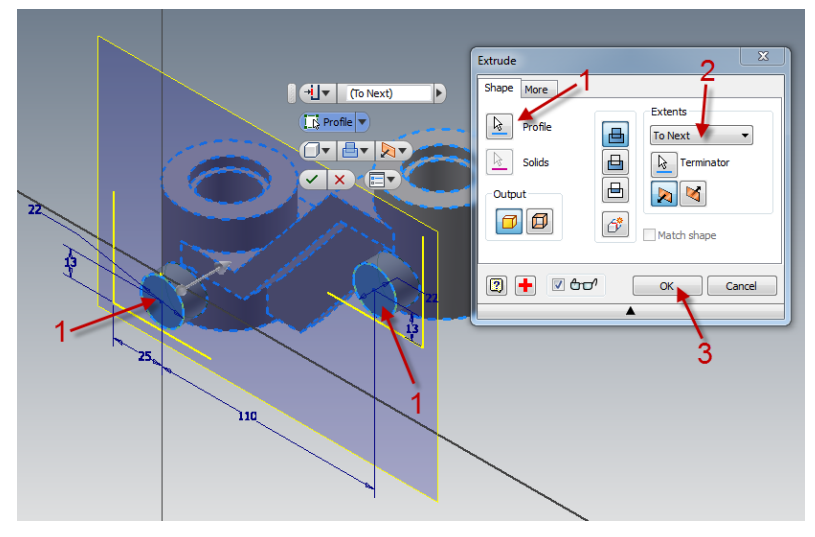

După finalizarea extrudării modelul va arăta astfel.

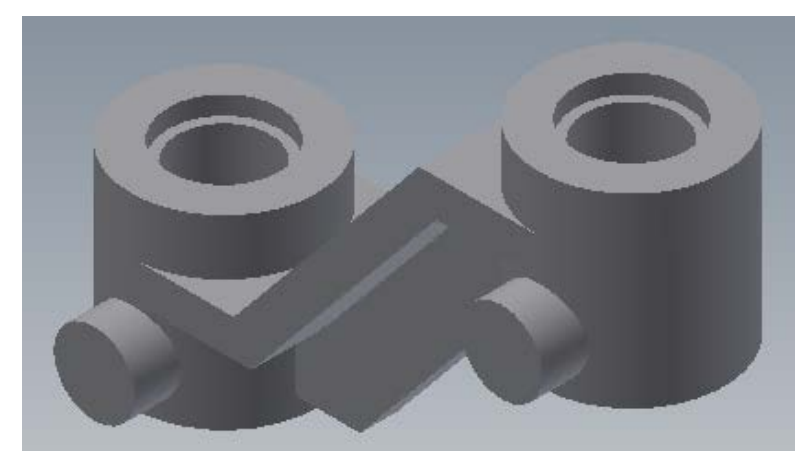

Se realizează două găuri în cei doi cilindri modelaţi anterior indicându-se ca plan al schiței suprafața superioară a cilindrului din stânga, apoi cu Project Geometry se face vizibil conturul celui de-al doilea cilindru.

Se activează comanda Hole şi se indică centrele celor două cercuri ca centre ale unor găuri cu diametrul de 16mm şi adâncime de 35mm.

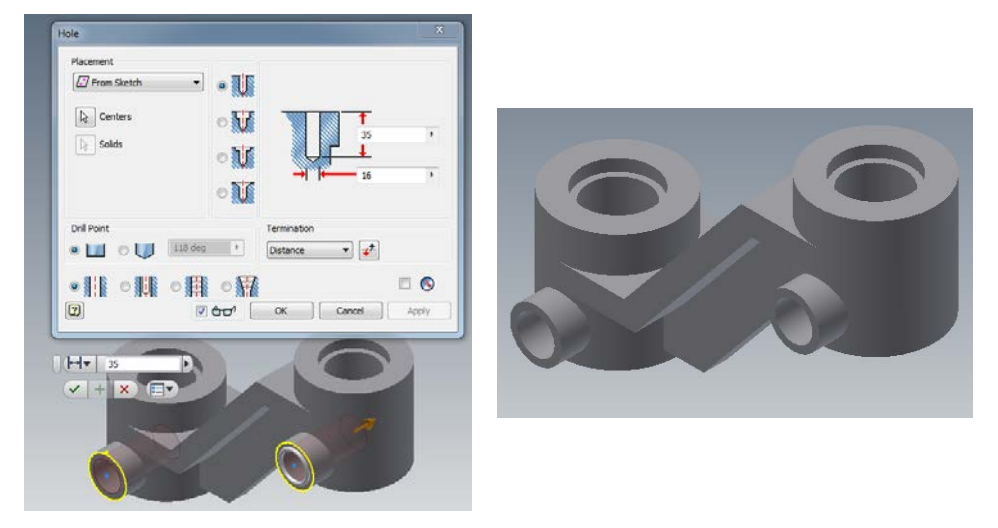

Pentru reprezentarea filetelor se activează comanda *Thread*, alegându-se ca suprafaţă de generare, faţa interioară a găurii create anterior, cu specificaţiile din figurile următoare. Filetul se va executa pe toată lungimea (butonul *Full Length* activ).

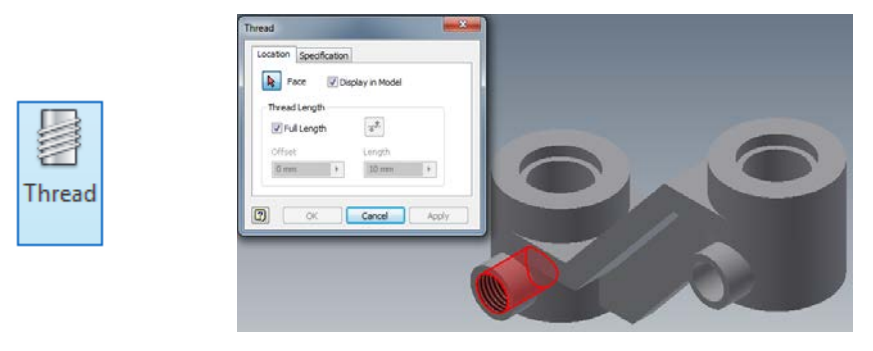

Se va alege filet metric, M16x1, clasa de precizie 6H, conform standardului ISO.

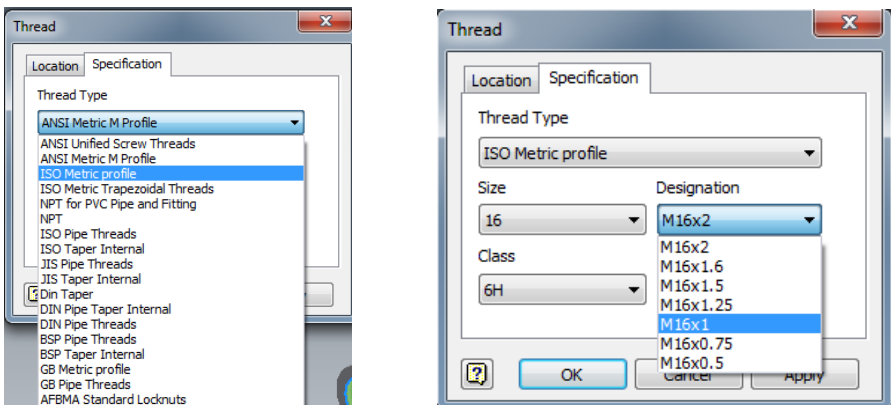

Se procedează în acelaşi mod pentru cea de-a doua gaură filetată.

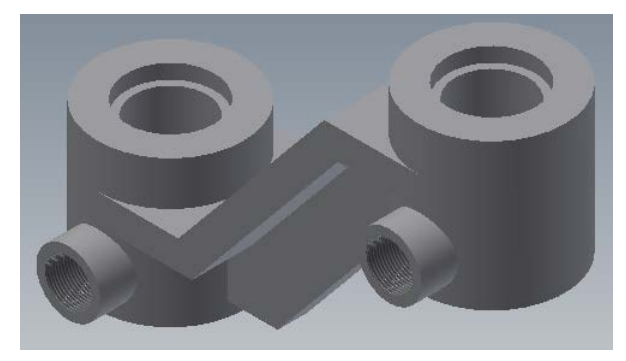

În finalul modelării se vor racorda muchiile cu raza de 2mm, folosind comanda *Fillet*.

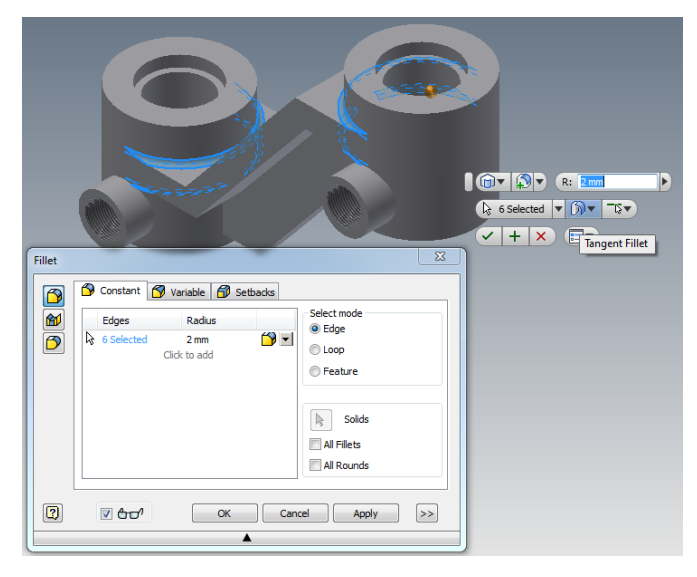

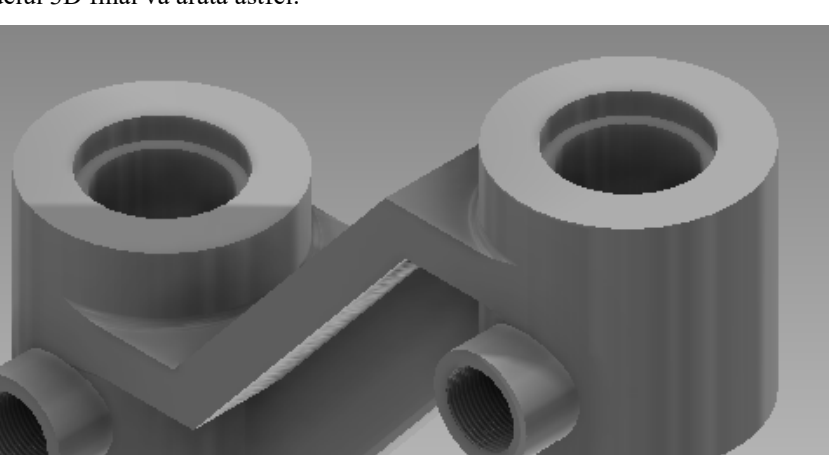

Modelul 3D final va arăta astfel:

# **4.2 Lucrări propuse**

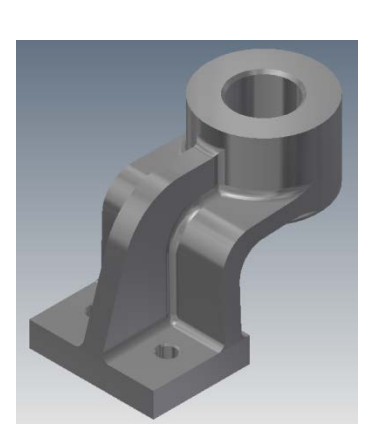

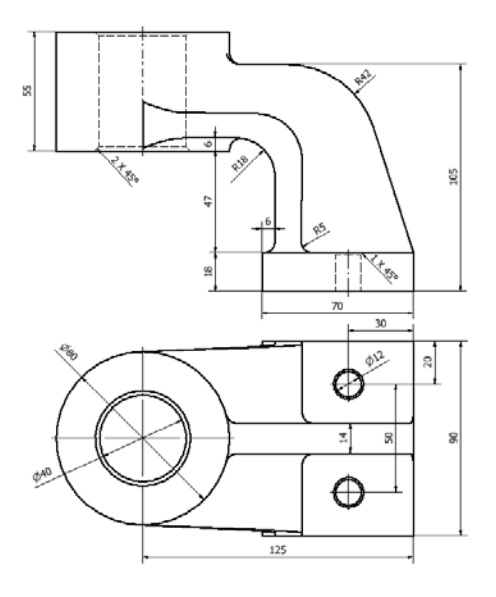

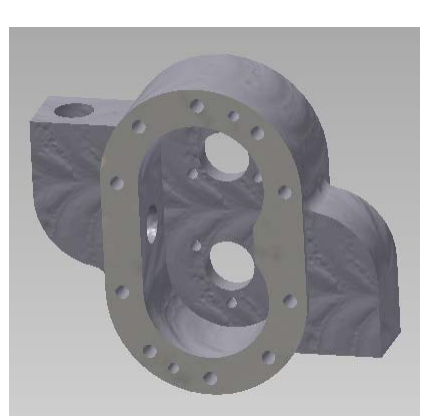

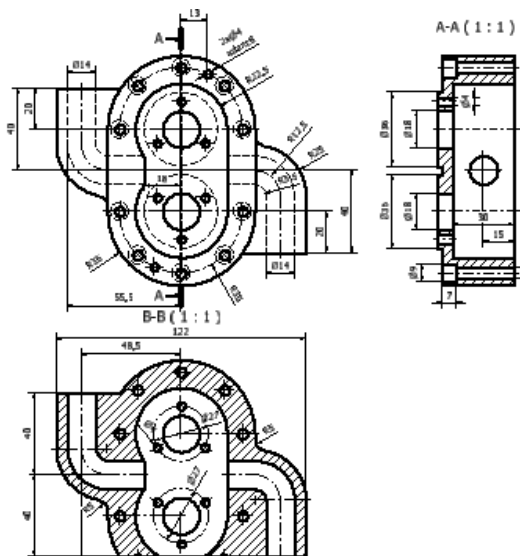

4B,5

 $^1$  $122$ 

ñ

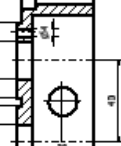

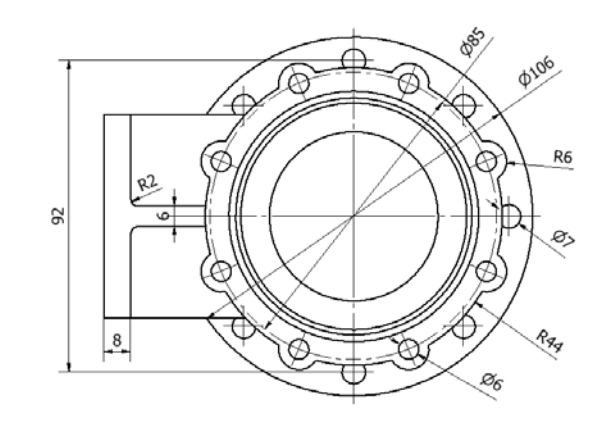

 $A-A(1:1)$ 

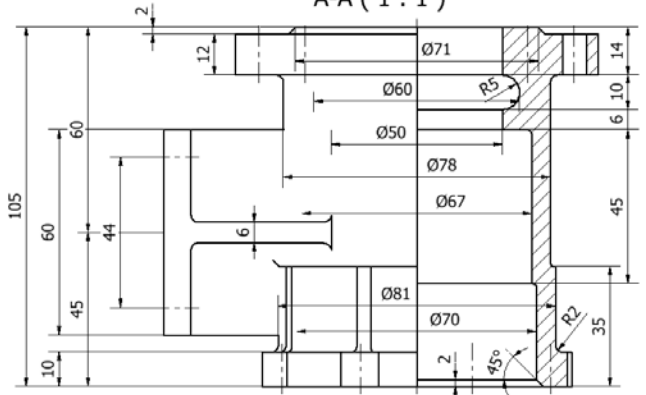

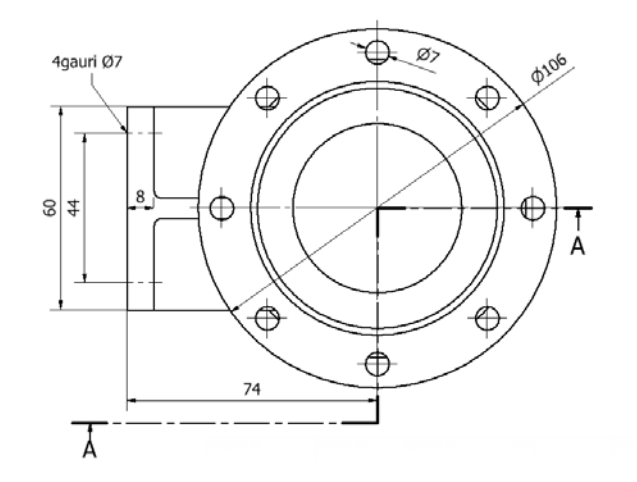

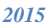

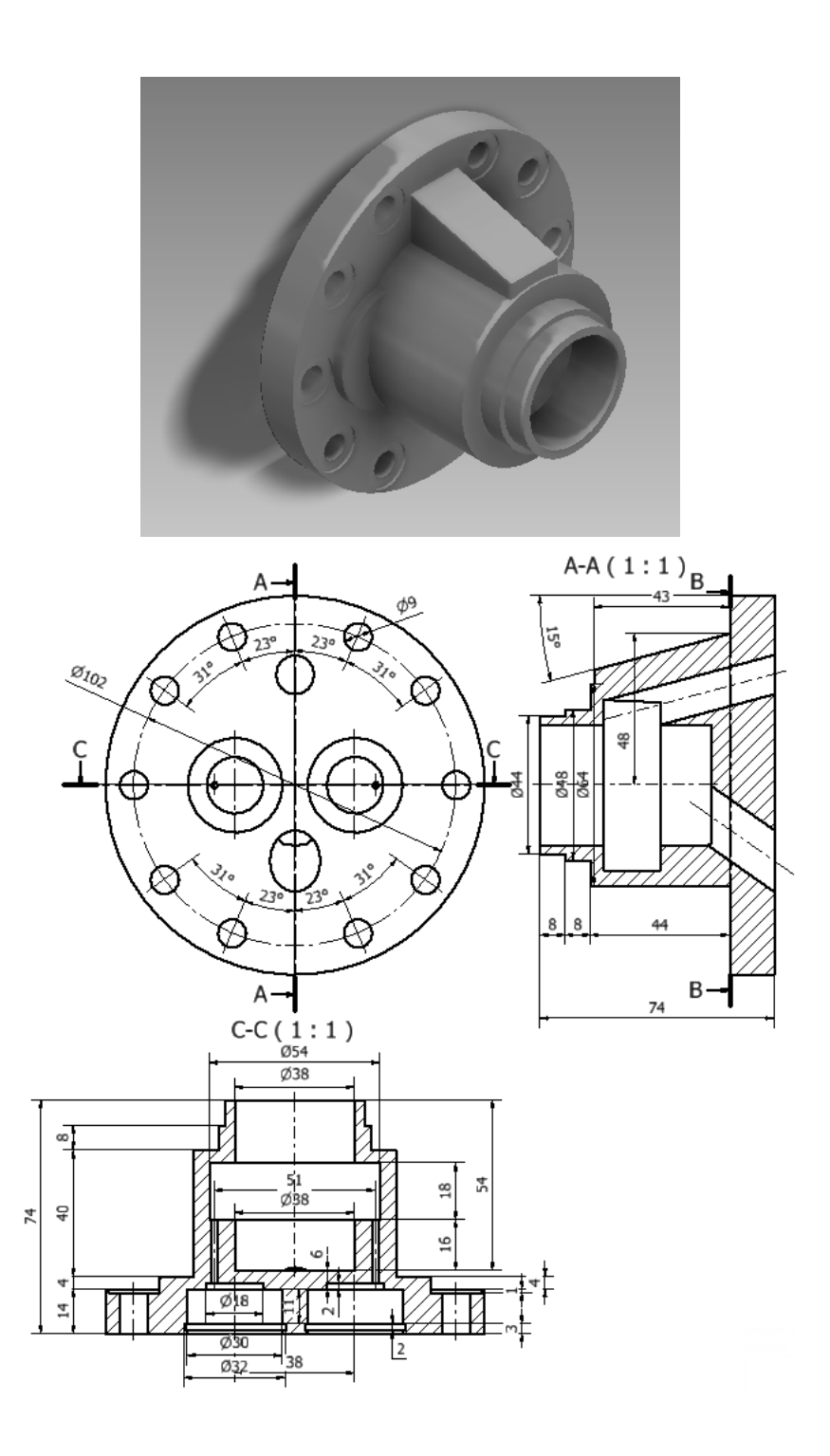

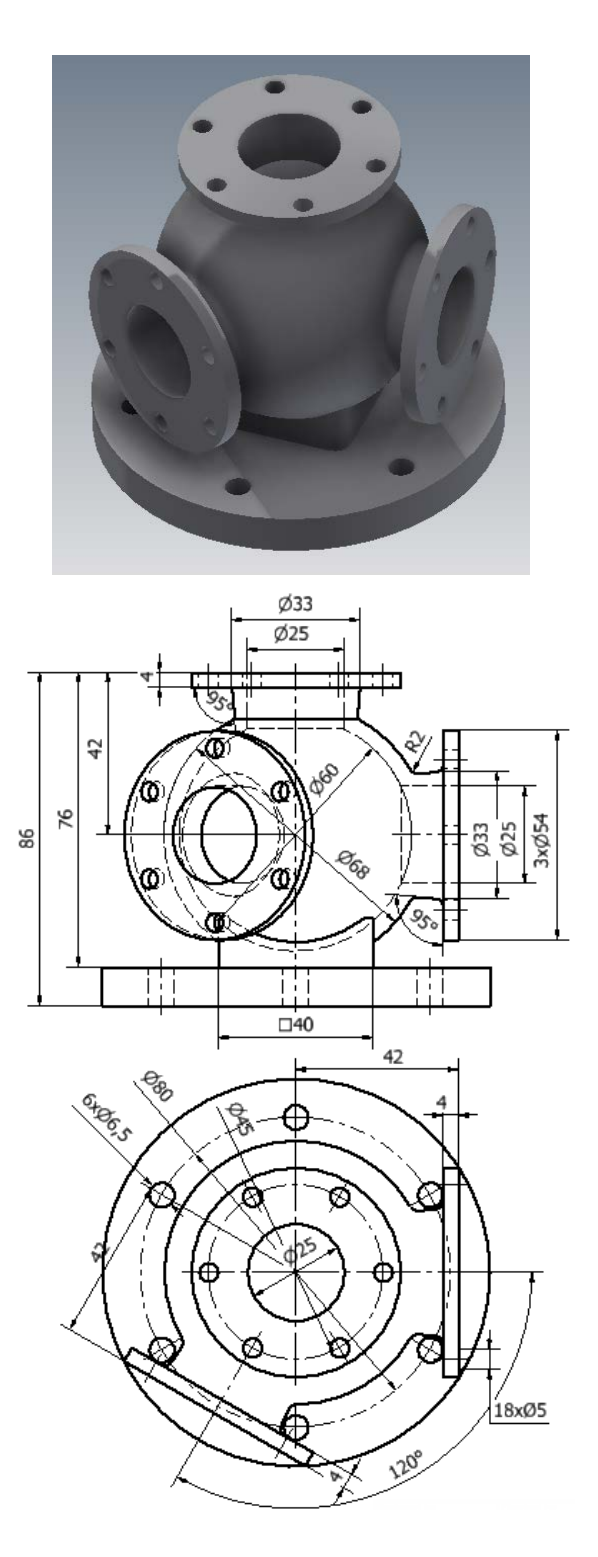

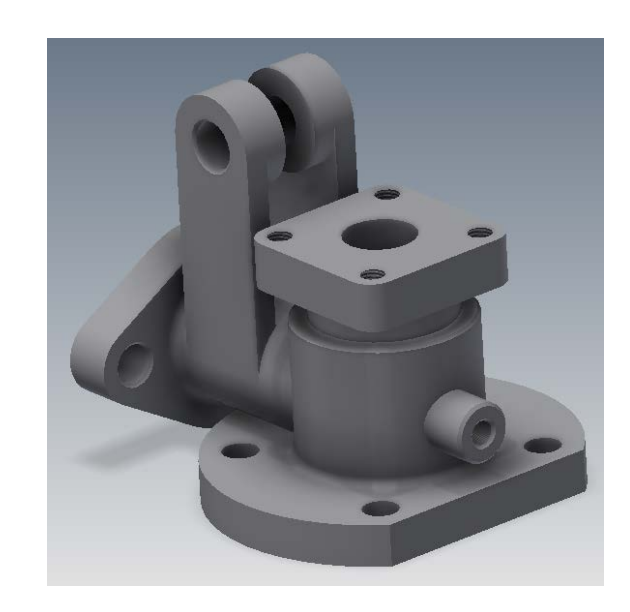

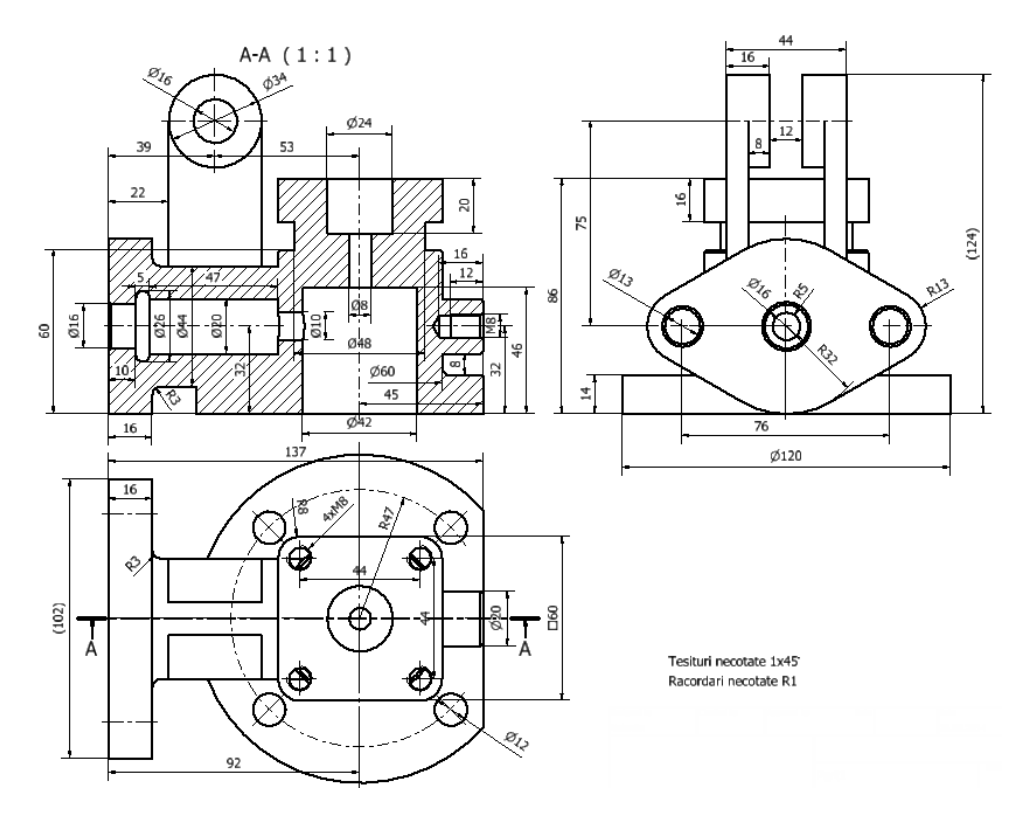

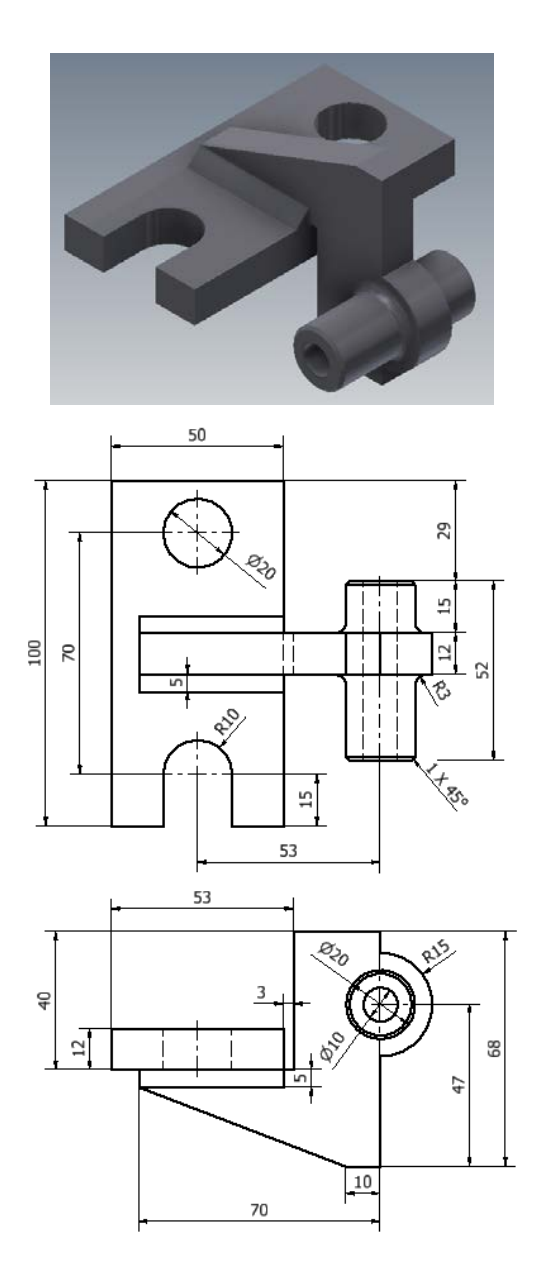

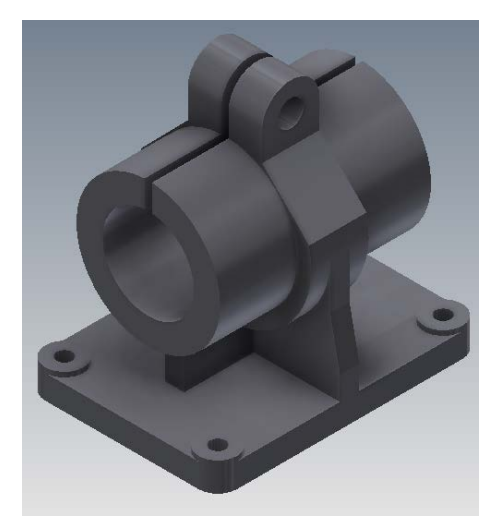

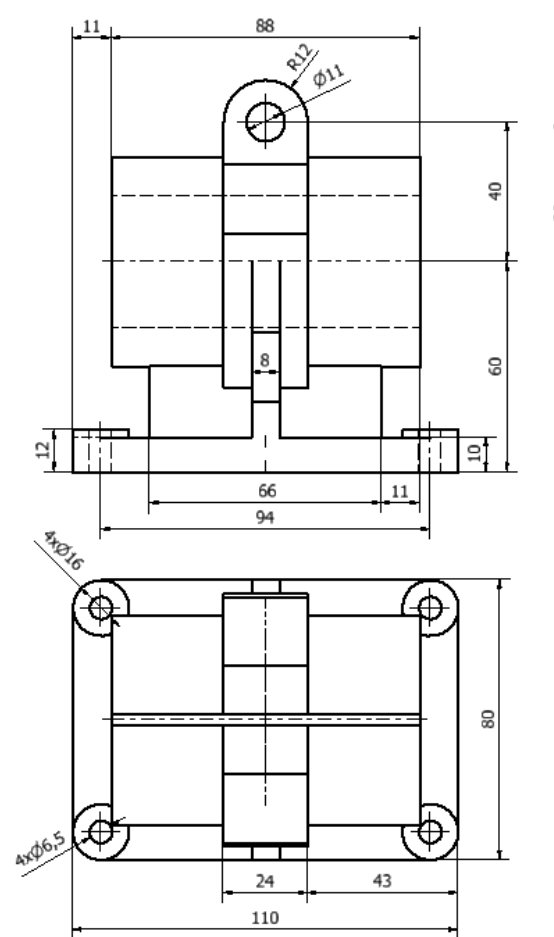

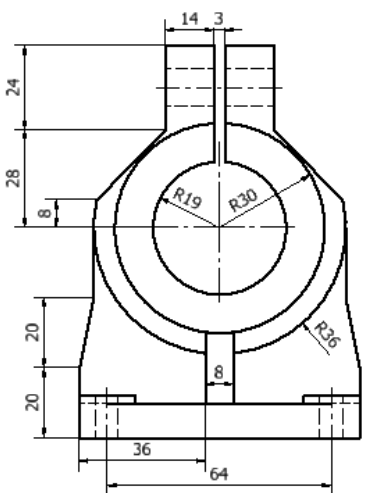

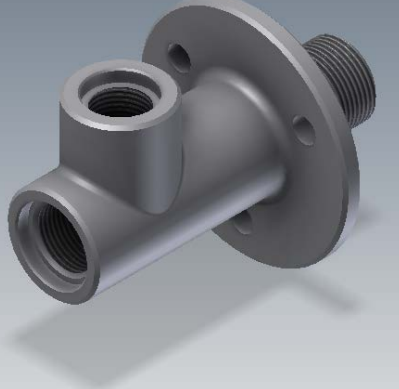

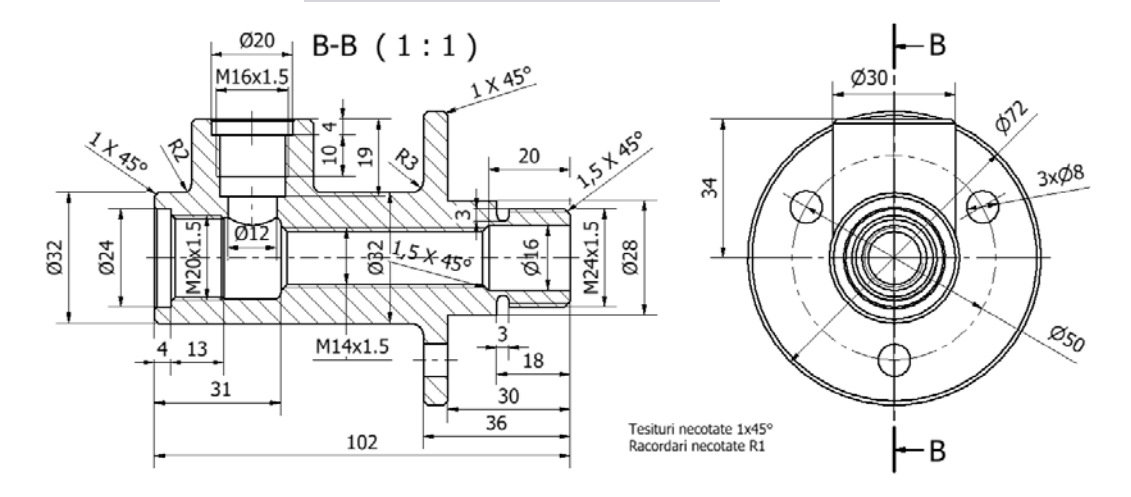

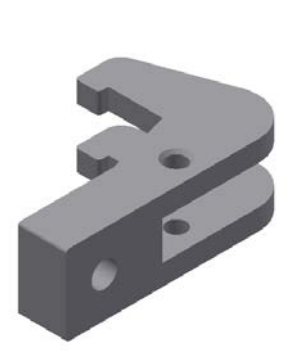

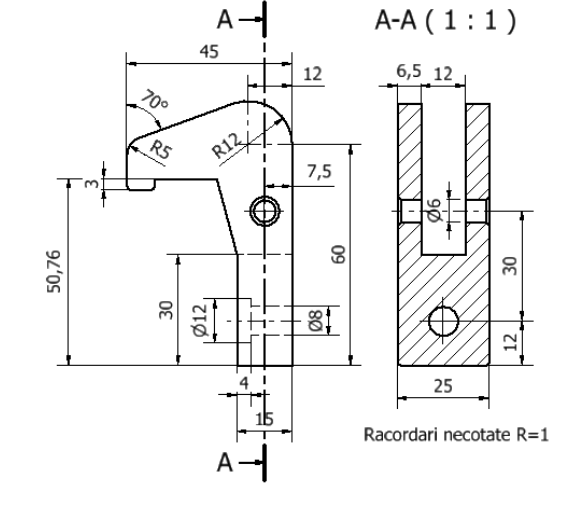

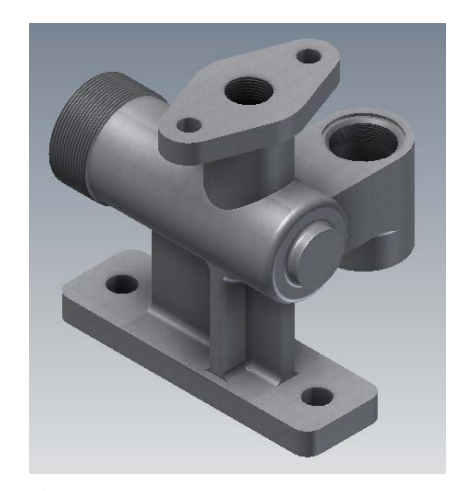

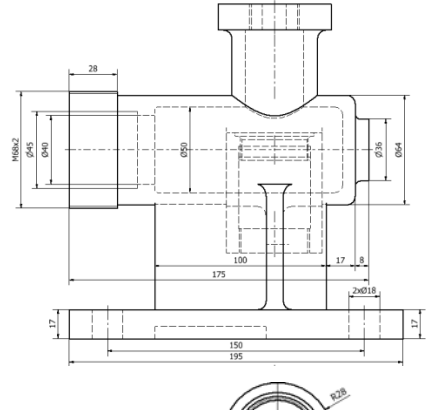

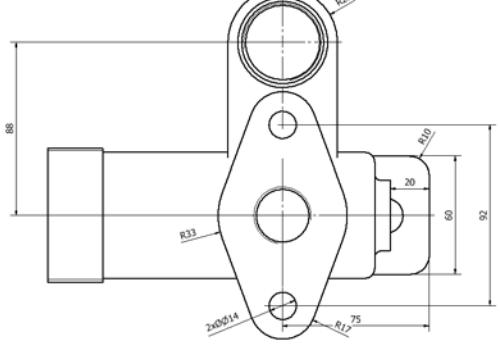

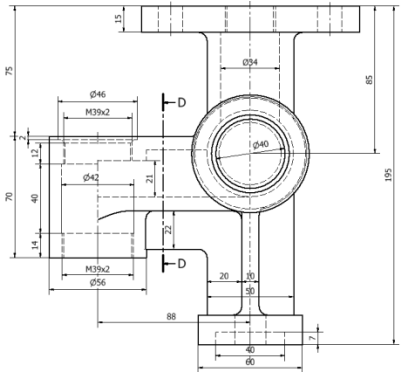

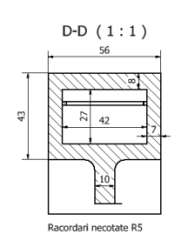

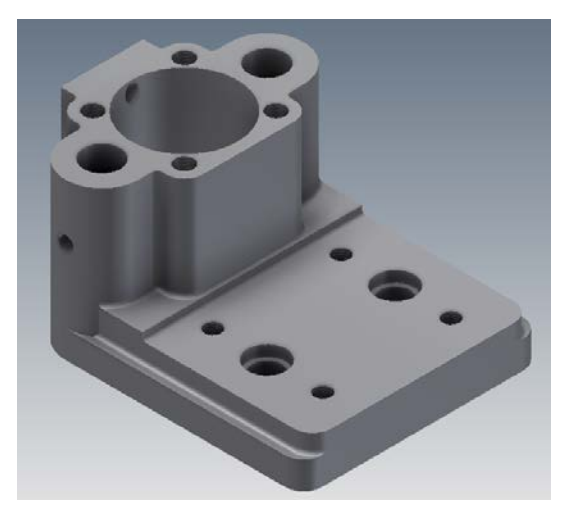

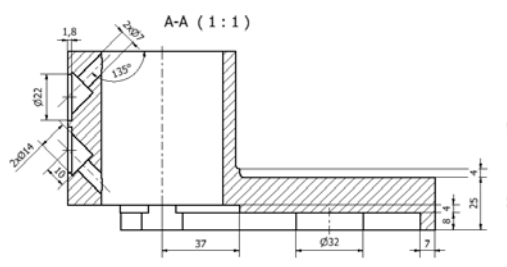

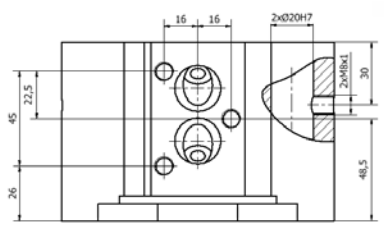

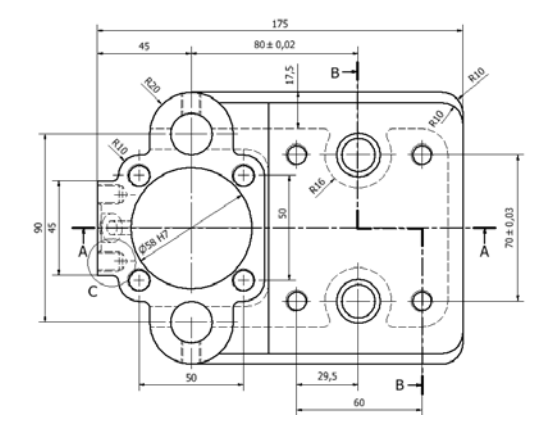

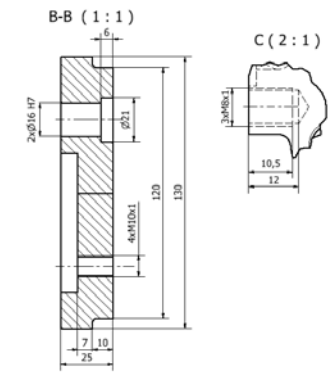

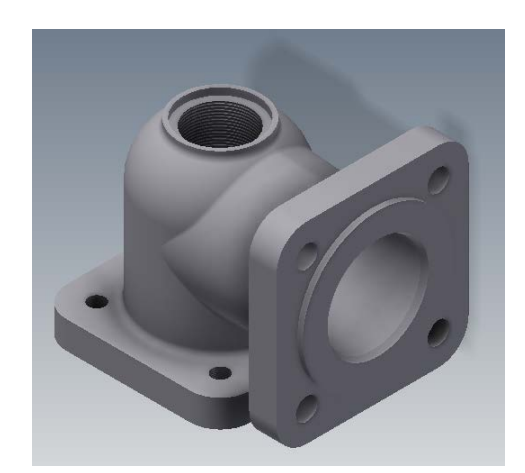

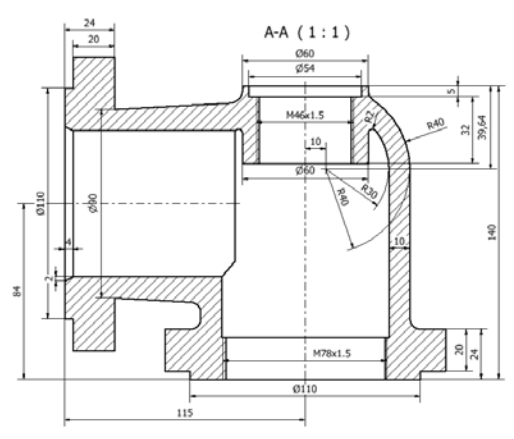

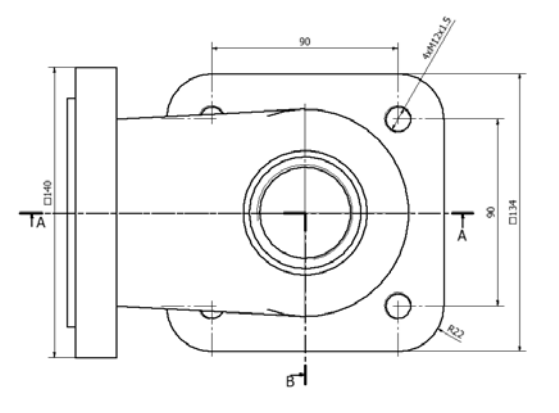

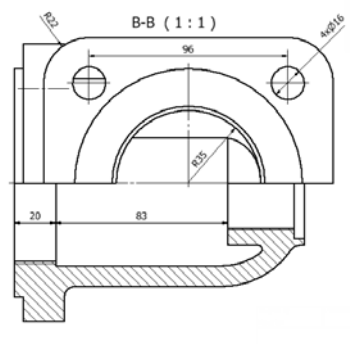

# **5 CONFIGURĂRI DE BAZĂ**

### **5.1 Configurarea intervalelor grid –ului**

1. Se selectează [Tools]→[Document Settings]

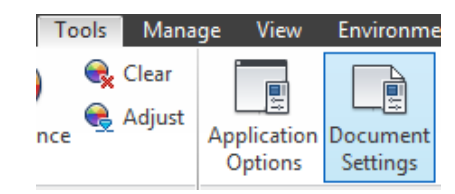

2. Se deschide o casetă de dialog şi se activează *Schetch* conform figurii

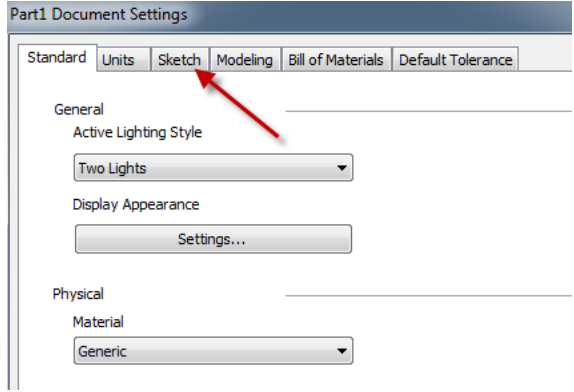

3. În [Document Settings] →[Tools] se modifică intervalul dintre liniile grilei, atât pe direcţia axei X cât şi pe direcţia axei Y, aici 5 mm.

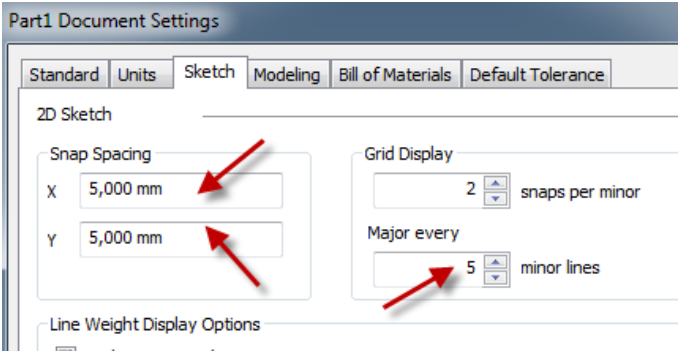

4. Se selectează [Tools]→[Application Options]

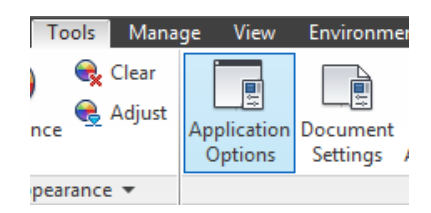

5. În *Application Options* se activează *Sketch* şi se bifează *Grid lines*.

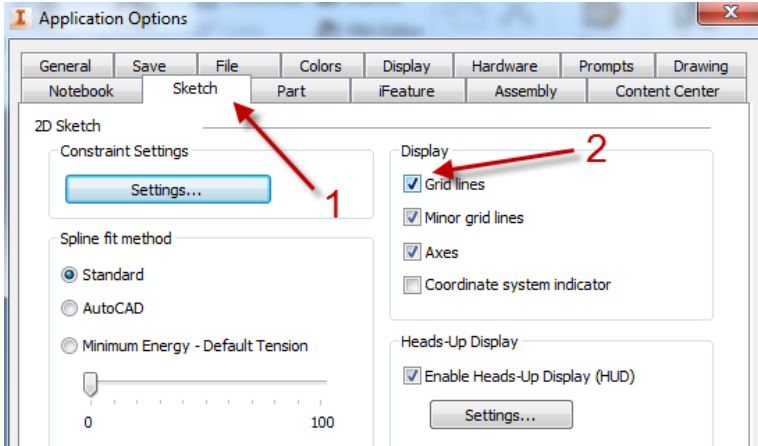

6. Rezultatul va fi afişarea unei reţele cu distanţa dintre linii de 5mm.

## **5.2 Configurarea unităţilor de măsură**

- 1. Se selectează [Tools]→[Document Settings]
- 2. Se deschide o casetă de dialog şi se activează *Units* conform figurii

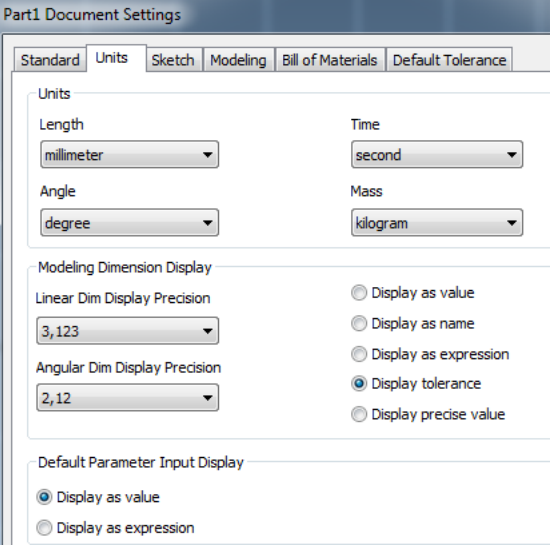

3. Se modifică în funcţie de cerinţe atât unităţile de măsură cât şi precizia de măsurare.

#### **5.3 Vizualizarea şi editarea proprietăţilor materialului**

Biblioteca programului *Autodesk Inventor* oferă o gamă variată de materiale care pot fi alocate unui model. Proprietățile materialelor, mecanice şi fizice: densitate, modulul lui Young, coeficientul lui Poisson, limita de curgere, rezistenţa la rupere la tracţiune, conductivitatea termică, dilataţia termică şi căldura specifică, existente în bibliotecă, pot fi editate și totodată pot fi definite și alte materiale cu proprietăți impuse de utilizator.

Pentru alocarea unui material din bibliotecă din bara de unelte se selectează *Tools→Material* şi se selectează din lista de materiale disponibile în librăria programului *Steel, Cast*

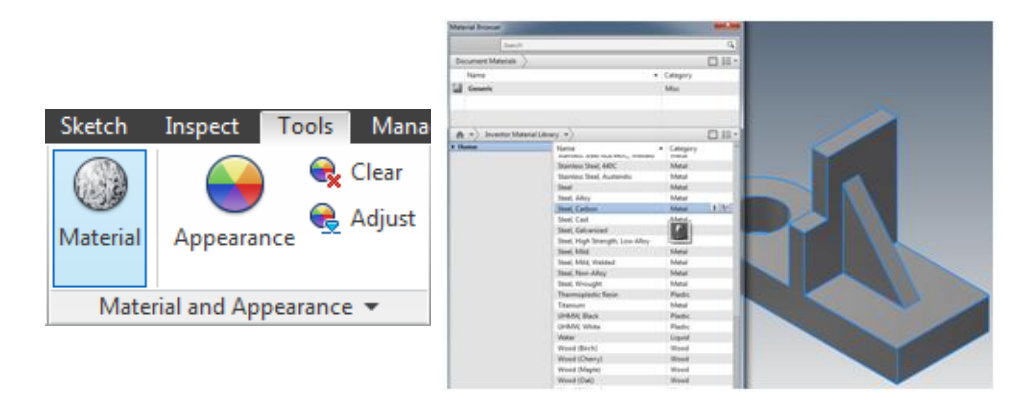

Se face click pe *Adds Material to document and displays in editor, iar pentru* a vizualiza şi modifica informaţiile despre material din fereastra *Material Editor* se alege *Physical*.

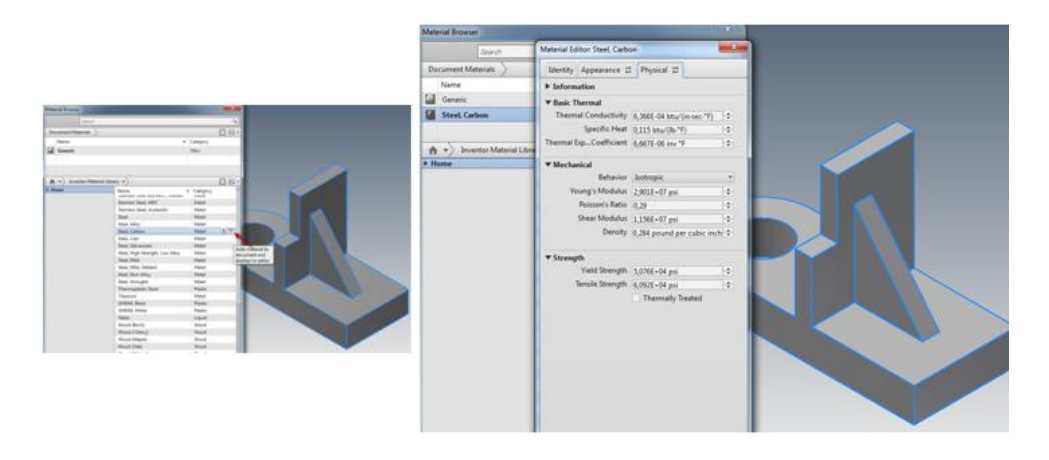

Se pot schimba proprietăţile materialului, aici pentru oţelul *S355JR* conform *EN 10025: 2004*

## **6 MODIFICAREA SCHIŢEI ŞI A MODELULUI**

În *Autodesk Inventor*, toate etapele de proiectare se regăsesc în *Browser* în ordinea realizării, modelul având o structură arborescentă. Fiecare nouă modelare este creată pe baza unor relaţii definite anterior, de aceea este bine ca la început să se stabilească etapele de construcţie a modelului.

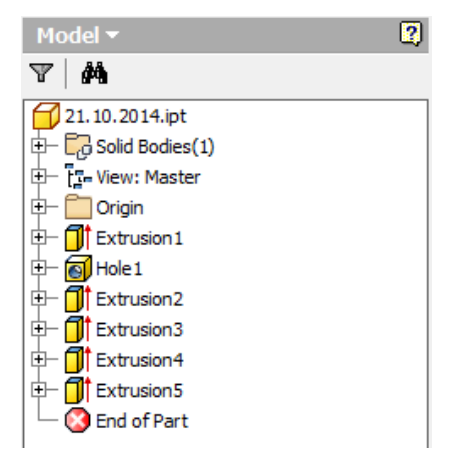

Comparativ cu alte softuri de modelare 3D, *Autodesk Inventor* oferă posibilitatea modificării unor caracteristici de execuție, atât a schiței cât și a modelului chiar și după finalizarea acestuia.

Modelarea parametrica este un proces cumulativ, de aceea de fiecare dată când este adăugat un nou element, caracteristicile acestuia sunt adăugate în *Browser*.

*Browser*-ul este localizat în partea stângă a ferestrei grafice şi este activ atât în cazul realizării unui model 3D cât şi atunci când se realizează un ansamblu sau un desen. Fereastra *Browser*-ului oferă o structură vizuală a caracteristicilor, constrângerilor și atributelor utilizate pentru a crea o parte, un ansamblu, sau un desen.

Baza de date include, de asemenea, parametrii caracteristici care au fost utilizaţi pentru a defini modelul, aceste informații sunt păstrate, iar modificările se fac pe baza acelorași informații de intrare. Modificările pot fi făcute pentru orice operație care a fost efectuată pentru a crea modelul 3D.

Primul element afișat în *Browser* este numele modelului, implicit *Part*, care este, de asemenea, numele fișierului. *Browser*-ul poate fi folosit pentru a modifica piese şi ansambluri, prin mutarea, ștergerea, redenumirea unor elemente din cadrul ierarhiei. Orice modificări făcute în *Browser* afectează în mod direct o parte sau ansamblul și rezultatele modificărilor sunt afișate pe ecran instantaneu. *Browser*-ul indică în acelaşi timp orice probleme și conflicte care apar în timpul procedurii de modificare și actualizare a informatiilor.

Redenumirea unor elemente din cadrul ierarhiei este necesară, pentru identificarea mai uşoară a acestora, atunci când modelul 3D este complex şi s-a realizat printr-un număr mare de operații.

Acest lucru se poate realiza prin două metode:

1. Făcând click stânga de două ori pe numele operaţiei respective;

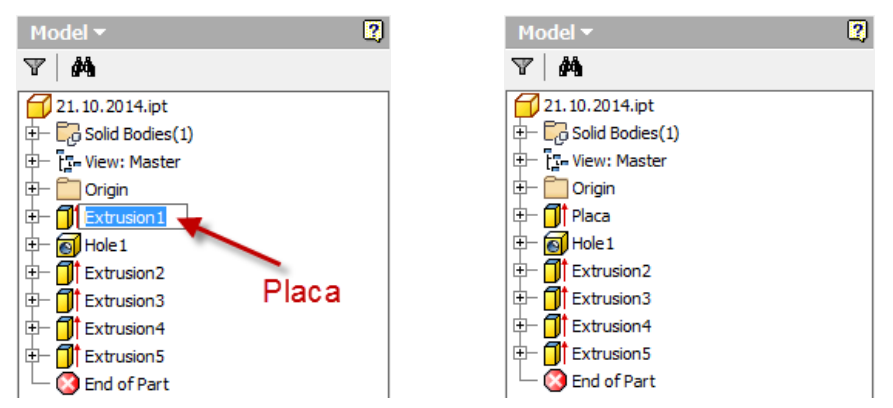

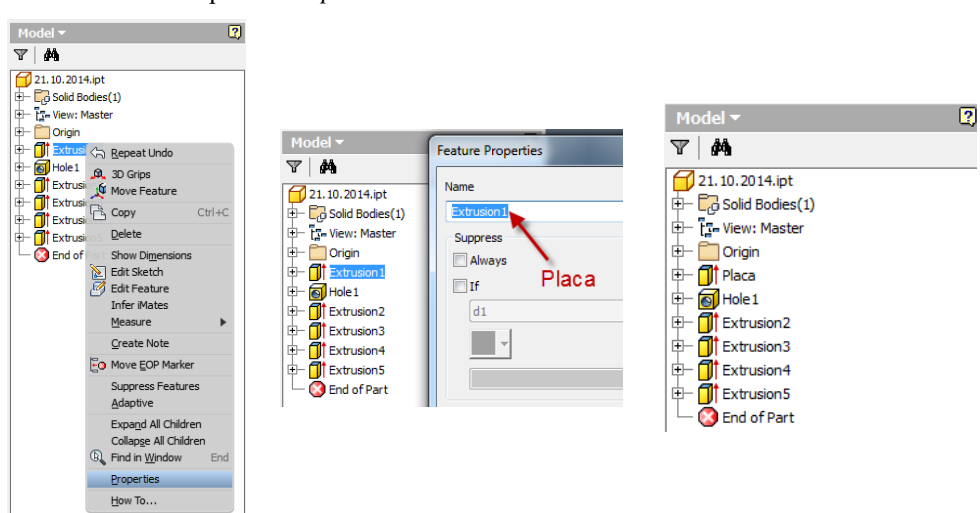

2. Click dreapta → *Properties*

După cum se preciza unul dintre principalele avantaje ale modelării parametrice este ușurința de a efectua modificări parțiale, în orice moment, în procesul de proiectare.

Aceste modificări se pot face pentru orice operație care a fost efectuată pentru realizarea modelului.

De exemplu, în exemplul anterior se poate modifica atât lungimea şi lăţimea plăcii cât şi grosimea acesteia.

*1.* Pentru modificarea dimensiunilor schitei plăcii în *Browser* se face click dreapta pe elementul *Placa* şi se activează comanda *Edit Sketch*.

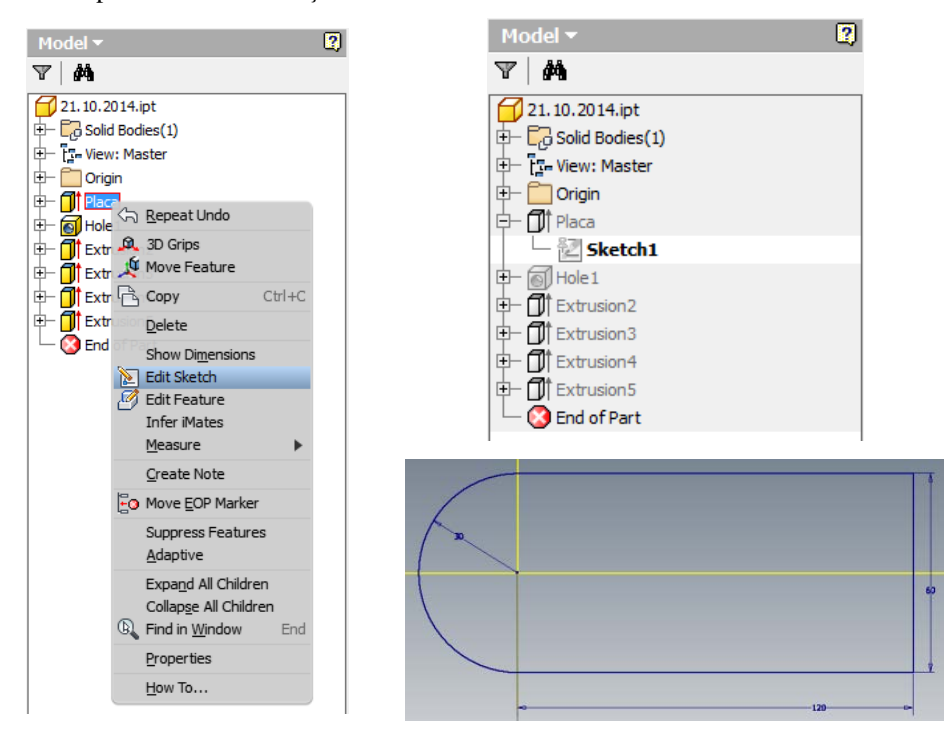

Se observă că se activează automat schiţa pe care s-a realizat conturul 2D pentru placă, celelalte elemente fiind inactive şi pe schiţa creată anterior se pot modifica dimensiunile. După modificarea dimensiunilor (aici în loc de 120-150, 60-80 şi raza 30- 40), click dreapta şi se indică finalizarea schiţei.

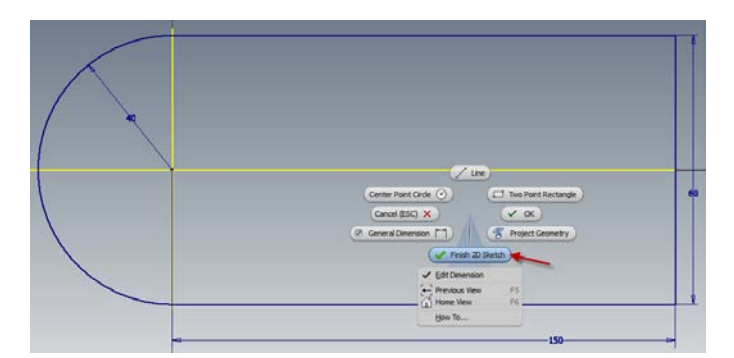

Automat modelul final 3D se va modifica, făcându-se şi modificările relaţionale între bază şi celelalte elemente realizate în legătură cu aceasta.

Pentru modificarea grosimii plăcii în *Browser* se face click dreapta pe elementul *Placa* şi se activează comanda *Edit Feature.* Automat se deschide fereastra pentru operaţia de extrudare unde se poate modifica grosimea plăcii, aici în loc de 20mm s-a făcut grosimea de 30mm. După finalizarea comenzii placa îşi va schimba grosimea automat.

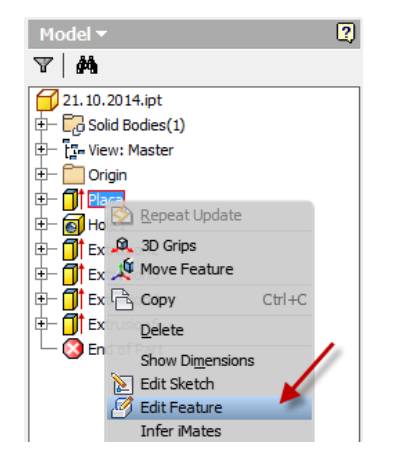

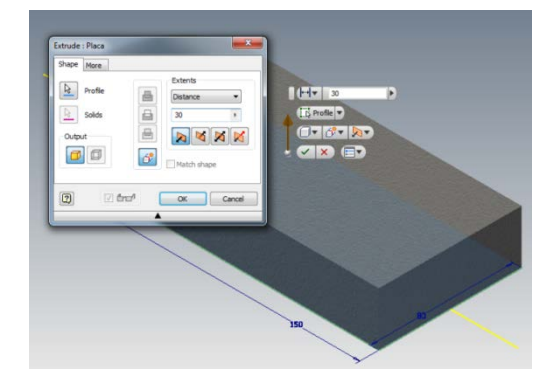

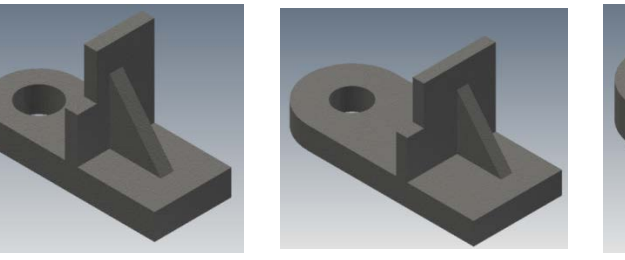

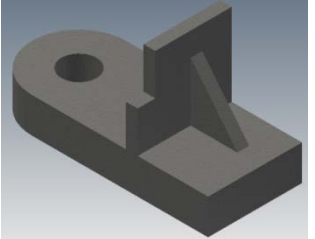

*iniţial după modificarea schiţei după modificarea grosimii*

2. O altă metodă pentru modificarea dimensiunilor schiţei este aceea prin care în *Browser* se face click dreapta pe elementul *Placa* şi se activează comanda *Show Dimensions*.

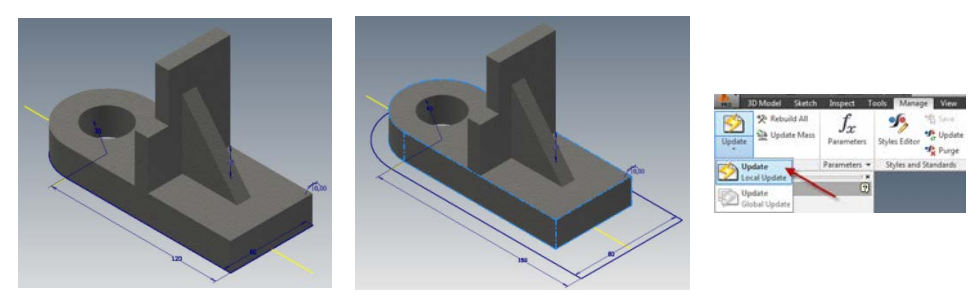

Pe modelul 3D sunt vizibile dimensiunile schitei care pot fi modificate. Se vor face aceleaşi modificări ca şi în exemplul anterior, însă de această dată modificările modelului nu se mai fac automat, trebuind să se activeze comanda *Update* din meniul *Manage*.

## **7 RELAŢII PARAMETRICE**

În modelarea parametrică, dimensiunile sunt parametri de proiectare care sunt utilizaţi pentru a controla dimensiunile și caracteristicile geometrice. Dimensiunile nu sunt doar valori, ele pot fi de asemenea folosite ca variabile de control ale unui model. Acest concept este ilustrat prin următorul exemplu.

Se construieşte pe planul XY, arbitrar, un dreptunghi şi un cerc în interiorul acestuia.

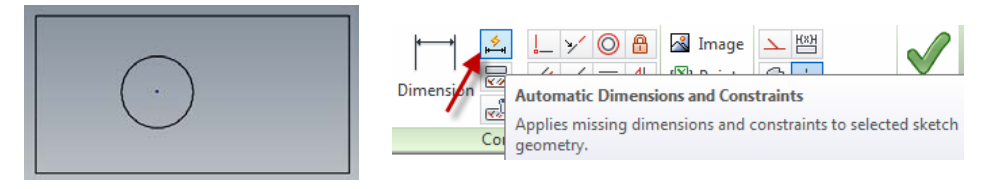

Se vizualizează dimensiunile celor două elemente prin activarea constrângerii *Automatic Dimensions and Constraints*.

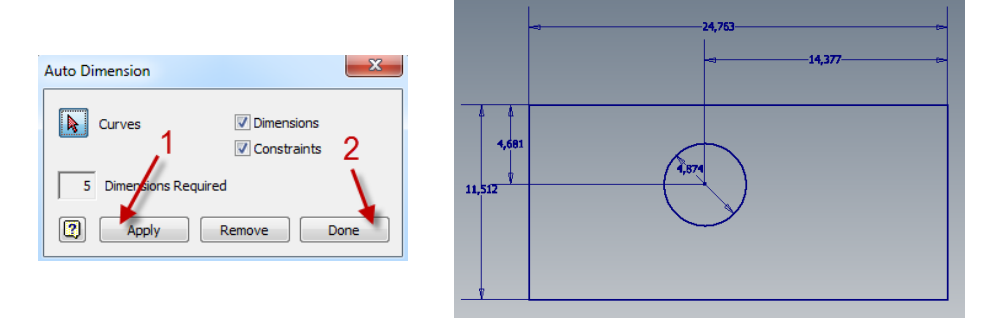

Efectul va fi aparitia tuturor dimensiunilor schitei, care se vor modifica conform desenului (pentru a se realiza o relaţie cât mai uşoară între dimensiuni acestea au fost alese multiplu de 5).

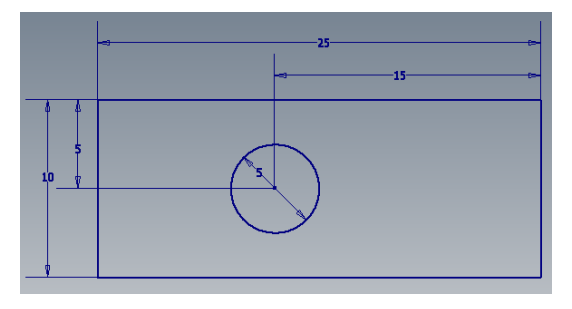

De fiecare dată când se adăugă o dimensiune unui model, această valoare este stabilită ca un parametru al modelului, de aceea se pot folosi parametrii iniţiali în ecuații pentru a stabili valorile altor parametri.

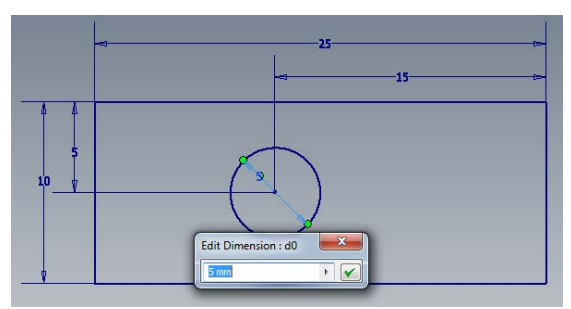

În exemplul dat se observă că la editarea diametrului cercului, această dimensiune este variabila d0 și vom edita celelalte dimensiuni în funcție de aceasta.

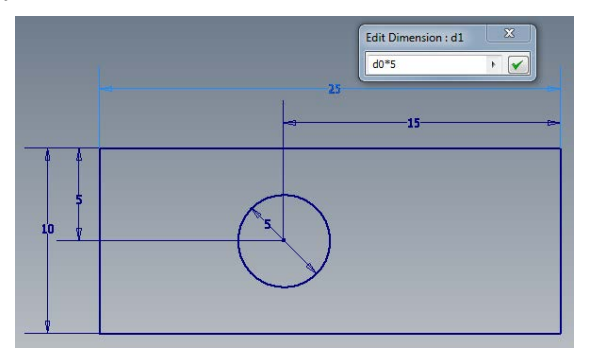

La editarea lungimii plăcii în loc de valoarea 25 mm, se scrie d0\*5. Se observă că în locul valorii 25, va fi afișată o funcție.

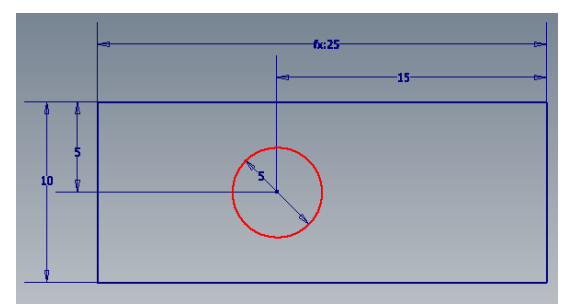

La fel se procedează şi cu celelalte dimensiuni: d2 va fi d0\*2, d3 va fi d0\*3 şi d4 va fi d0.

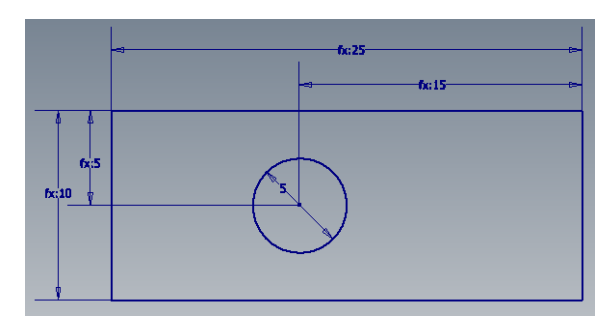

Prin modificarea variabilei d0 se vor modifica automat şi celelalte dimensiuni în funcție de relațiile scrise anterior, în exemplu s-a modificat diametrul cercului de la 5mm la 8. Rezultatul este prezentat în figura următoare.

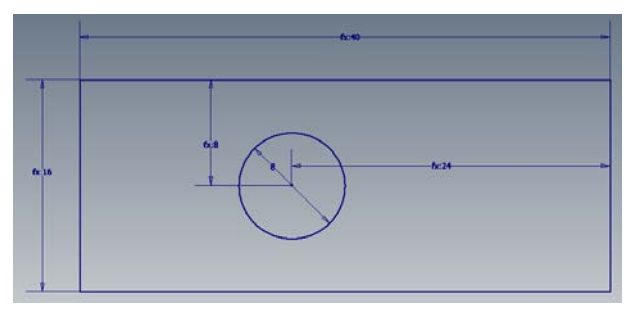

### **7.1 Vizualizarea parametrilor și a relațiilor dintre aceştia**

În bara de instrumente se selectează *Manage* şi *fx Parameters*.

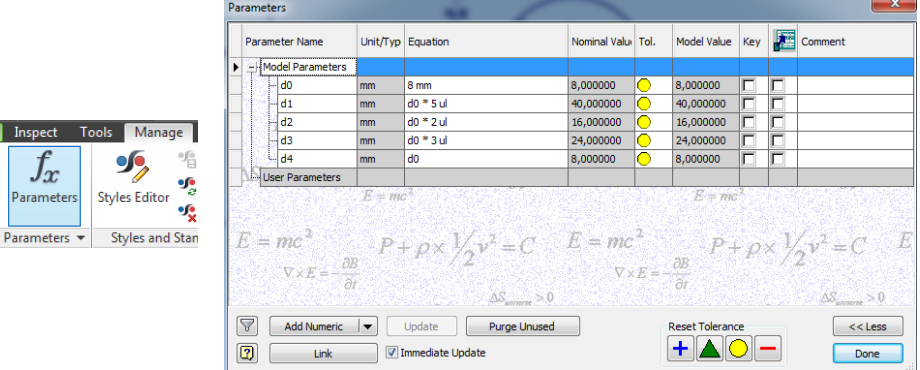

Comanda *fx Parameters* poate fi utilizată pentru a afișa toate dimensiunile folosite în definirea modelului. Se pot impune, de asemenea, parametri suplimentari ce vor fi variabile de proiectare, care sunt numiţi parametri ai utilizatorului. Modificări ale parametrilor şi a relaţiilor dintre aceştia se pot face şi în această fereastră, actualizarea informaţiilor făcându-se în timp real.

Transformarea schiţei în model se face prin extrudarea profilului astfel obţinut, cu 2mm.

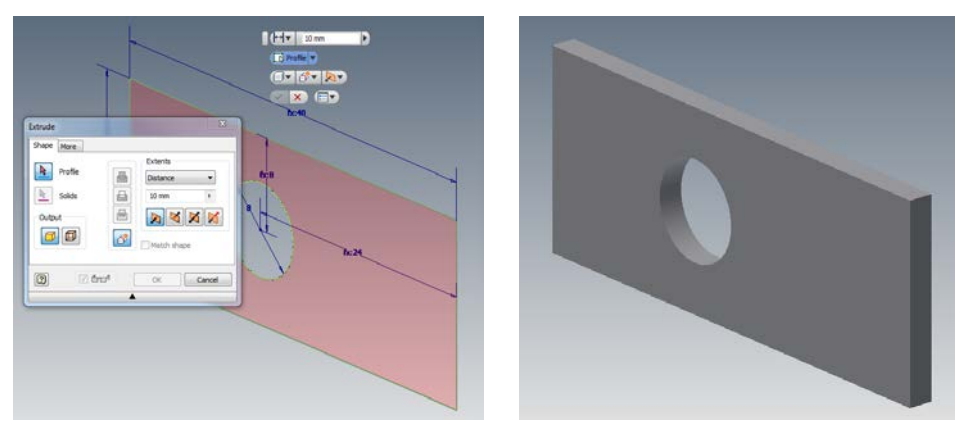

Rezultatul va fi modelarea unei plăci cu o gaură cu diametrul de 8mm şi grosimea de 2mm.

Acelaşi rezultat se obţine dacă în locul distanţei de extrudare de 2mm, se scrie tot o relaţie funcţie de d0.

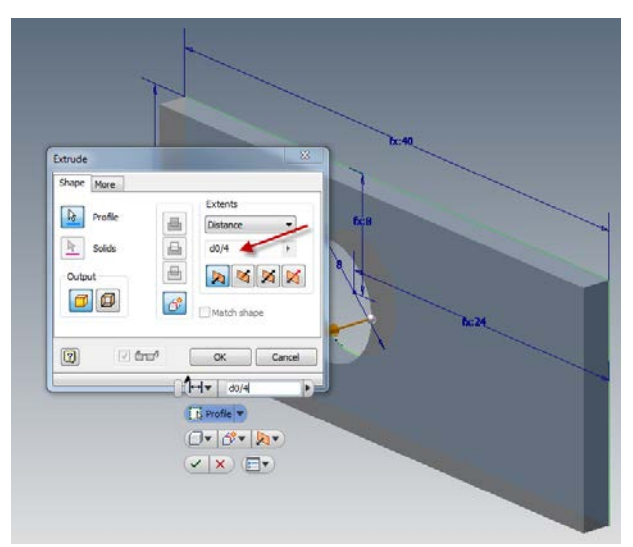

Se poate modifica modelul 3D prin schimbarea unei singure valori, cea a lui d0, acest lucru realizându-se prin una din variantele prezentate mai sus.

De exemplu se va modifica valoarea lui d0 făcând click dreapta în *Browser* pe *Placa* şi se editează schiţa. Se modifică d0 de la 8mm la 15mm.

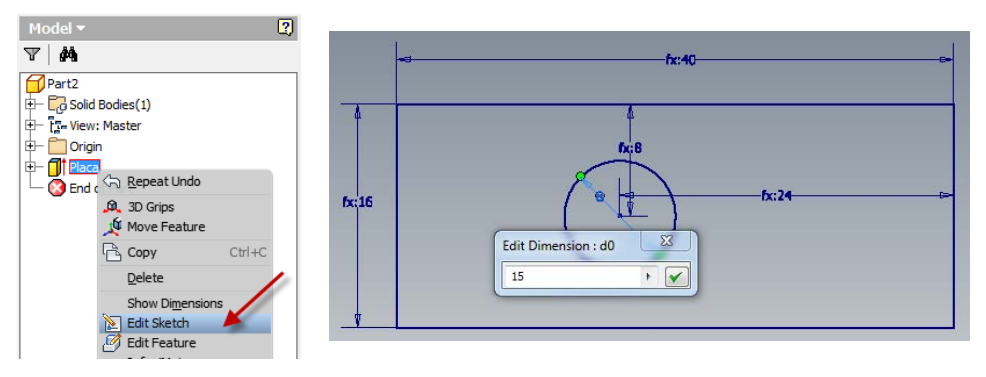

La finalizarea schiţei prin click dreapta şi indicând *Finish Sketch* se face automat o actualizarea a întregului model 3D, datorită relaţiilor existente între dimensiuni.

# **7.2 Lucrări de final**

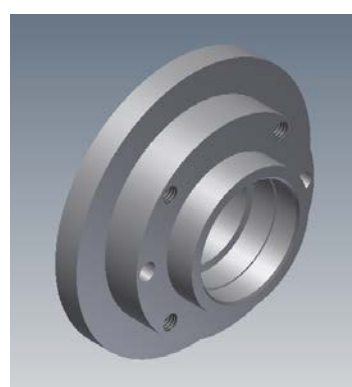

 $A-A (2:1)$ 

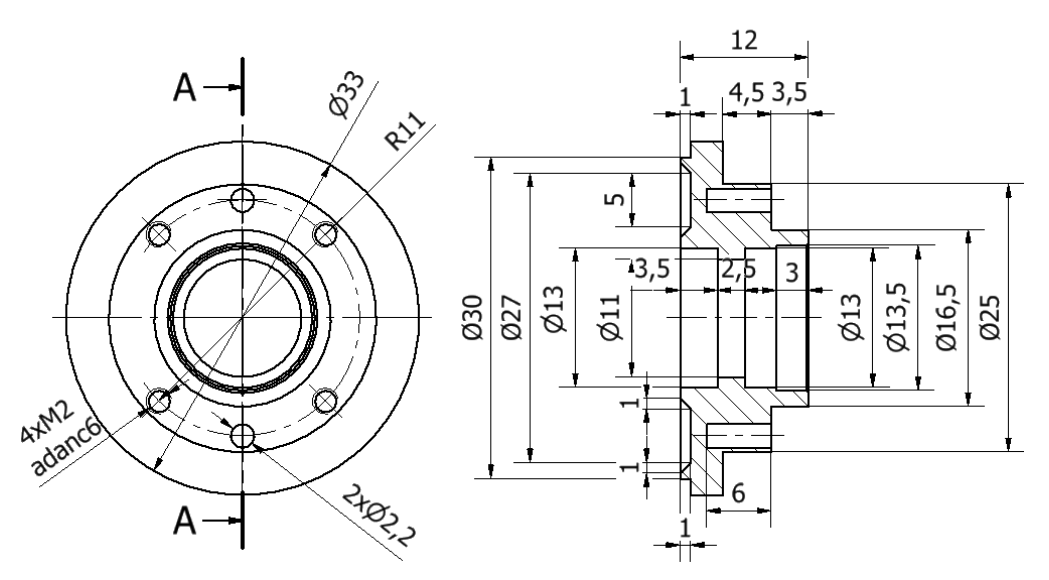
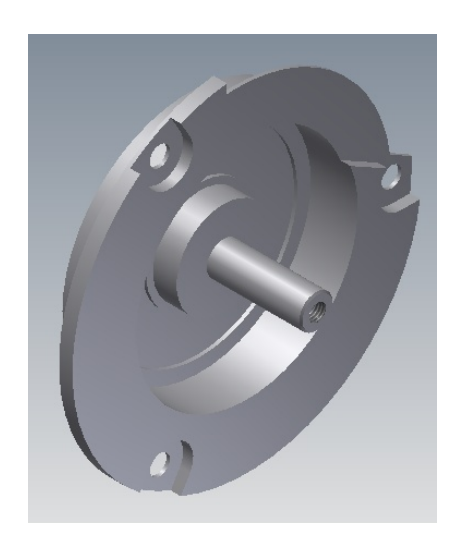

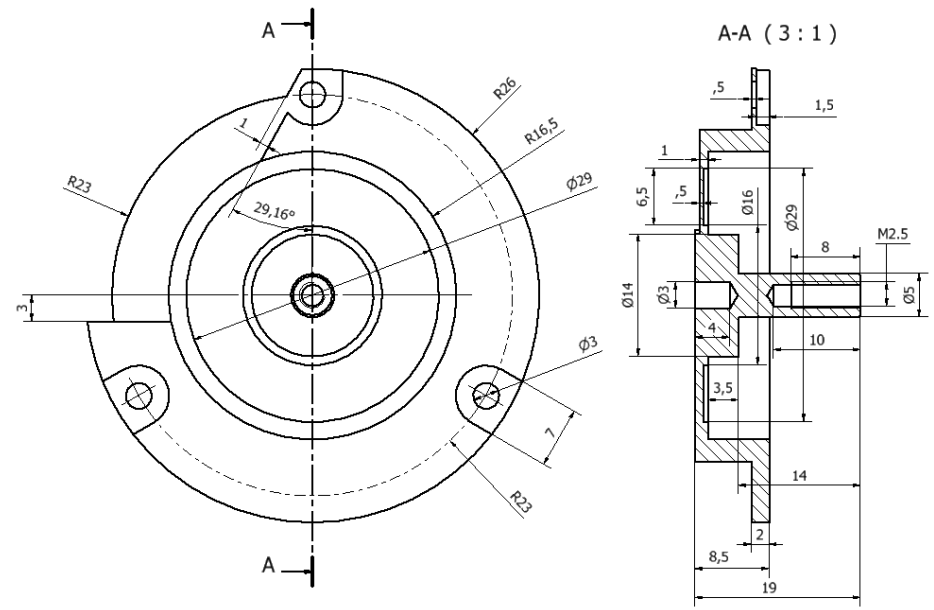

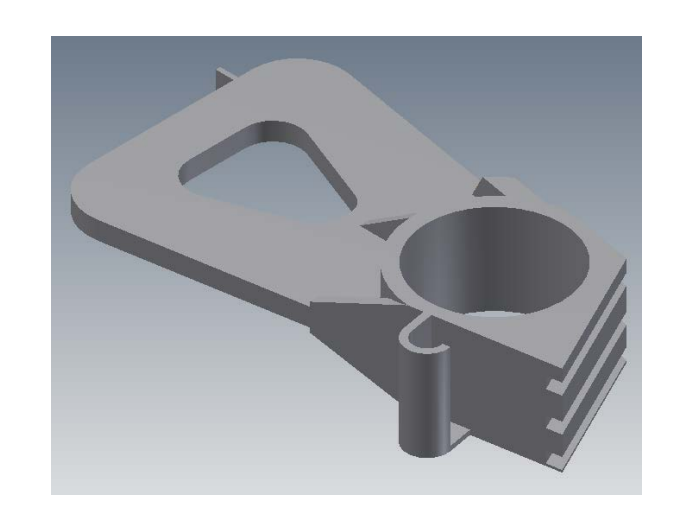

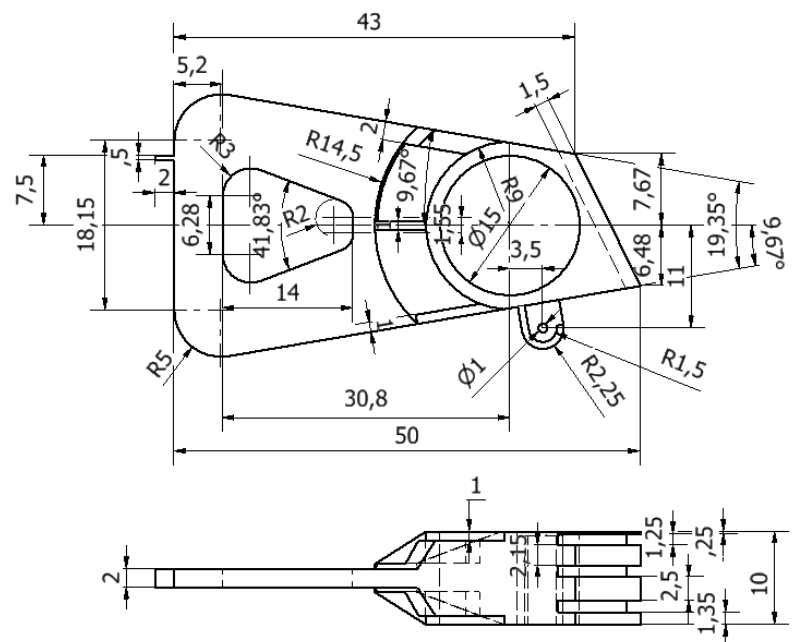

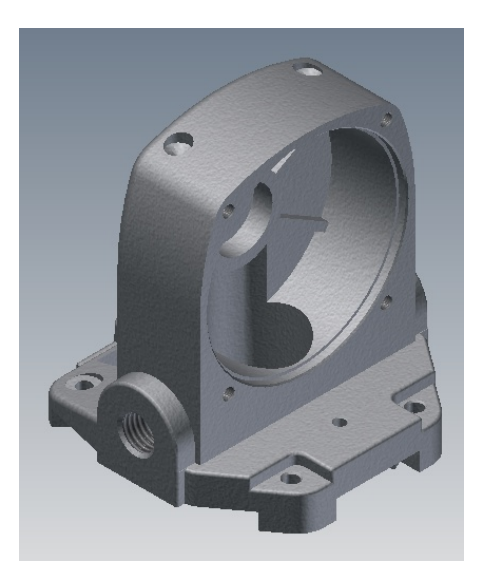

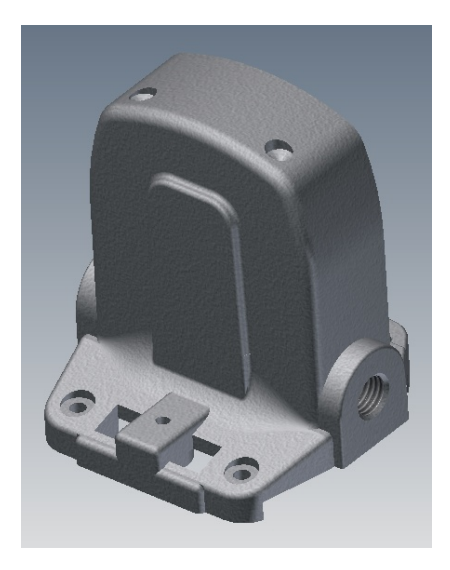

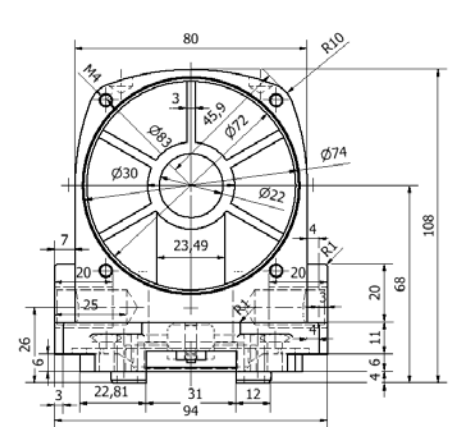

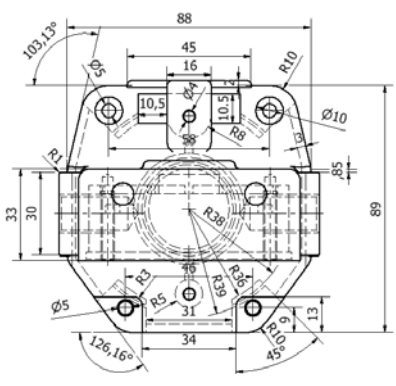

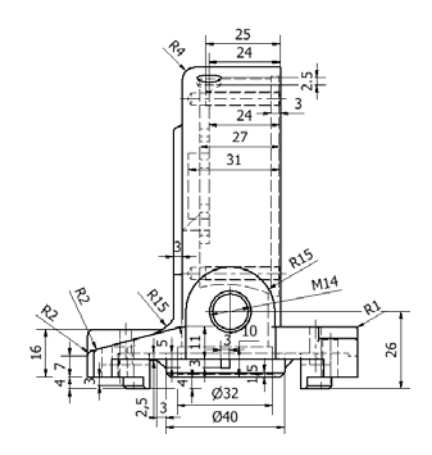

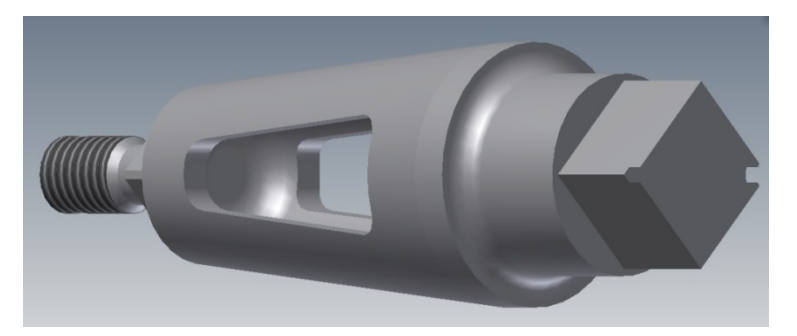

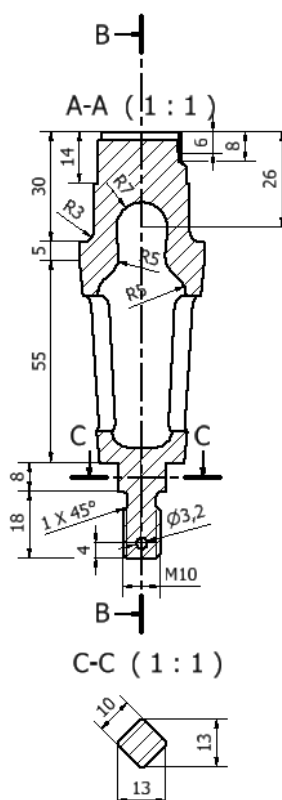

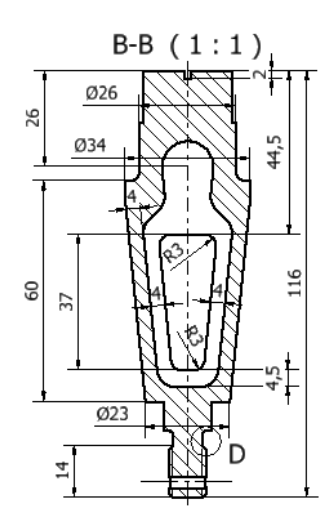

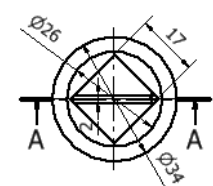

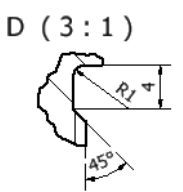

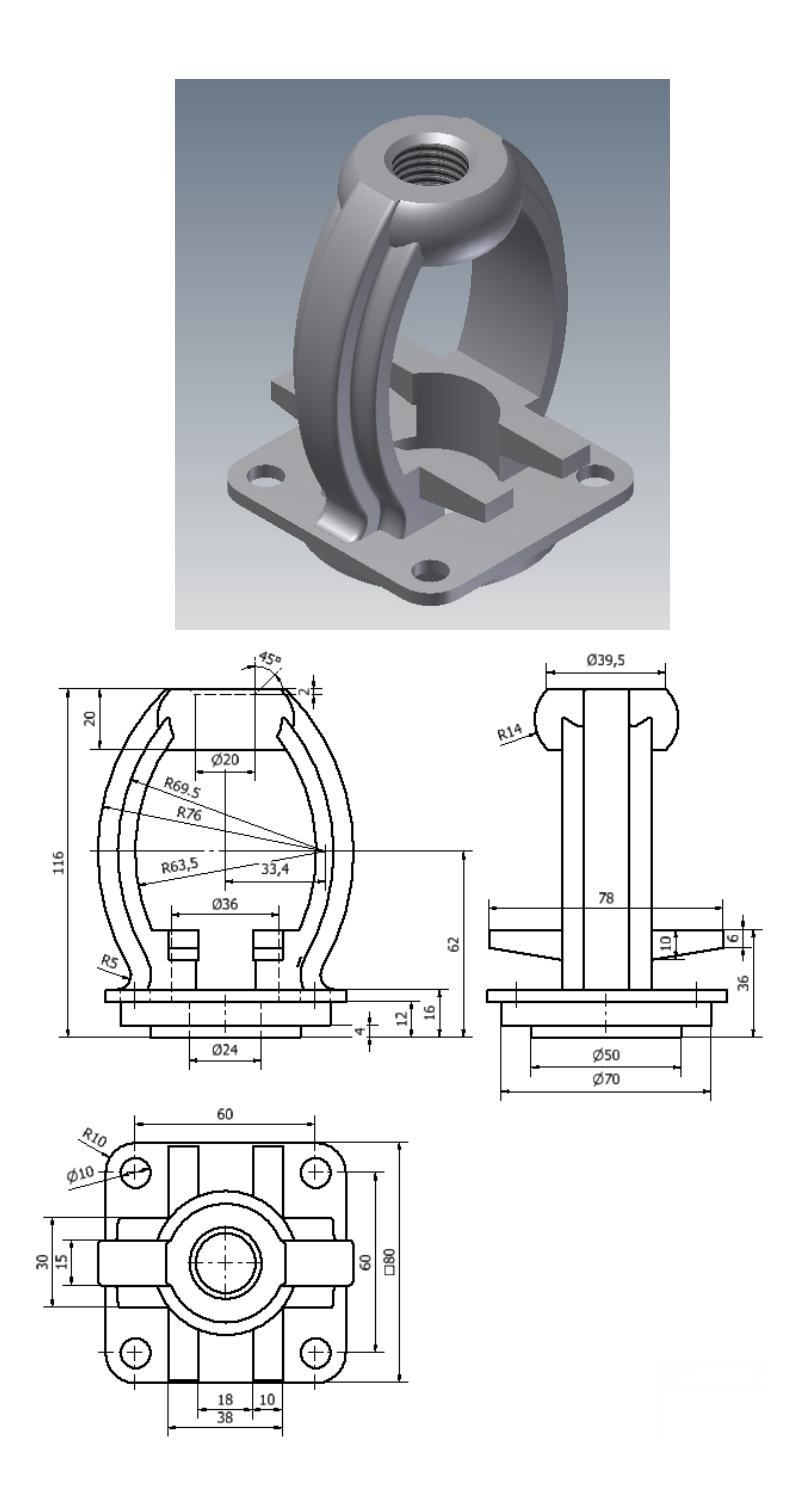

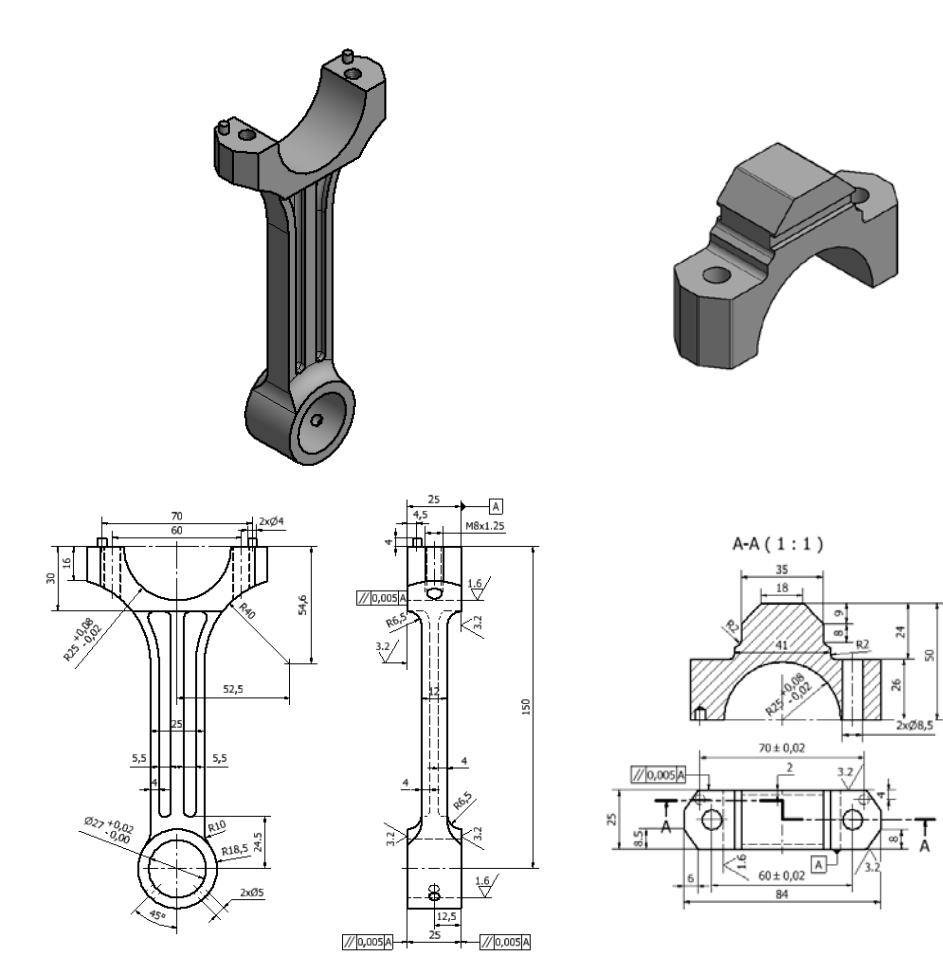

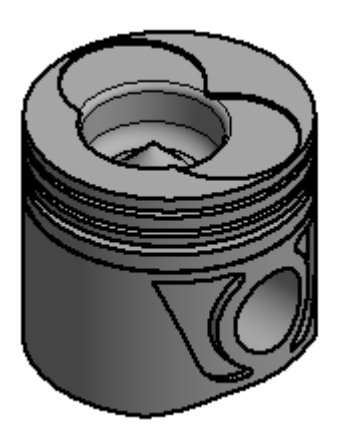

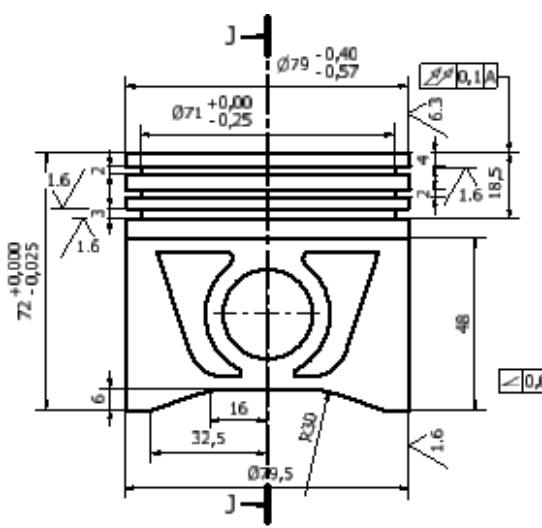

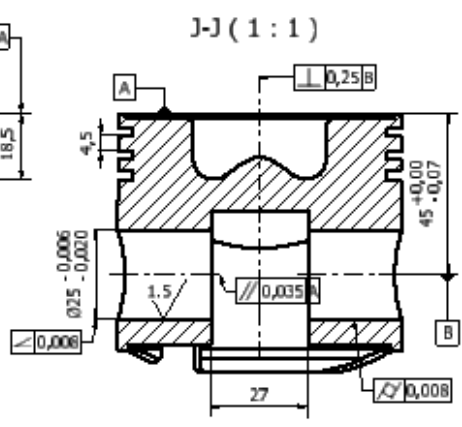

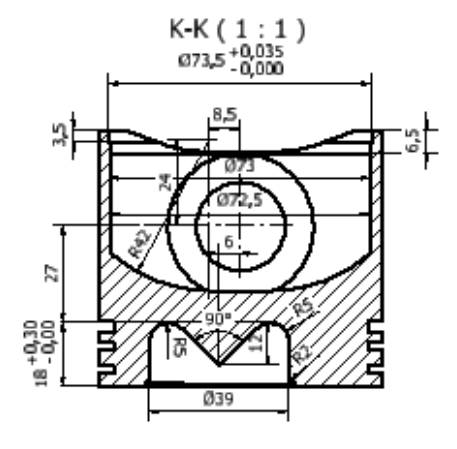

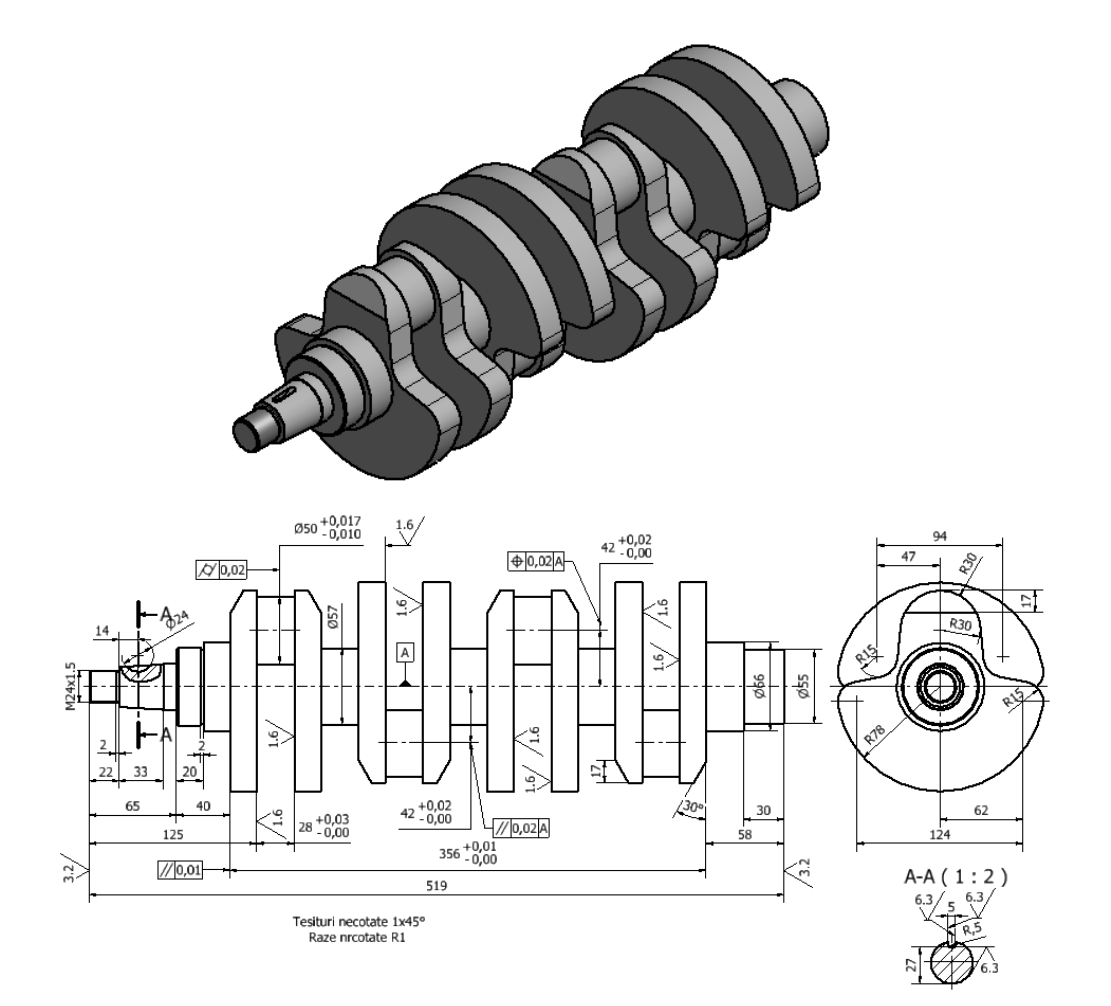

116

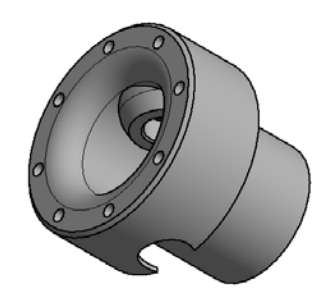

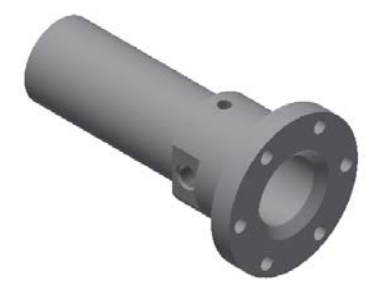

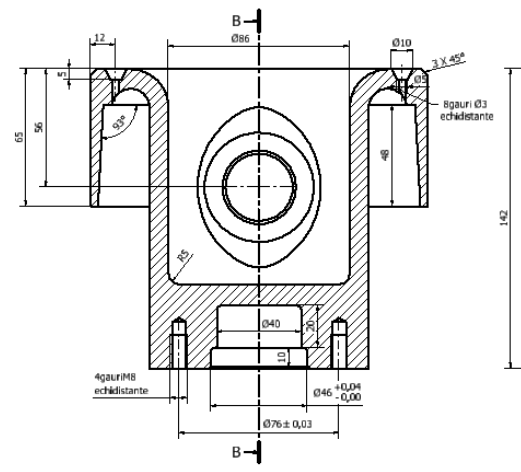

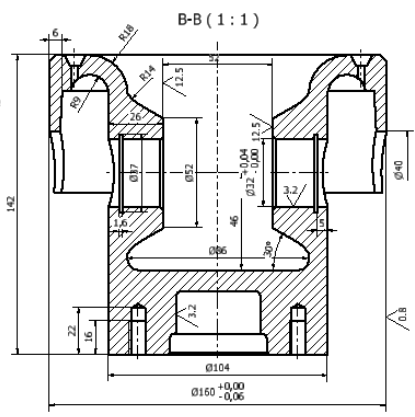

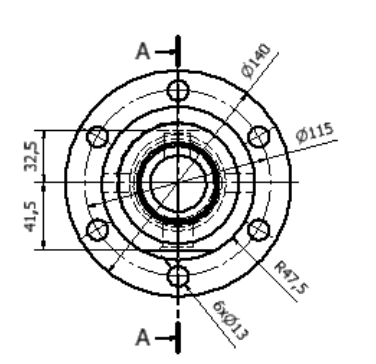

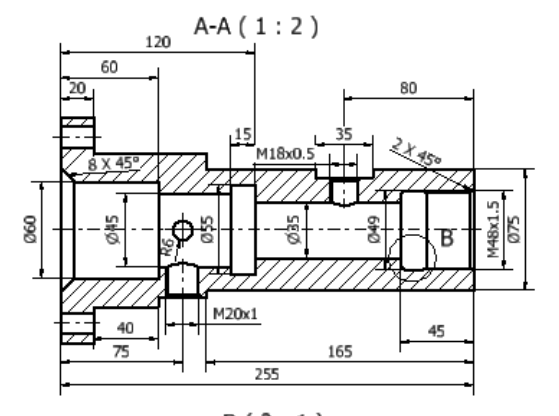

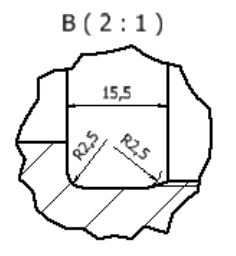

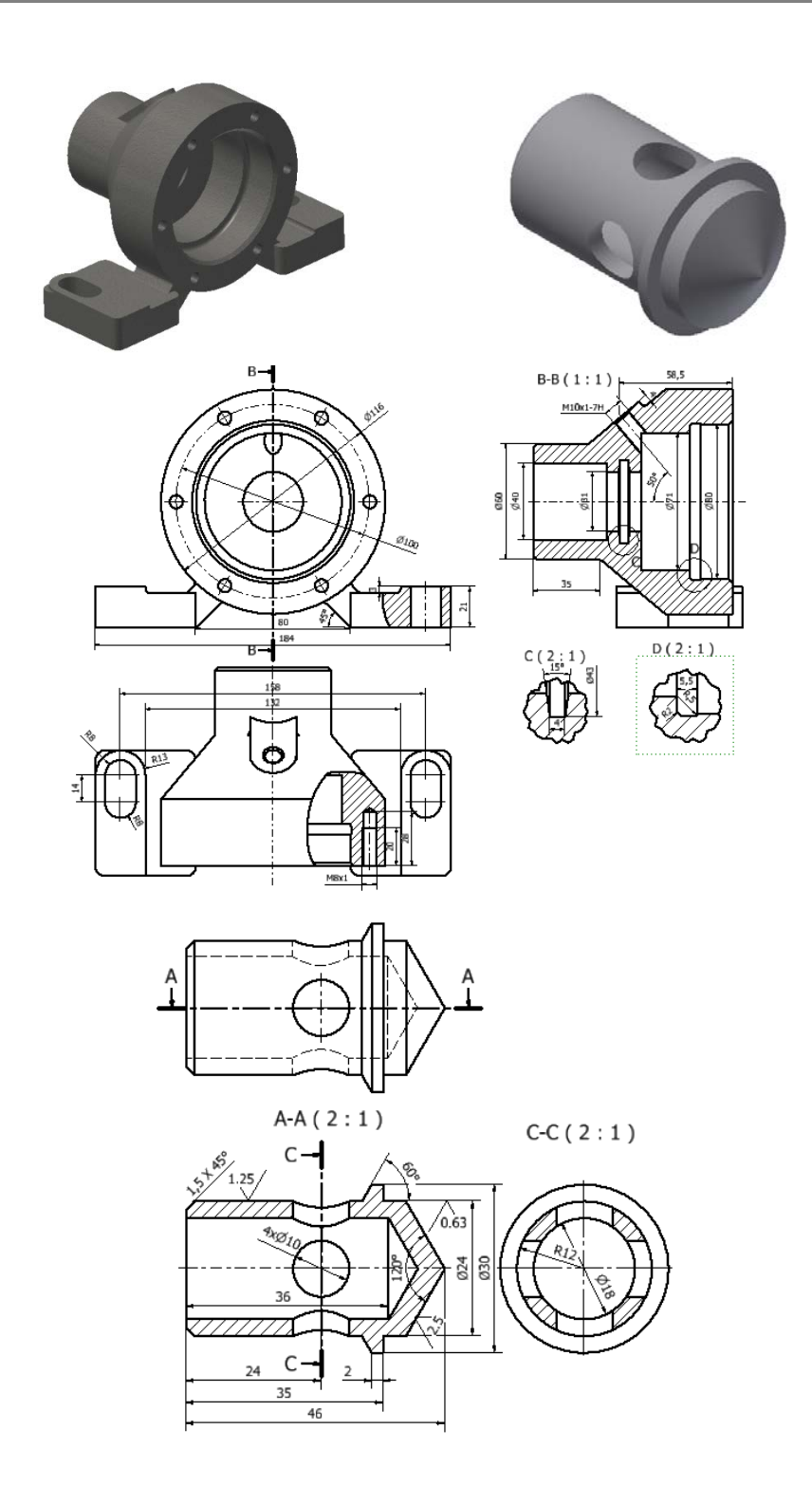

## **Bibliografie**

1. Narayan, K. Lalit, (2008), *[Computer Aided Design and Manufacturing](http://books.google.com/books?id=zXdivq93WIUC&printsec=frontcover)*. New Delhi: Prentice Hall of India. p.3. [ISBN](http://en.wikipedia.org/wiki/International_Standard_Book_Number) [812033342X;](http://en.wikipedia.org/wiki/Special:BookSources/812033342X)

2. Matthews, Clifford, (2005), *[Aeronautical engineer's data book](http://books.google.com/books?id=5W9Rqq3qP1QC&pg=PA229)* (2nd ed.). Butterworth-Heinemann. p. 229[. ISBN](http://en.wikipedia.org/wiki/International_Standard_Book_Number) [978-0-7506-5125-7;](http://en.wikipedia.org/wiki/Special:BookSources/978-0-7506-5125-7)

3. Hosking, Dian Marie; Anderson, Neil, (1992), *[Organizational change and](http://books.google.com/books?id=TbwOAAAAQAAJ&pg=PA240)  [innovation](http://books.google.com/books?id=TbwOAAAAQAAJ&pg=PA240)*, Taylor & Francis, p. 240[, ISBN](http://en.wikipedia.org/wiki/International_Standard_Book_Number) [978-0-415-06314-2;](http://en.wikipedia.org/wiki/Special:BookSources/978-0-415-06314-2)

4. Raphael, B. and I.F.C. Smith, 2003, *Fundamentals of Computer- Aided Engineering*, London: John Wiley, 309 pp;

5. Daintith, John (2004). *[A dictionary of computing](http://books.google.com/books?id=Hay6vTsGFAsC&pg=PA102)* (5 ed.). Oxford University Press. p. 102. [ISBN](http://en.wikipedia.org/wiki/International_Standard_Book_Number) [978-0-19-860877-6;](http://en.wikipedia.org/wiki/Special:BookSources/978-0-19-860877-6)

\*\*\* [http://knowledge.autodesk.com/support/inventor-products/learn](http://knowledge.autodesk.com/support/inventor-products/learn-explore%23?sort=score)[explore#?sort=score](http://knowledge.autodesk.com/support/inventor-products/learn-explore%23?sort=score)